IBM Planning Analytics Dernière mise à jour : 23-05-2017

*TM1 Applications*

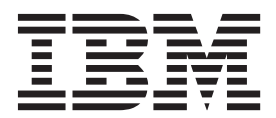

**Important**

Avant d'utiliser le présent document et le produit associé, prenez connaissance des informations générales figurant à la section [«Remarques», à la page 63.](#page-74-0)

LE PRESENT DOCUMENT EST LIVRE EN L'ETAT SANS AUCUNE GARANTIE EXPLICITE OU IMPLICITE. IBM DECLINE NOTAMMENT TOUTE RESPONSABILITE RELATIVE A CES INFORMATIONS EN CAS DE CONTREFACON AINSI QU'EN CAS DE DEFAUT D'APTITUDE A L'EXECUTION D'UN TRAVAIL DONNE.

Ce document est mis à jour périodiquement. Chaque nouvelle édition inclut les mises à jour. Les informations qui y sont fournies sont susceptibles d'être modifiées avant que les produits décrits ne deviennent eux-mêmes disponibles. En outre, il peut contenir des informations ou des références concernant certains produits, logiciels ou services non annoncés dans ce pays. Cela ne signifie cependant pas qu'ils y seront annoncés.

Pour plus de détails, pour toute demande d'ordre technique, ou pour obtenir des exemplaires de documents IBM, référez-vous aux documents d'annonce disponibles dans votre pays, ou adressez-vous à votre partenaire commercial.

Vous pouvez également consulter les serveurs Internet suivants :

- v [http://www.fr.ibm.com \(serveur IBM en France\)](http://www.fr.ibm.com)
- v [http://www.ibm.com/ca/fr \(serveur IBM au Canada\)](http://www.ibm.com/ca/fr)
- [http://www.ibm.com \(serveur IBM aux Etats-Unis\)](http://www.ibm.com)

*Compagnie IBM France Direction Qualité 17, avenue de l'Europe 92275 Bois-Colombes Cedex*

Ce document s'applique à IBM Planning Analytics version 2.0 et peut également s'appliquer aux éditions ultérieures.

Licensed Materials - Property of IBM. Eléments sous licence - Propriété d'IBM.

**© Copyright IBM Corporation 2007, 2017.**

# **Table des matières**

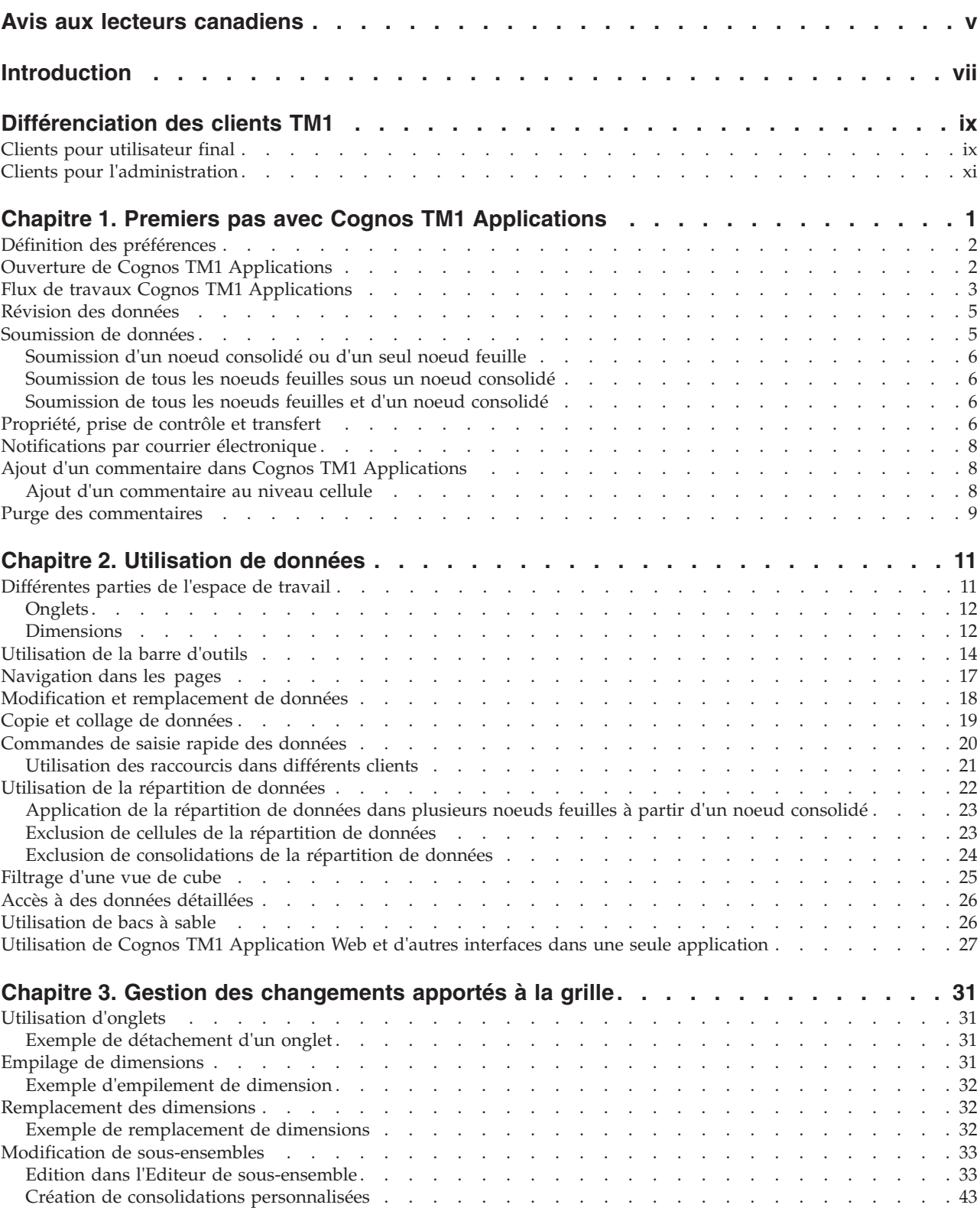

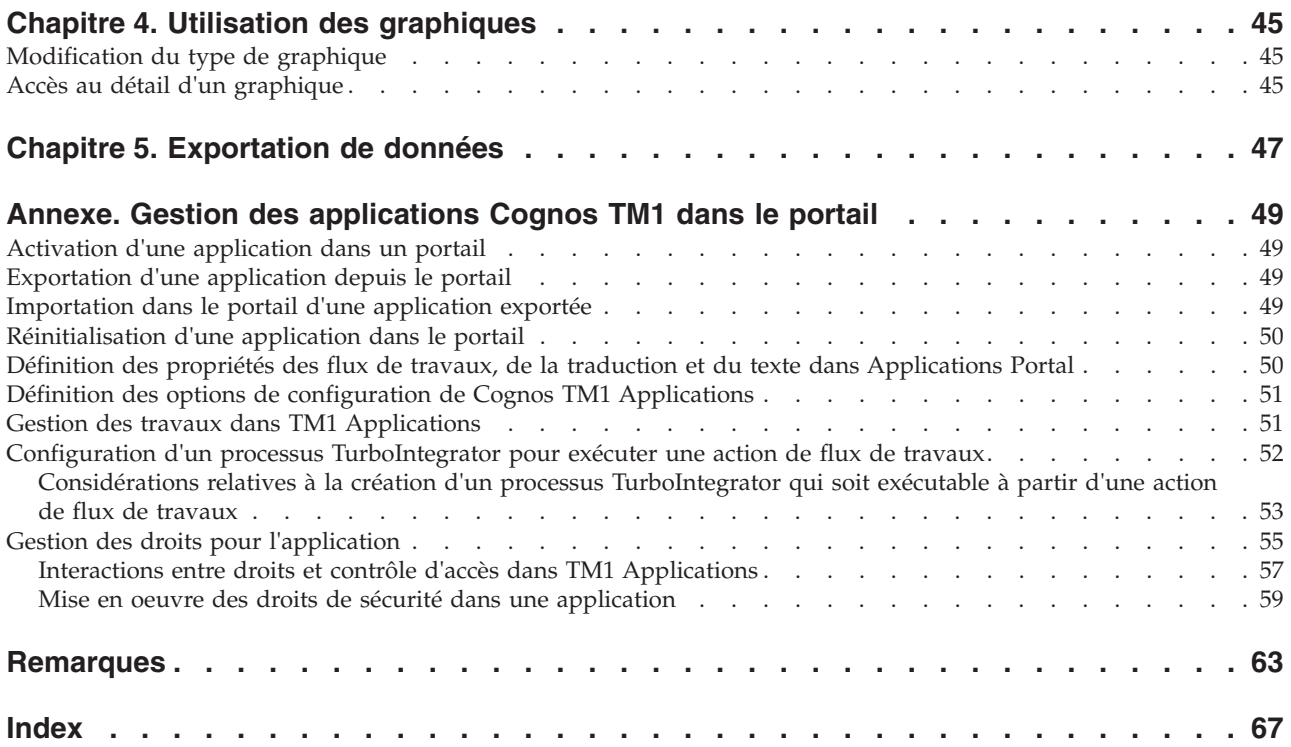

# <span id="page-4-0"></span>**Avis aux lecteurs canadiens**

Le présent document a été traduit en France. Voici les principales différences et particularités dont vous devez tenir compte.

### **Illustrations**

Les illustrations sont fournies à titre d'exemple. Certaines peuvent contenir des données propres à la France.

### **Terminologie**

La terminologie des titres IBM peut différer d'un pays à l'autre. Reportez-vous au tableau ci-dessous, au besoin.

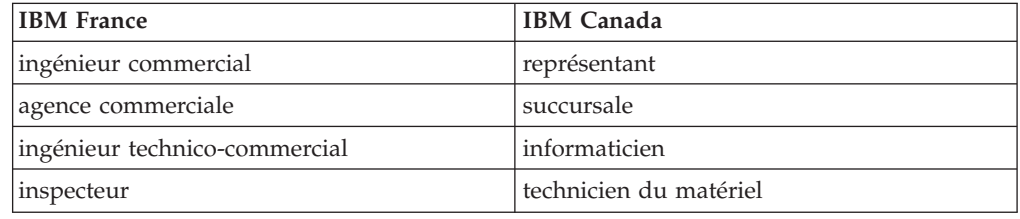

## **Claviers**

Les lettres sont disposées différemment : le clavier français est de type AZERTY, et le clavier français-canadien de type QWERTY.

## **OS/2 et Windows - Paramètres canadiens**

Au Canada, on utilise :

- v les pages de codes 850 (multilingue) et 863 (français-canadien),
- le code pays 002,
- le code clavier CF.

## **Nomenclature**

Les touches présentées dans le tableau d'équivalence suivant sont libellées différemment selon qu'il s'agit du clavier de la France, du clavier du Canada ou du clavier des États-Unis. Reportez-vous à ce tableau pour faire correspondre les touches françaises figurant dans le présent document aux touches de votre clavier.

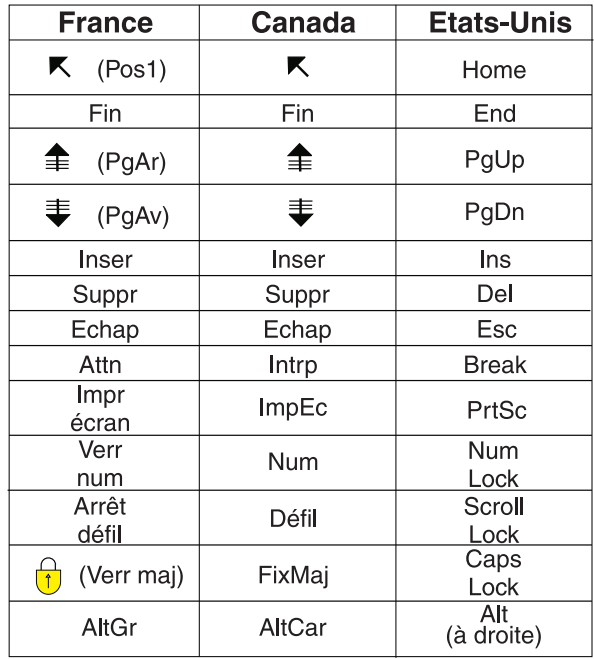

### **Brevets**

Il est possible qu'IBM détienne des brevets ou qu'elle ait déposé des demandes de brevets portant sur certains sujets abordés dans ce document. Le fait qu'IBM vous fournisse le présent document ne signifie pas qu'elle vous accorde un permis d'utilisation de ces brevets. Vous pouvez envoyer, par écrit, vos demandes de renseignements relatives aux permis d'utilisation au directeur général des relations commerciales d'IBM, 3600 Steeles Avenue East, Markham, Ontario, L3R 9Z7.

## **Assistance téléphonique**

Si vous avez besoin d'assistance ou si vous voulez commander du matériel, des logiciels et des publications IBM, contactez IBM direct au 1 800 465-1234.

## <span id="page-6-0"></span>**Introduction**

Ce guide décrit la manière d'utiliser IBM® Cognos TM1 Applications pour vérifier et modifier des applications de planification gérées.

### **Rechercher des informations**

Pour rechercher la documentation produit sur le Web, y compris tous les documents traduits, accédez à [IBM Knowledge Center](http://www.ibm.com/support/knowledgecenter/) (http://www.ibm.com/ support/knowledgecenter).

### **Clause de décharge relative aux échantillons**

La société Vacances et Aventure, Ventes VA, et toutes les variantes du nom Vacances et Aventure, ainsi que Planning, décrivent des opérations métier fictives. Celles-ci contiennent des données qui servent d'exemple à IBM et à ses clients pour développer des applications d'exemple. Les exemples de données contenus dans ces enregistrements fictifs sont utilisés pour représenter des transactions de vente, la distribution de produits, des données financières et des ressources humaines. Toute ressemblance avec des noms de personnes, de sociétés ou des données réelles serait purement fortuite. D'autres fichiers d'exemple peuvent contenir des données fictives générées manuellement ou par une machine, des données factuelles compilées à partir de sources académiques ou publiques, ou des données utilisées avec l'autorisation du détenteur des droits d'auteur, à utiliser comme échantillon de données pour développer des exemple d'application. Les noms de produit référencés peuvent être les marques de leurs propriétaires respectifs. Toute reproduction sans autorisation est interdite.

### **Fonctions d'accessibilité**

Les fonctions d'accessibilité aident les utilisateurs qui souffrent d'un handicap physique, tel qu'une mobilité limitée ou une vision faible, à utiliser les logiciels.

Ce produit ne prend actuellement en charge aucune fonction d'accessibilité destinée à aider les utilisateurs ayant une incapacité physique, telle qu'une mobilité ou une vision réduites, à utiliser ce produit.

### **Instructions prospectives**

La présente documentation décrit les fonctionnalités actuelles du produit. Elle peut contenir des références à des éléments qui ne sont pas disponibles actuellement. Cela n'implique aucune disponibilité ultérieure de ces éléments. De telles références ne constituent en aucun cas un engagement, une promesse ou une obligation légale de fournir un élément, un code ou une fonctionnalité. Le développement, la disponibilité et le calendrier de mise à disposition des fonctions demeurent à la seule discrétion d'IBM.

## <span id="page-8-0"></span>**Différenciation des clients TM1**

IBM Cognos TM1 fournit plusieurs clients pour les développeurs, les administrateurs et les utilisateurs. La compréhension de ces clients et de leurs différences peut vous aider à déterminer celui qui correspond le mieux à vos besoins.

Tous les clients sont décrits en détails dans la documentation IBM Cognos TM1.

- v La documentation de Planning Analytics for Microsoft Excel décrit la manière de générer des rapports utilisant les sources de données d'IBM Cognos TM1 ou d'IBM Cognos Analytics.
- v La documentation de TM1 Performance Modeler décrit les fonctionnalités de développement et d'administration de Cognos TM1 Performance Modeler.
- La documentation de TM1 Developer décrit les fonctionnalités de développement et d'administration de Cognos TM1 Architect et Cognos TM1 Perspectives.
- La documentation de TM1 Operation décrit le fonctionnement du serveur TM1 et la manière d'utiliser TM1 Operations Console pour surveiller les serveurs.
- La documentation de TM1 Perspectives, TM1 Architect et TM1 Web décrit les fonctionnalités d'analyse accessibles à l'utilisateur de Cognos TM1 Architect, Cognos TM1 Perspectives et Cognos TM1 Web.
- La documentation de TM1 Applications décrit les fonctionnalités d'analyse accessibles à l'utilisateur de Cognos TM1 Application Web.
- v La documentation de Cognos Insight décrit les fonctionnalités d'analyse accessibles à l'utilisateur de Cognos Insight.

## **Clients pour utilisateur final**

Vous pouvez utiliser plusieurs clients utilisateur pour interagir avec les données IBM Cognos TM1.

### **IBM Planning Analytics Workspace**

IBM Planning Analytics Workspace est une interface Web pour IBM Planning Analytics. Elle vous permet de vous connecter aux données TM1, avec d'intéressants moyens de planifier, créer et analyser votre contenu.

Pour des informations sur l'installation de Planning Analytics Workspace, voir Planning Analytics Workspace installation.

## **IBM Planning Analytics for Microsoft Excel**

IBM Planning Analytics for Microsoft Excel est destiné aux utilisateurs qui travaillent dans des environnements mondiaux en réseau. C'est le meilleur client pour l'utilisateur qui utilise principalement Microsoft Excel pour analyser les informations TM1 et pour générer leurs propres mises en page à l'aide de fonctions Microsoft Excel. Planning Analytics for Microsoft Excel est également utile pour les utilisateurs qui doivent accéder à la fois aux données de Cognos TM1 et de Cognos Analytics depuis la même interface client Excel.

Planning Analytics for Microsoft Excel offre les avantages suivants :

- Est optimisé pour réseau longue distance
- v Fournit un environnement de feuille de calcul familier qui ne requiert pas un niveau de connaissance d'Excel d'un utilisateur chevronné pour analyser et contribuer aux données Cognos TM1
- v Associe les capacités de Microsoft Excel à une approche de glisser-déposer pour analyser les cubes Cognos TM1
- v Fournit un mode flexible basé sur les plages qui permet d'ajouter des formats et des calculs d'utilisateur directement sur une feuille de calcul
- v Fournit un accès aux objets de données TM1, tels que les cubes, les sous-ensemble de dimension, les alias et les bacs à sable
- v Combine TM1 Planning basé sur Microsoft Excel en lecture/écriture à des analyses en lecture seule de sources de données Cognos Analytics dans la même interface de feuille de calcul

Pour plus d'informations, reportez-vous à la documentation de Planning Analytics for Microsoft Excel.

## **IBM Cognos TM1 Application Web**

IBM Cognos TM1 Application Web est un client Web sans déploiement qui permet d'ouvrir Cognos TM1 Applications via n'importe quel navigateur Web pris en charge. A partir de la page de flux de travail Cognos TM1 Application Web, vous pouvez ouvrir un noeud, prendre possession, entrer des données et contribuer à un plan. Cognos TM1 Application Web est utile lorsqu'une règle d'entreprise interdit l'installation d'un client local ou si vous utilisez un système d'exploitation autre que Microsoft Windows.

### **IBM Cognos TM1 Web**

IBM Cognos TM1 Web est un client Web sans déploiement qui vous permet d'analyser et de modifier des données Cognos TM1 via n'importe quel navigateur Web pris en charge. Vous ne pouvez pas utiliser Cognos TM1 Web pour accéder à la page de flux de travaux Cognos TM1 Application Web. Vous ne pouvez donc pas interagir dans Cognos TM1 Applications avec TM1 Web.

#### **IBM Cognos Insight**

IBM Cognos Insight est un client pour TM1 Application Web et un outil d'analyse personnel qui permet d'analyser pratiquement tous les ensembles de données. Dans le cadre de Cognos TM1 Application Web, Cognos Insight est une application cliente, mise à disposition en local ou par téléchargement à distance. S'il est utilisé comme client pour Cognos TM1 Application Web, vous pouvez utiliser les modes Connecté et Déconnecté de Cognos Insight.

#### **Mode connecté**

Le mode connecté permet de créer une connexion opérationnelle et bidirectionnelle avec le serveur Cognos TM1. Les données mises à jour sur le serveur TM1 le sont alors également dans le client Insight lorsque vous procédez à un recalcul dans Insight. Cette approche permet de s'assurer que les données du client Insight sont à jour en cas d'analyse ou de contribution à un plan. La connexion opérationnelle au serveur TM1 implique toutefois un trafic plus important sur le réseau local et une charge plus lourde sur le serveur TM1 qu'en mode Déconnecté.

Le mode Connecté est destiné aux utilisateurs qui disposent d'une connexion rapide au serveur TM1 et n'ont pas de problèmes de temps d'attente de réseau.

#### <span id="page-10-0"></span>**Mode déconnecté**

Le mode Déconnecté est disponible uniquement avec des noeuds de niveau enfant. Ce mode télécharge et crée une copie locale de la tranche de serveur Cognos TM1 (partie modèle et données TM1) avec laquelle vous travaillez. Cette approche répartit la charge de travail à gérer par le serveur TM1 dans tout autre mode de connexion. En effet, le traitement est réparti entre le client et le serveur TM1.

Le mode Déconnecté est destiné aux utilisateurs qui rencontrent des problèmes de temps d'attente de réseau importants ou qui sont géographiquement éloignés du serveur TM1. Lorsqu'un utilisateur ouvre Cognos Insight en mode Déconnecté, la tranche modèle TM1 est téléchargée et mise en cache. Toutes les interactions avec les données se produisent au niveau du cache local, ce qui améliore les temps de réponse.

## **Clients pour l'administration**

Vous pouvez utiliser les clients d'administration d'IBM Cognos TM1 pour administrer vos données et modèles Cognos TM1.

## **IBM Cognos TM1 Performance Modeler**

IBM Cognos TM1 Performance Modeler est l'outil de modélisation le plus récent de Cognos TM1 ; vous pouvez l'utiliser pour créer ou générer des dimensions, cubes, règles, processus et autres objets. Performance Modeler simplifie le processus de modélisation en générant automatiquement les règles et les feeders requis pour vos applications. Performance Modeler permet également de procéder à une importation guidée, processus simplifié d'importation de données et de métadonnées dans un serveur TM1. Performance Modeler doit être considéré comme l'outil de développement et de maintenance principal pour les modèles Cognos TM1 nouveaux ou existants.

## **IBM Cognos TM1 Architect**

IBM Cognos TM1 Architect est un outil de modélisation Cognos TM1 plus ancien qui prend en charge la création et la maintenance de tous les objets TM1. TM1 Architect ne prend pas en charge la génération automatique de règles et de feeders ; il ne propose pas non plus de fonctions d'importation guidée. Il est conseillé aux utilisateurs d'Architect d'utiliser Cognos TM1 Performance Modeler en tant qu'environnement de développement principal pour tous les modèles TM1.

### **IBM Cognos TM1 Perspectives**

IBM Cognos TM1 Perspectives constitue l'extension TM1 Excel. Cognos TM1 Perspectives permet de développer des modèles Cognos TM1 et d'analyser des données à l'aide des fonctions Microsoft Excel. Comme Cognos TM1 Architect, Perspectives prend en charge la création et la maintenance de tous les objets TM1, mais ne fournit toutefois pas les fonctions avancées de Performance Modeler. Les utilisateurs ayant besoin d'une interface d'extension Excel et des fonctions Microsoft Excel, telles que la représentation graphique des données de TM1, peuvent utiliser Perspectives. Dans tous les autres cas, il est conseillé aux administrateurs d'utiliser Performance Modeler en tant qu'environnement de

développement principal pour tous les modèles TM1.

### **IBM Cognos TM1 Operations Console**

IBM Cognos TM1 Operations Console est un outil Web conçu pour faciliter la surveillance, la prise en charge et la gestion des serveurs Cognos TM1 au quotidien. Cognos TM1 Operations Console permet de surveiller les unités d'exécution qui fonctionnent sur plusieurs serveurs TM1 de manière simultanée et dynamique. Vous pouvez ainsi trier et filtrer l'activité des unités d'exécution, mais également planifier la consignation de l'activité des serveurs. Operations Console dispose également d'une fonction de diagnostic d'intégrité qui détermine l'état en cours de chaque serveur TM1 surveillé. Operations Console doit être l'interface de référence pour les administrateurs Cognos TM1 qui gèrent un environnement TM1 d'entreprise.

# <span id="page-12-0"></span>**Chapitre 1. Premiers pas avec Cognos TM1 Applications**

IBM Cognos TM1 Applications est l'infrastructure complète utilisée pour mettre en oeuvre et gérer les applications de planification Cognos TM1.

Utilisez Cognos TM1 Performance Modeler pour concevoir les cubes et les dimensions qui définissent vos données. Vous pouvez alors construire une application Cognos TM1 pour gérer le flux de travaux de ces données, comme la contribution à un plan ou la vérification des changements. Le portail Cognos TM1 Applications est le tableau de bord des activités entourant l'application. Il est géré par le serveur Cognos TM1 Applications qui fournit l'accès Web aux applications. Vous pouvez choisir différents clients à utiliser lors de l'utilisation des applications.

Les applications Cognos TM1 servent de base pour l'organisation et la gestion des applications. Les modélisateurs d'applications permettent d'utiliser Cognos TM1 Application Web et Cognos Insight en mode réparti ou connecté pour contribuer aux applications. En outre, Cognos TM1 Performance Modeler peut être lancé à partir de Cognos TM1 Applications et sert aux modélisateurs pour planifier et générer les structures de données sur lesquelles se fondent les applications.

Chaque client disponible via Cognos TM1 Applications possède des avantages et le modélisateur détermine lequel choisir en fonction de plusieurs facteurs.

#### **Cognos Insight**

- v Cognos Insight offre la flexibilité et l'interactivité, et permet de choisir entre le mode réparti et le mode connecté.
- v En mode réparti, Cognos Insight utilise une présentation en grille interactive pour les applications de planification et d'analyse, ce qui permet une navigation et une reconnaissance rapides et réactives.
- v Etant donné que le calcul et le traitement des requêtes dans une architecture répartie s'effectuent localement une fois la tranche de données téléchargée, les administrateurs peuvent déployer les applications Cognos Insight vers un nombre plus élevé d'utilisateurs répartis à partir du même serveur central.
- v Cognos Insight ne peut pas être utilisé sur des applications contenant des feuilles Web.

#### **Cognos TM1 Application Web**

- Cognos TM1 Application Web constitue un bon choix si vous avez besoin d'un niveau élevé de formatage ou si vous ne souhaitez pas installer le composant Cognos Insight sur votre machine locale.
- Cognos TM1 Application Web offre des possibilités de formatage riche grâce aux feuilles Web, en plus des tranches et de la navigation détaillée des données de cube.
- v Les applications qui utilisent une présentation sous forme de grille affichent une vue simple à plusieurs onglets lorsqu'elles sont employées avec Cognos TM1 Application Web.

Cognos Insight (en mode réparti ou connecté) ou Cognos TM1 Application Web sont interchangeables si l'application utilise des vues de cube uniquement et si les bacs à sable multiples sont désactivés. Vous pouvez sélectionner le client que vous souhaitez utiliser sur ces applications.

Pour choisir un client, sélectionnez l'application, puis cliquez avec le bouton droit de la souris pour afficher les clients disponibles pour cette application.

Pour commencer à utiliser le produit, vous trouverez des exemples d'application dans le dossier samples, sous la forme de fichiers zip qui peuvent être importés pour GO\_New\_Stores. Le dossier Proven Techniques contient également des fichiers .cdd qui sont utilisés avec Cognos Insight.

## <span id="page-13-0"></span>**Définition des préférences**

Spécifiez vos préférences pour le portail IBM Cognos TM1 Application, y compris le nombre d'entrées dans la vue de liste, le type de séparateur et le style.

Vous pouvez également changer le portail, la disposition de la vue, le nombre de colonnes et les options régionales notamment la langue et les fuseaux horaires.

#### **Pourquoi et quand exécuter cette tâche**

Vous ne pouvez définir des préférences dans le portail TM1 Applications que si vous utilisez la sécurité native. Si votre serveur TM1 utilise l'authentification CAM (IBM Cognos Access Manager), les préférences sont héritées de CAM.

#### **Procédure**

- 1. Ouvrez un navigateur Web. Dans la barre d'adresse, saisissez l'adresse Web fournie par votre administrateur, en général *http://<nom\_serveur>:<numéro\_port>/ pmpsvc*
- 2. Entrez votre ID d'utilisateur et votre mot de passe, puis cliquez sur **OK**.
- 3. Cliquez sur le bouton Mes préférences **de la servécifiez les paramètres** à modifier.

## **Ouverture de Cognos TM1 Applications**

Ouvrir une application dans le portail Cognos TM1 Applications pour commencer à contribuer aux données ou à les réviser.

Pour commencer à contribuer aux données ou à les réviser, vous devez disposer d'un intranet ou d'une connexion Internet et d'une application.

#### **Procédure**

- 1. Ouvrez un navigateur Web. Dans la barre d'adresse, saisissez l'adresse Web fournie par votre administrateur, en général http:// *<nom\_serveur>:<numéro\_port>/pmpsvc*, par exemple http://localhost:9510/ pmpsvc
- 2. Entrez votre ID d'utilisateur et votre mot de passe pour le serveur que vous souhaitez utiliser, puis cliquez sur **OK**.
- 3. Cliquez sur l'application à laquelle vous souhaitez contribuer.

L'application affiche le portail Mes applications. Pour pouvoir l'utiliser, l'application doit être activée. Il se peut que cette opération doive être réalisée par un administrateur, ou si vous disposez de ces droits sur l'application,

cliquez sur l'icône Activer . Ensuite, cliquez sur l'application pour l'ouvrir.

Sur la page des activités, vous voyez s'afficher une représentation graphique de toutes les zones dont vous êtes responsable ainsi que le statut des données.

<span id="page-14-0"></span>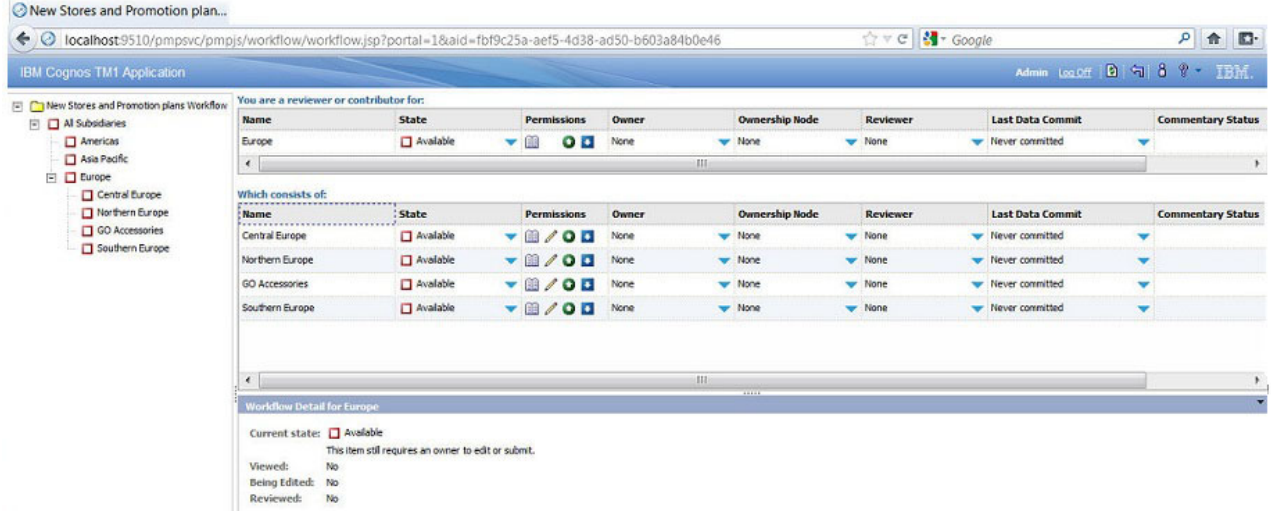

Pour ouvrir le modèle d'application, cliquez sur l'icône Importer une application **d** dans le portail Cognos TM1 Applications, identifiez le serveur comme GO\_NEW\_Stores, et le fichier d'application qui se trouve dans C:\install\_directory\samples\tm1\GO\_New\_Stores comme "new stores and promotion plans.zip". Cliquez sur **Importer le modèle d'application** et retournez au portail. Un avertissement peut s'afficher indiquant qu'aucun commentaire n'a été enregistré. Ceci est correct, car le modèle d'application ne comporte pas de commentaire. Cliquez sur **OK** pour accepter cet avertissement.

4. Pour commencer à utiliser Cognos TM1 Applications, dans l'arborescence de la partie gauche de l'écran, développez la hiérarchie d'approbation pour sélectionner un noeud ou cliquez sur un noeud dans la table.

**Astuce** : Pour afficher la sous-fenêtre des détails et obtenir davantage d'informations sur un noeud, cliquez sur les flèches bleues vers le bas.

## **Flux de travaux Cognos TM1 Applications**

L'écran Flux de travaux s'affiche lorsque vous vous connectez. Il est constitué d'une arborescence, d'une table et d'une hiérarchie d'approbation.

L'arborescence dans la partie gauche de l'écran affiche, sous forme hiérarchique, les zones pour lesquelles vous êtes responsable de contributions et d'approbations. Les éléments affichés dans l'arborescence dépendent de vos droits spécifiques dans l'application. Lorsque vous cliquez sur un élément de l'arborescence, une table contenant les détails de cet élément s'affiche sur le côté droit de l'écran.

Un élément de l'arborescence ou de la table est dénommé noeud. La division des ventes, la division du marketing, la division du développement et le centre de coûts font partie des exemples les plus courants. Les noms dépendent de la façon dont a été conçue votre application.

## **Types d'application**

Il existe trois types d'application, décrits dans le tableau ci-dessous. Le type d'application détermine les états de flux de travaux applicables.

*Tableau 1. Types d'application*

| Type de l'application | Description                                                                                                    |  |  |  |  |
|-----------------------|----------------------------------------------------------------------------------------------------|--|--|--|--|
| Approbation           | Basé sur la structure hiérarchique d'une activité, d'un<br>service ou d'une entreprise. Une fois qu'une modification a<br>été soumise, le rapport est verrouillé contre toute nouvelle<br>modification jusqu'au refus de la modification par la<br>personne chargée de l'approbation. Tous les états de flux<br>de travaux s'appliquent aux applications de type<br>Approbation.                                       |  |  |  |  |
| Centrale              | Aucune structure hiérarchique. Tous les utilisateurs<br>possèdent les mêmes droits et les modifications ne<br>peuvent pas être verrouillées. Une application centrale est<br>utilisée par un petit groupe d'utilisateurs qui partagent<br>avec les mêmes droits les tâches centralisées d'analyse ou<br>de planification. La capacité d'un utilisateur à en prendre<br>possession est déterminée par l'administrateur. |  |  |  |  |
| Responsabilité        | Basée sur une structure hiérarchique. L'utilisateur ne peut<br>pas demander le verrouillage d'un noeud. Ce type<br>d'application est habituellement utilisé avec des processus<br>de prévision cumulée ou de planification continue en<br>l'absence de date de fin définie. Les modifications peuvent<br>être effectuées sans nécessiter de soumission ni<br>d'approbation.                                            |  |  |  |  |

## **Etats de flux de travaux**

Chaque élément de l'arborescence comporte une icône indiquant l'état actuel des données.

| Icône | Etat et description                                                                                                    |  |  |  |  |
|-------|----------------------------------------------------------------------------------------------------|--|--|--|--|
|       | Disponible(s)                                                                                                    |  |  |  |  |
|       | Le noeud n'a pas été ouvert et les données n'ont pas été<br>modifiées ou enregistrées.                                                                                                    |  |  |  |  |
|       | Réservé                                                                                                    |  |  |  |  |
|       | L'utilisateur est devenu propriétaire du noeud et les<br>données présentant cet état peuvent être soumises pour<br>révision.                                                                                                    |  |  |  |  |
|       | Verrouillé                                                                                                    |  |  |  |  |
|       | Les données ont été soumises pour soumission et<br>l'élément a été verrouillé. Les données présentant cet état<br>sont en lecture seule. Si un élément est rejeté, il reprend<br>l'état Réservé.                                                                                |  |  |  |  |
|       | Incomplet                                                                                                    |  |  |  |  |
|       | Au moins un des éléments appartenant à cet élément est<br>à l'état Disponible et au moins un autre élément est à<br>l'état Réservé, Verrouillé ou Prêt. Les données qui<br>présentent cet état ont été agrégées. L'état Incomplet ne<br>s'applique qu'aux éléments de révision. |  |  |  |  |

*Tableau 2. Etats de flux de travaux Cognos TM1 Applications*

<span id="page-16-0"></span>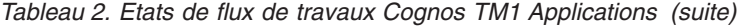

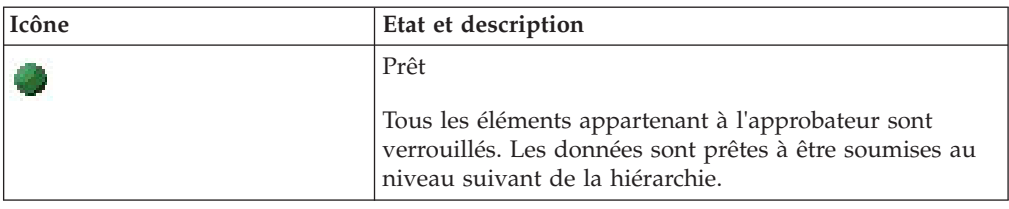

## **Révision des données**

Vous êtes chargé d'approuver les noeuds, comme cela est défini sur l'écran du flux de travaux.

Lorsque vous disposez des droits appropriés sur des noeuds, vous pouvez les visualiser quel que soit leur état. Vous pouvez visualiser plusieurs noeuds à la fois mais chaque noeud que vous ouvrez à partir de la page de flux de travaux s'ouvre dans une fenêtre distincte. Si vous disposez des droits appropriés pour un noeud consolidé, vous pouvez afficher, éditer et soumettre des données pour tous les noeuds feuilles liés dans la même fenêtre de grille en utilisant la liste déroulante de dimension d'approbation afin d'accéder aux différents noeuds de la hiérarchie.

Lorsqu'un noeud a été soumis pour approbation, il passe à l'état **Verrouillé** .

Si vous n'êtes pas satisfait du contenu d'un noeud et que vous disposez des droits appropriés, vous pouvez le rejeter, soit à partir de l'écran de flux de travaux, soit à partir de la grille en cliquant sur le bouton **Rejeter** . L'état d'un noeud rejeté passe de **Verrouillé** à **Réservé** .

Une fois que vous avez soumis tous les noeuds de contribution d'une approbation, elle passe à l'état Prêt  $\|\cdot\|$ . Si vous êtes satisfait de tous les contenus, soumettez le noeud  $\bullet$ .

Si l'administrateur a activé l'affichage des noms traduits dans votre serveur TM1, les cubes, les dimensions, les éléments et les attributs s'affichent dans la langue définie par le paramètre de langue de votre navigateur Web. Si la traduction n'est pas activée, les noms d'objet apparaissent comme ils ont été créés sur le serveur TM1. Dans les feuilles Web, seuls les éléments renvoyés par les fonctions SUBNM ou TM1RptRow sont traduits. Tous les autres noms d'élément et d'objet des feuilles Web s'affichent comme ils ont été créés.

## **Soumission de données**

Vous soumettez un noeud à l'approbateur suivant dans la hiérarchie du modèle de planification lorsque vous êtes satisfait des données qu'il contient. Les données ne peuvent être soumises que dans une application d'approbation.

Après la soumission du noeud, celui-ci est verrouillé et vous ne pouvez plus apporter de modifications aux données. Il appartient à l'approbateur d'accepter ou de refuser les modifications que vous avez apportées au noeud.

Pour soumettre des données à la révision, vous devez disposer de droits de soumission. Si l'administrateur a activé plusieurs bacs à sable, la soumission du <span id="page-17-0"></span>noeud ne peut pas être effectuée à partir de la page d'activités. Si vous utilisez plusieurs bacs à sable, vous devez sélectionner celui que vous souhaitez soumettre dans Cognos TM1 Application Web.

En fonction du noeud utilisé et des droits dont vous disposez pour ce noeud, vous pouvez soumettre un seul noeud feuille, plusieurs noeuds feuilles ou un noeud consolidé.

## **Soumission d'un noeud consolidé ou d'un seul noeud feuille**

Utilisez l'icône Soumettre pour soumettre un noeud consolidé ou un noeud feuille unique.

## **Procédure**

Dans la barre d'outils, cliquez sur l'icône **Soumettre** .

## **Soumission de tous les noeuds feuilles sous un noeud consolidé**

Utilisez l'option Soumettre les enfants terminaux pour soumettre tous les noeuds feuilles sous un noeud consolidé.

### **Procédure**

Dans la barre d'outils, cliquez sur l'icône **Soumettre les enfants terminaux**  $\bullet$ .

**Remarque :** Cette action soumet uniquement les noeuds feuilles pour lesquels vous disposez des droits appropriés.

## **Soumission de tous les noeuds feuilles et d'un noeud consolidé**

Si vous êtes propriétaire d'un noeud consolidé et des noeuds feuilles liés et que vous souhaitez soumettre le noeud consolidé et les noeuds feuilles simultanément, vous devez suivre la procédure pour les deux types de noeud.

#### **Procédure**

- 1. Dans la barre d'outils, cliquez sur l'icône **Soumettre les enfants terminaux** ⊕ .
- 2. Dans la barre d'outils, cliquez sur l'icône **Soumettre** .

## **Propriété, prise de contrôle et transfert**

Une fois que vous êtes devenu propriétaire d'un noeud, les autres utilisateurs ne peuvent plus accéder à ses données.

Une fois que vous êtes devenu propriétaire, utilisez la fonction Transférer la

propriété **pour libérer les données afin que d'autres personnes puissent les** utiliser.

Dans TM1 Application Web, vous devez soumettre tous les noeuds au niveau dont vous êtes propriétaire et vous ne pouvez transférer la propriété qu'à ce même

niveau. Par exemple, si vous êtes devenu propriétaire d'un noeud parent, puis que vous avez décidé de soumettre un noeud enfant de manière individuelle, vous devez d'abord transférer la propriété du noeud parent, puis devenir propriétaire du noeud enfant pour ne soumettre que le noeud enfant. Vous pouvez ensuite transférer la propriété du noeud enfant et redevenir propriétaire du noeud parent.

Si vous tentez de devenir propriétaire d'un noeud possédé par un autre utilisateur, le système peut générer un message d'avertissement et permettre à cet utilisateur d'annuler la prise de possession. Les messages d'avertissement sont configurés par l'administrateur.

Un administrateur peut voir qui est propriétaire et déterminer lequel doit transférer sa propriété. Ce comportement de prise de contrôle peut être également géré par application.

Le modélisateur ou l'administrateur de votre système peut vous indiquer comment votre système ou vos applications sont conçus pour gérer la prise de contrôle et le transfert de propriété.

La propriété **Comportement de changement de propriété** définie dans IBM Cognos TM1 Performance Modeler détermine comment le système répond lorsque la propriété de cette application en particulier est transférée. Selon la définition de ce paramètre, vous pouvez observer les comportements suivants :

#### **Ne jamais avertir**

Les utilisateurs peuvent s'échanger librement la propriété et aucun avertissement n'est envoyé.

#### **Avertir l'utilisateur actif**

Affiche un avertissement si le noeud est ouvert par le propriétaire actuel sur un client, mais le changement de propriété (prise de contrôle) peut avoir lieu si l'avertissement est ignoré.

#### **Empêcher la prise de contrôle de l'utilisateur actif**

Affiche un avertissement si le noeud est ouvert par le propriétaire actuel sur un client, et bloque le changement de propriété (interdit la prise de contrôle).

#### **Toujours avertir**

Affiche un avertissement si le noeud dont l'utilisateur tente de prendre possession est déjà détenu par un autre utilisateur, que le propriétaire actuel se trouve dans le système ou non. Permet que le changement de propriété ait lieu si l'utilisateur poursuit l'opération.

#### **Toujours empêcher le changement de propriété**

Affiche un avertissement si le noeud dont l'utilisateur tente de prendre possession est déjà détenu par un autre utilisateur, que le propriétaire actuel se trouve dans le système ou non. Ne permet jamais que le changement de propriété ait lieu. Dans ce cas, le propriétaire actuel doit transférer sa propriété pour qu'un autre utilisateur puisse tenter d'en prendre possession.

Ces paramètres sont disponibles quel que soit le client utilisé. Si des utilisateurs sont propriétaires, un administrateur peut cliquer sur l'icône Release Ownership dans la page des flux de travaux pour afficher une boîte de dialogue répertoriant les propriétaires actuels de noeuds. L'administrateur peut ensuite choisir de quel utilisateur il souhaite transférer la propriété.

## <span id="page-19-0"></span>**Notifications par courrier électronique**

Les notifications par courrier électronique peuvent être configurées pour les applications par un administrateur.

Des courriers électroniques peuvent être envoyés à votre service de messagerie. Vous pouvez également lire les notifications via la Boîte de réception qui est accessible à partir de Cognos Connection et du portail Cognos TM1 Applications :

- v Dans la barre d'outils du portail Cognos TM1 Applications, cliquez sur l'icône Ma boîte de réception.
- v A partir de Cognos Connection, la Boîte de réception se trouve dans le menu déroulant «Options Mon espace de travail».

## **Ajout d'un commentaire dans Cognos TM1 Applications**

Les commentaires font référence à des annotations et à des pièces jointes qui fournissent des détails et un arrière-plan à vos soumissions de budget et de plan.

Vous pouvez ajouter un commentaire au niveau du noeud ou de la cellule sur une application IBM Cognos TM1.

Le modélisateur d'applications peut configurer les paramètres de commentaire pour limiter le type et la taille des fichiers pouvant être joints à une application.

Les administrateurs peuvent également purger un commentaire en fonction de l'application, de l'utilisateur ou des dates.

#### **Procédure**

- 1. Ouvrez un flux de travaux dans le portail Cognos TM1 Applications.
- 2. Cliquez sur la flèche vers le bas pour remplir la sous-fenêtre avec la liste de révision des commentaires. Si le noeud comporte déjà des annotations ou des commentaires, ils sont indiqués dans l'ordre de saisie.
- 3. Pour joindre un fichier, cliquez sur le bouton **Pièce jointe** pour accéder au fichier souhaité. Si le type ou la taille des fichiers que vous joignez est limité, ces types de fichiers ne peuvent pas être joints.

### **Ajout d'un commentaire au niveau cellule**

Un petit triangle rouge dans l'angle d'une cellule indique qu'un commentaire lui est joint.

### **Procédure**

- 1. Ouvrez l'application.
- 2. Cliquez avec le bouton droit de la souris et cliquez sur le client que vous souhaitez utiliser.
- 3. Cliquez avec le bouton droit de la souris sur la cellule à annoter et cliquez sur **Commentaire**, ou, si la cellule comporte déjà des commentaires, cliquez sur **Parcourir tous les commentaires**.
- 4. Saisissez le texte du commentaire.

## <span id="page-20-0"></span>**Purge des commentaires**

L'identification des commentaires à purger peut maintenant prendre en compte différents critères. Par ailleurs, la purge des commentaires peut être appliquée simultanément à plusieurs applications. Seuls les administrateurs peuvent purger les commentaires.

### **Procédure**

- 1. Dans le portail Cognos TM1 Applications, cochez la case de sélection des applications dont vous voulez supprimer les commentaires. Si vous sélectionnez plusieurs applications, le seul critères disponible est la date "Créé avant le". Seuls les utilisateurs en cours sont disponibles dans la zone. Pour purger les commentaires des utilisateurs obsolètes, utilisez le filtre avec le critère **Créé par** ou le **noeud**.
- 2. Cliquez sur l'icône **Maintenance de commentaire** .
- 3. Identifiez le commentaire à supprimer à l'aide des sélections **Créé avant le**, **Pour le noeud** et **Créé par**. Vous pouvez également choisir de supprimer les commentaires et les pièces jointes, ou uniquement les pièces jointes. Les noeuds et les utilisateurs de l'application sont disponibles dans le menu déroulant.

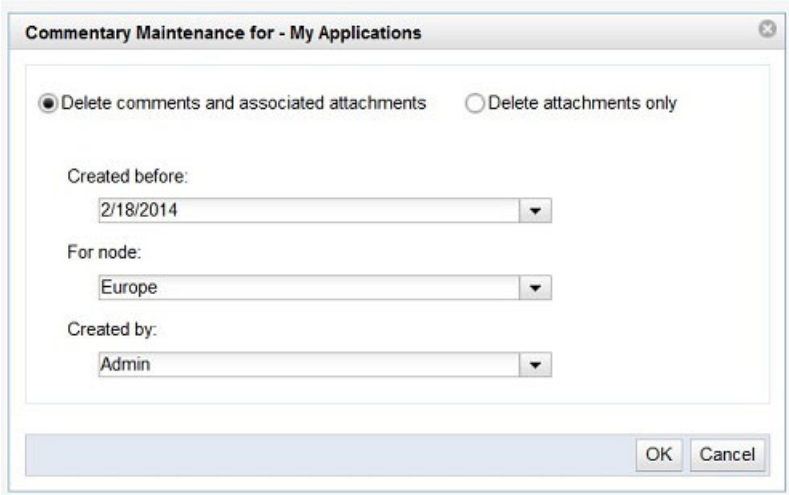

*Figure 1. Maintenance des commentaires*

La sélection de plusieurs critères est traitée comme une opération d'ajout. Par conséquent, dans l'exemple de la figure, seuls les commentaires qui ont été créés avant la date 18/02/2014, qui sont dans le noeud Europe et qui ont été créés par l'administrateur sont purgés.

4. Lorsque les commentaires sont bien identifiés, cliquez sur **OK**.

**Remarque :** L'interface de ligne de commande ne permet pas de purger des commentaires.

## <span id="page-22-0"></span>**Chapitre 2. Utilisation de données**

Le fait d'ajouter ou de modifier des données dans le client Web vous permet de soumettre des informations à votre magasin de données. Pour pouvoir modifier des données, votre administrateur système doit vous accorder les droits d'accès adéquats.

Les données que vous pouvez modifier sont sur fond blanc. Les données en lecture seule sont sur fond gris. Si vous n'en êtes pas le propriétaire actuel, les données s'ouvrent dans une vue en lecture seule. Pour commencer l'ajout ou l'édition des

données, cliquez sur **Acquisition de la propriété** .

Vous ne pouvez éditer des données que si l'état de flux de travaux indique **Disponible(s) O** ou **Réservé** . Les icônes indiquent l'état d'activité des données.

La disponibilité de la propriété pour un noeud particulier peut être modifiée selon le mode d'ouverture du noeud parent. Ainsi, les collaborateurs et les approbateurs qui ouvrent le noeud parent dans IBM Cognos Insight ne sont pas habilités à prendre possession du noeud. Pour plus d'informations sur la propriété et les noeuds, reportez-vous aux documentations de TM1 Performance Modeler et Cognos Insight.

Une fois que vous êtes devenu propriétaire, utilisez l'icône **Libérer** pour libérer les données afin que d'autres personnes puissent les utiliser. Dans Cognos TM1 Application Web, vous devez soumettre tous les noeuds au niveau dont vous êtes propriétaire et vous ne pouvez transférer la propriété qu'à ce même niveau. Par exemple, si vous êtes devenu propriétaire d'un noeud New England, puis que vous avez décidé de soumettre un noeud enfant, par exemple Massachusetts, de manière individuelle, vous devez d'abord transférer la propriété du noeud New England, puis devenir propriétaire du noeud Massachusetts pour ne soumettre que le noeud Massachusetts. Vous pouvez ensuite transférer la propriété du noeud Massachusetts et redevenir propriétaire du noeud New England.

Si vous tentez de devenir propriétaire d'un noeud possédé par un autre utilisateur, le système peut générer un message d'avertissement et permettre à cet utilisateur d'annuler la prise de possession. Les messages d'avertissement sont configurés par l'administrateur.

## **Différentes parties de l'espace de travail**

L'espace de travail comprend plusieurs parties.

L'espace de travail comprend les éléments suivants :

• Onglets

Chaque vue de l'application est représentée par un onglet distinct.

- v Barre des dimensions Affiche les dimensions qui figurent dans les lignes, les colonnes et le contexte.
- Dimensions

<span id="page-23-0"></span>Chaque dimension représente une collection de données connexes, telles que des produits ou des dates.

Grille

Zone dans laquelle vous ajoutez ou modifiez des données à l'intersection d'une colonne et d'une ligne.

• Poignées de saisie

Zone spécifique permettant de saisir une dimension ou un onglet et de les déplacer dans la grille.

## **Onglets**

Un onglet est une collection de dimensions représentant une vue. Chaque onglet contient généralement une dimension spécifique qui ne se trouve pas dans les autres onglets.

En général, il s'agit de la dimension qui définit la fonction de l'onglet. Cependant, les onglets partagent également des dimensions communes, telles que les mois, les versions du budget et les divisions, qui font souvent office de filtre pour la grille.

## **Dimensions**

Les dimensions définissent la grille de l'onglet, elles forment les lignes, les colonnes et le contexte. Une dimension est une liste d'éléments de même nature, incluant souvent des calculs.

Les dimensions peuvent inclure les listes suivantes : services, produits, clients, mois, éléments relatifs au compte de résultat et au bilan.

Toutes les dimensions d'un onglet déterminent les informations qui s'affichent dans la grille. Les dimensions des lignes ou des colonnes affichent tous les éléments présents dans leurs listes, tandis que les dimensions contextuelles appliquent un filtre à la grille pour n'afficher que les informations relatives à l'élément actif.

#### **Dimensions en ligne et en colonne**

Les dimensions en ligne et en colonne s'affichent dans la barre des dimensions.

Le fait de placer une dimension dans une ligne ou une colonne a pour effet d'afficher chacun des éléments de liste correspondants sous forme d'en-tête et de créer une cellule pour chaque ligne et colonne d'intersection.

#### **Présentation de base**

Dans la présentation de base, une dimension en ligne et une dimension en colonne s'affichent dans la barre des dimensions.

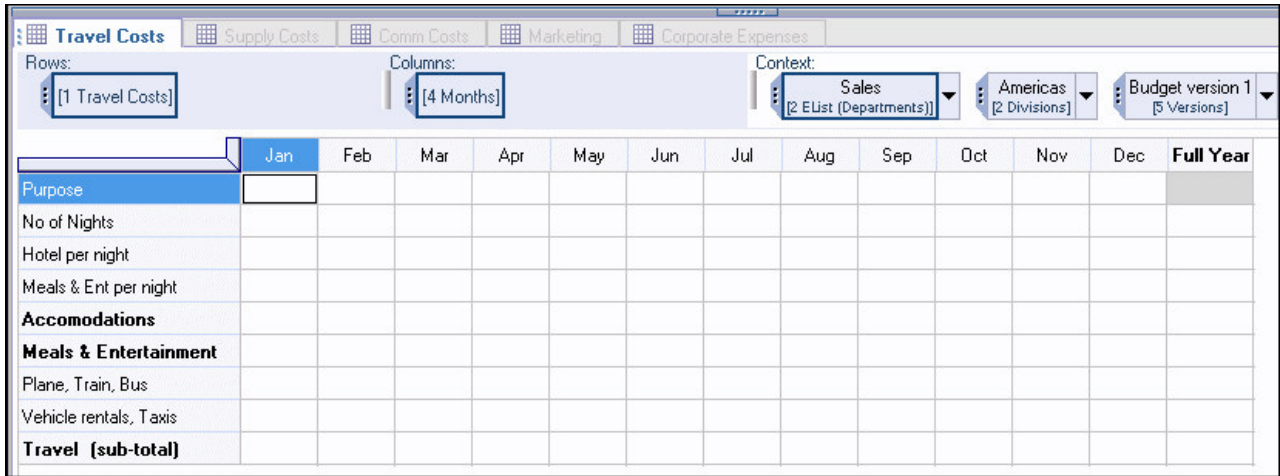

### **Présentation imbriquée**

Le fait d'imbriquer des dimensions dans les lignes ou les colonnes accroît la quantité de données visibles sur la grille et vous permet de consulter des informations plus spécifiques. Par exemple, dans la grille ci-dessous, deux dimensions sont imbriquées dans les lignes.

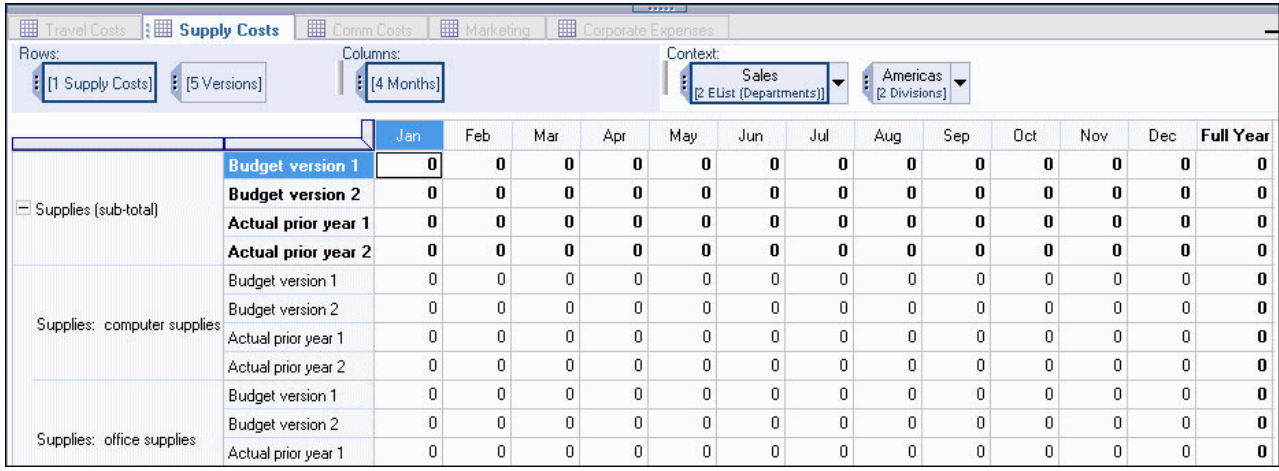

**Remarque :** Chaque élément de dimension parent d'une ligne ou colonne imbriquée contient des éléments de dimension enfant répétés. Chaque dimension ajoutée à une ligne ou une colonne a pour effet de multiplier le nombre de lignes ou de colonnes par le nombre d'éléments qui se trouvent dans la dimension imbriquée.

### **Dimensions contextuelles**

Les dimensions contextuelles n'apparaissent pas dans les lignes ou les colonnes, elles filtrent le contexte de la grille. Les dimensions en ligne et en colonne affichent tous leurs éléments de liste sur la grille, tandis que les dimensions contextuelles limitent le nombre d'éléments sur la grille en affichant uniquement les informations relatives à l'élément actif de la dimension.

Il peut y avoir plusieurs dimensions contextuelles. Chacune d'entre elles filtre les informations de la grille de façon cumulative. Pour changer le contexte de la grille, modifiez les dimensions contextuelles dans la barre des dimensions.

Si vous utilisez uniquement des lignes et des colonnes pour rechercher des données spécifiques, la lisibilité risque de s'en trouver réduite. De même si vous utilisez uniquement les dimensions contextuelles pour afficher des données d'ordre général. L'imbrication de dimensions et le filtrage du contexte facilitent l'entrée des données et la navigation dans la grille.

# <span id="page-25-0"></span>**Utilisation de la barre d'outils**

Les boutons de la barre d'outils d'IBM Cognos TM1 Application Web fournissent des raccourcis correspondant à des commandes fréquemment utilisées.

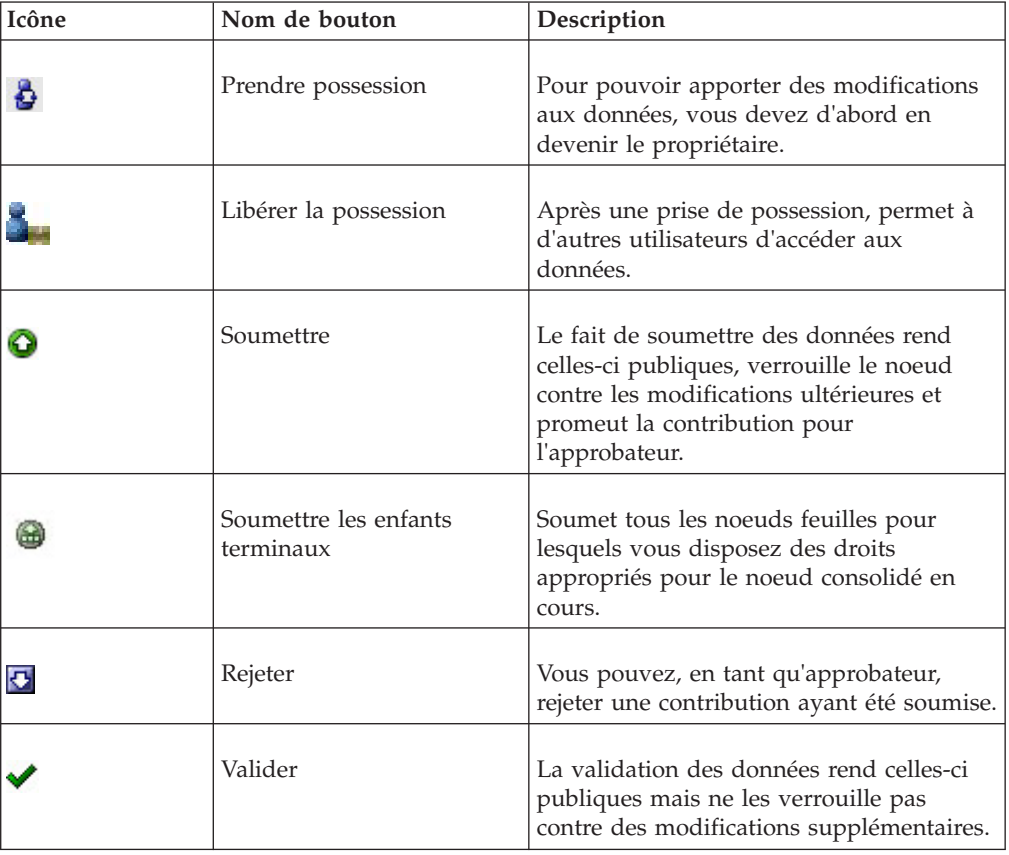

Le tableau ci-dessous décrit les boutons de cette barre d'outils.

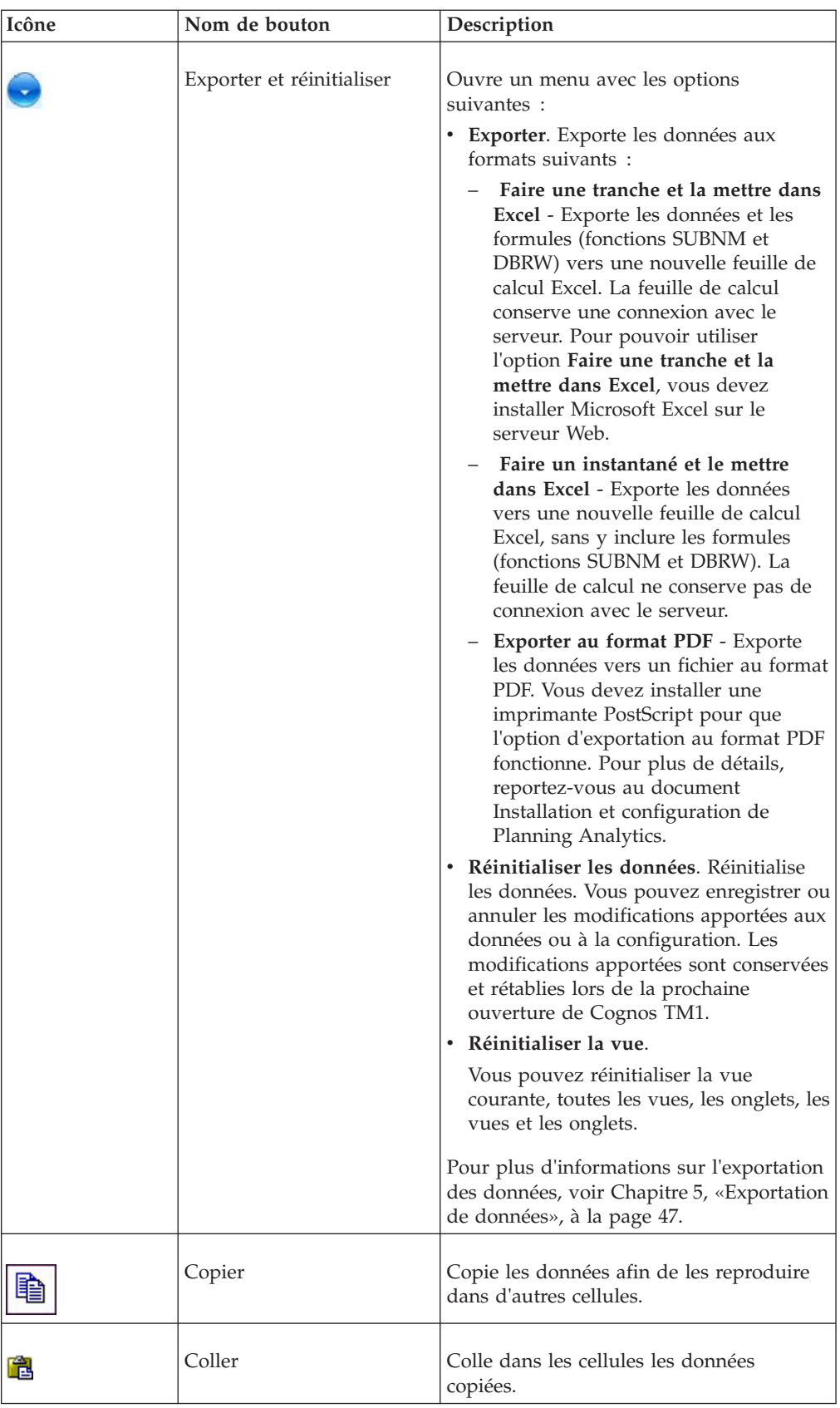

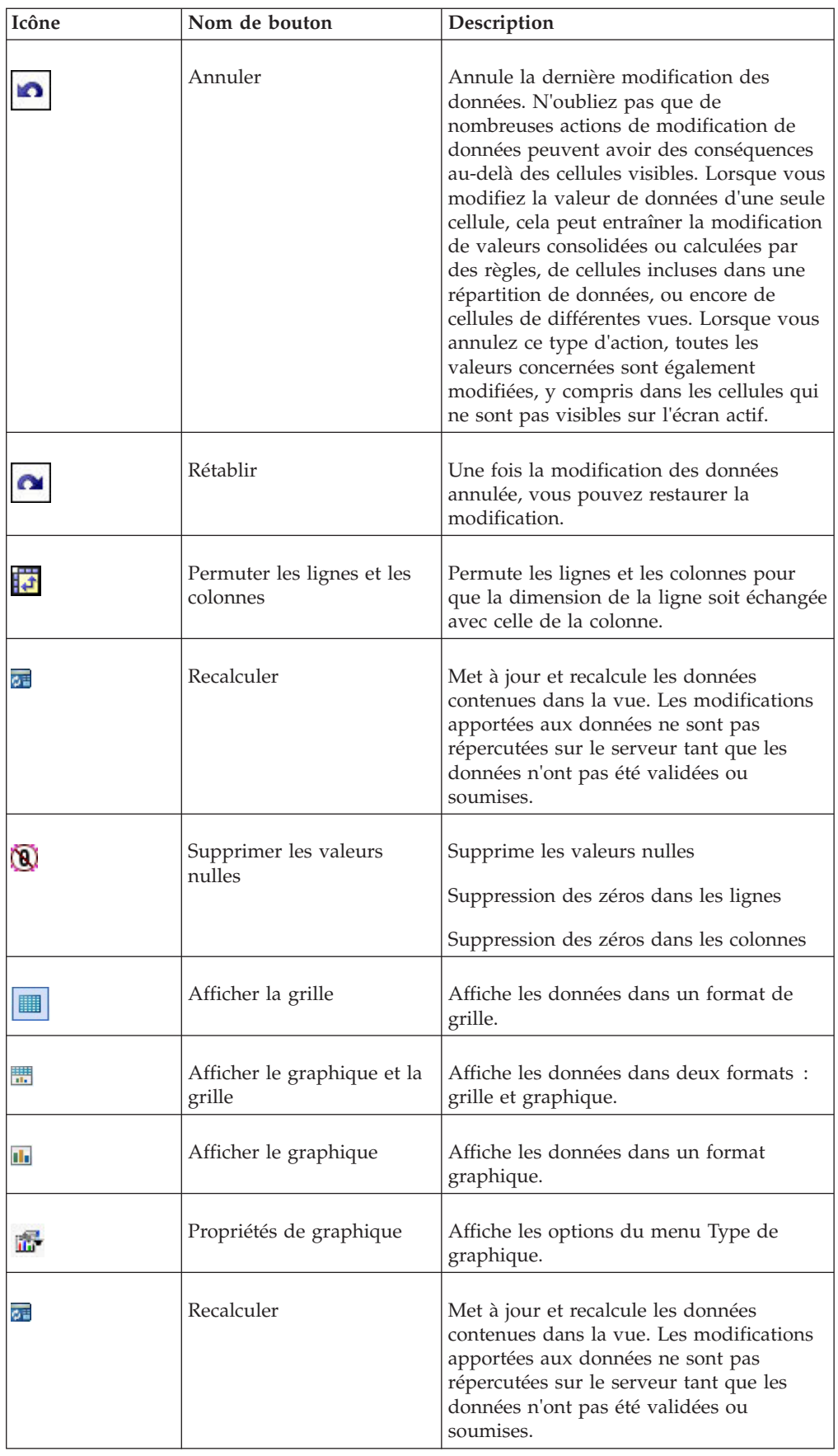

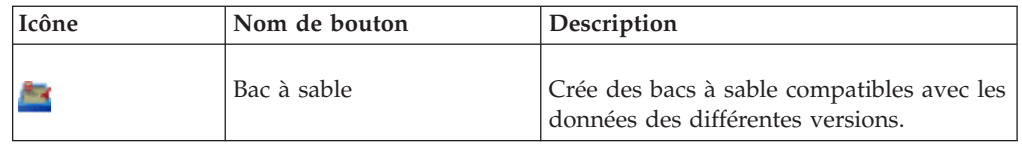

## <span id="page-28-0"></span>**Navigation dans les pages**

Vous pouvez vous déplacer d'une partie à une autre d'une grande vue de cube en parcourant les pages.

Une barre d'outils Pagination est fournie avec des boutons de navigation et un indicateur de page. Dans la vue de cube, la portion visible de la grille est la première de sept pages.

| Actual %         |                        |               |                          |          |          |                   |                                   |     |  |
|------------------|------------------------|---------------|--------------------------|----------|----------|-------------------|-----------------------------------|-----|--|
|                  |                        | model %       | month $\mathfrak{L}$     |          |          |                   |                                   |     |  |
|                  |                        |               | L Series 1.8 L Wagon 4WD |          |          |                   | <b>L Series 2.0 L Convertible</b> |     |  |
| region %         | account 1 <            | $= 1$ Quarter | <b>Jan</b>               | Feb      | Mar      | $= 1$ Quarter Jan |                                   | Feb |  |
| <b>Argentina</b> | <b>Gross Margin%</b>   | 0.00          | 0.00                     | 0.00     | 0.00     | 0.00              | 0.00                              |     |  |
|                  | <b>Price</b>           | 0.00          | 0.00                     | 0.00     | 0.00     | 0.00              | 0.00                              |     |  |
|                  | <b>Units</b>           | 0.00          | 0.00                     | 0.00     | 0.00     | 0.00              | 0.00                              |     |  |
|                  | <b>Sales</b>           | 0.00          | 0.00                     | 0.00     | 0.00     | 0.00              | 0.00                              |     |  |
|                  | <b>Variable Costs</b>  | 0.00          | 0.00                     | 0.00     | 0.00     | 0.00              | 0.00                              |     |  |
|                  | <b>+ Gross Margin</b>  | 0.00          | 0.00                     | 0.00     | 0.00     | 0.00              | 0.00                              |     |  |
| <b>Belgium</b>   | <b>Gross Margin%</b>   | 57.89         | 58.33                    | 56.45    | 58.88    | 57.41             | 57.49                             | E   |  |
|                  | <b>Price</b>           | 20472.97      | 20548.67                 | 20359.00 | 20511.25 |                   | 25739.42 26133.60 2590            |     |  |
|                  | <b>Units</b>           | 9.00          | 3.00                     | 3.00     | 3.00     | .00.              | 5.00                              |     |  |
|                  | <b>Sales</b>           | 184.26        | 61.65                    | 61.08    | 61.53    | 437.57            | 130.67                            | 15  |  |
|                  | <b>Variable Costs</b>  | 77.59         | 25.69                    | 26.60    | 25.30    | 186.38            | 55.55                             | Е   |  |
|                  | <b>El Gross Margin</b> | 106.67        | 35.96                    | 34.48    | 36.25    | 251.19            | 75.12                             | έ   |  |
|                  | <b>Gross Margin%</b>   | 0.00          | 0.00                     | 0.00     | 0.00     | 0.00              | 0.00                              | M   |  |
| <b>Hidden</b>    |                        | $\leq$        | <b>IIII</b>              |          |          | Page 2            | of 22                             | 扃   |  |

Barre d'outils Pagination

Le tableau suivant contient les boutons et l'indicateur de la barre d'outils Pagination avec une description.

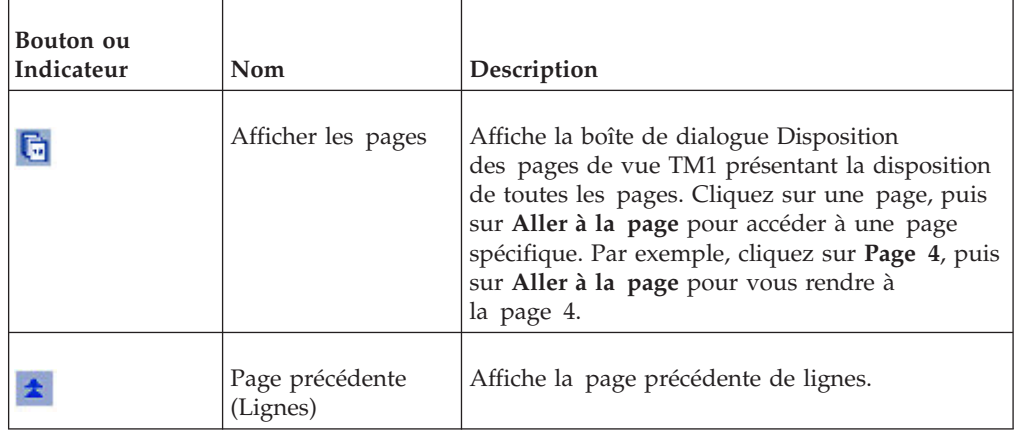

<span id="page-29-0"></span>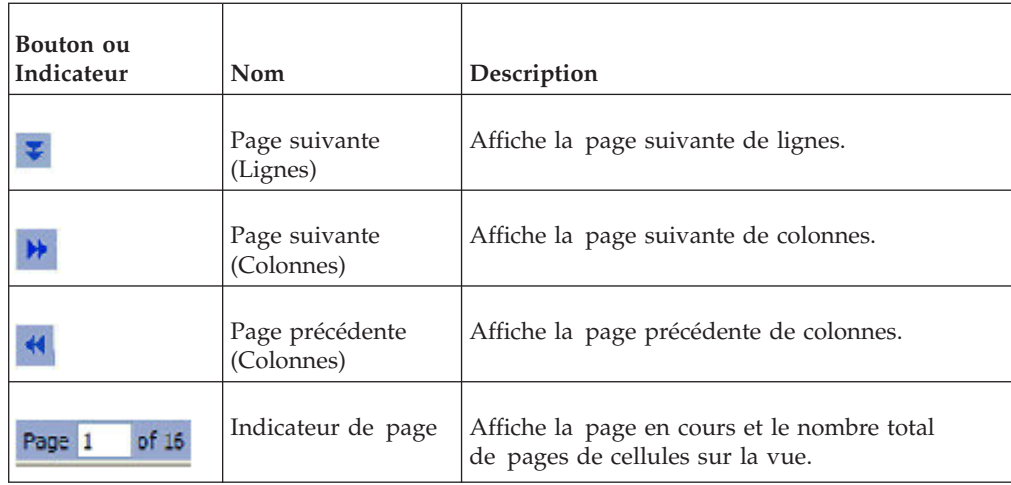

## **Modification et remplacement de données**

Vous pouvez modifier des données dans des cellules feuilles, à condition de disposer de l'accès en écriture à ces cellules.

Les cellules feuilles apparaissent sur fond blanc.

### **Procédure**

- 1. Modifiez une valeur dans une cellule blanche de l'une des façons suivantes.
	- v **Remplacer la valeur** Cliquez sur une valeur d'une cellule blanche. La cellule s'affiche alors en surbrillance pour indiquer que vous êtes à présent en mode Edition. Vous pouvez alors remplacer la valeur existante de la cellule en tapant la nouvelle par dessus.
	- v **Modifier la valeur** Effectuez un double-clic sur une valeur d'une cellule blanche. La cellule s'affiche alors avec une bordure, un fond blanc et un curseur clignotant. Vous pouvez désormais modifier la valeur existante de manière sélective en utilisant les touches fléchées gauche et droite de votre clavier pour positionner le curseur à l'endroit voulu. Vous pouvez également utiliser les touches Retour arrière et Suppr pour effacer des chiffres de la valeur.
	- v **Choisir une nouvelle date** Si une cellule est au format date, cliquez deux fois pour faire apparaître le calendrier et sélectionner une nouvelle date. Le fait de cliquer deux fois fait passer la cellule en mode d'édition. Vous pouvez donc aussi y saisir directement la nouvelle date.

La mise en forme est déterminée par les attributs de format qui sont appliqués aux éléments qui identifient une cellule. Pour plus de détails, voir «Element Attributes» dans le document TM1 - Guide du développeur

Lorsque vous saisissez une valeur dans une cellule pour laquelle le retour à la ligne du texte est activé, la hauteur des lignes augmente de manière à pouvoir contenir la nouvelle valeur. Si le retour à la ligne du texte est activé, **mais** si la cellule est fusionnée avec d'autres lignes ou colonnes, ou si la hauteur de la ligne est personnalisée, celle-ci ne bouge pas.

2. Après avoir saisi la nouvelle valeur, appuyez sur la touche **Entrée**. La grille est actualisée de façon à afficher les nouvelles données. Toutes les données nouvelles non encore enregistrées s'affichent en bleu.

Si vous saisissez ou modifiez des données et que vous cliquez ensuite sur une autre cellule, la grille ne se met pas à jour et les données modifiées s'affichent en vert.

## <span id="page-30-0"></span>**Copie et collage de données**

Les commandes de copie dupliquent une valeur ou une opération dans différents emplacements et différentes colonnes d'un même onglet.

Les commandes de copie s'appliquent à toutes les cellules dont le type est celui de la cellule d'origine. Ces commandes ne s'appliquent qu'à la grille en cours. Ces commandes s'appliquent aux cellules de rétrocalcul (répartition) mais pas aux dimensions imbriquées, masquées ou réduites.

Vous pouvez combiner des commandes de copie et de saisie de données, mais ne les utilisez pas avec la commande Grow.

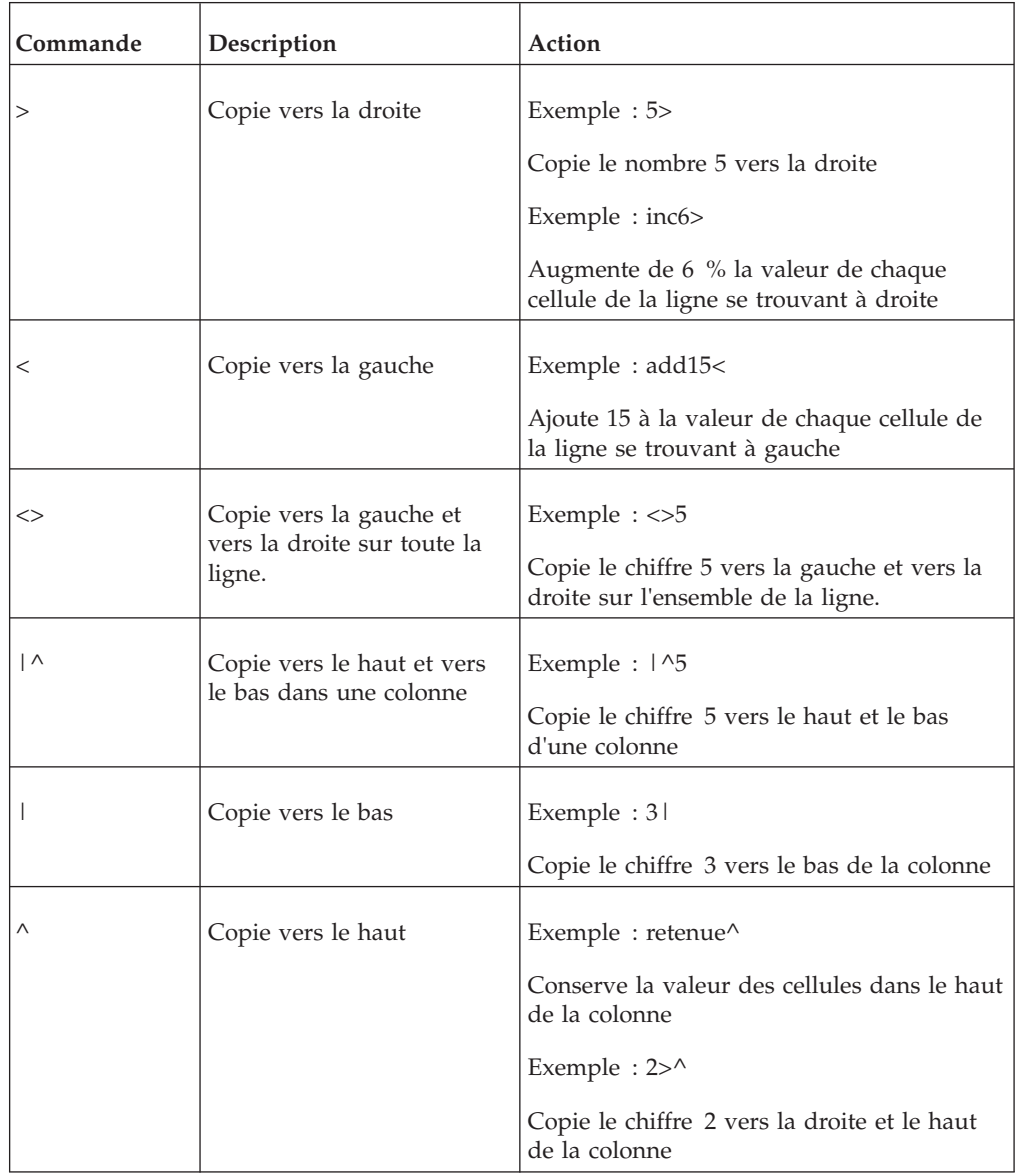

Le tableau suivant récapitule les commandes de copie rapide.

# <span id="page-31-0"></span>**Commandes de saisie rapide des données**

L'insertion d'une commande de saisie des données dans une cellule effectue une action sur la valeur de cette cellule.

Les commandes de saisie de données sont traitées dès que vous appuyez sur Entrée. Ces commandes ne s'appliquent qu'à la grille en cours.

Ces commandes ne distinguent pas les minuscules des majuscules.

Vous pouvez utiliser ces commandes sur deux dimensions à la fois, mais pas sur plusieurs pages.

Le tableau suivant récapitule les commandes de saisie rapide des données.

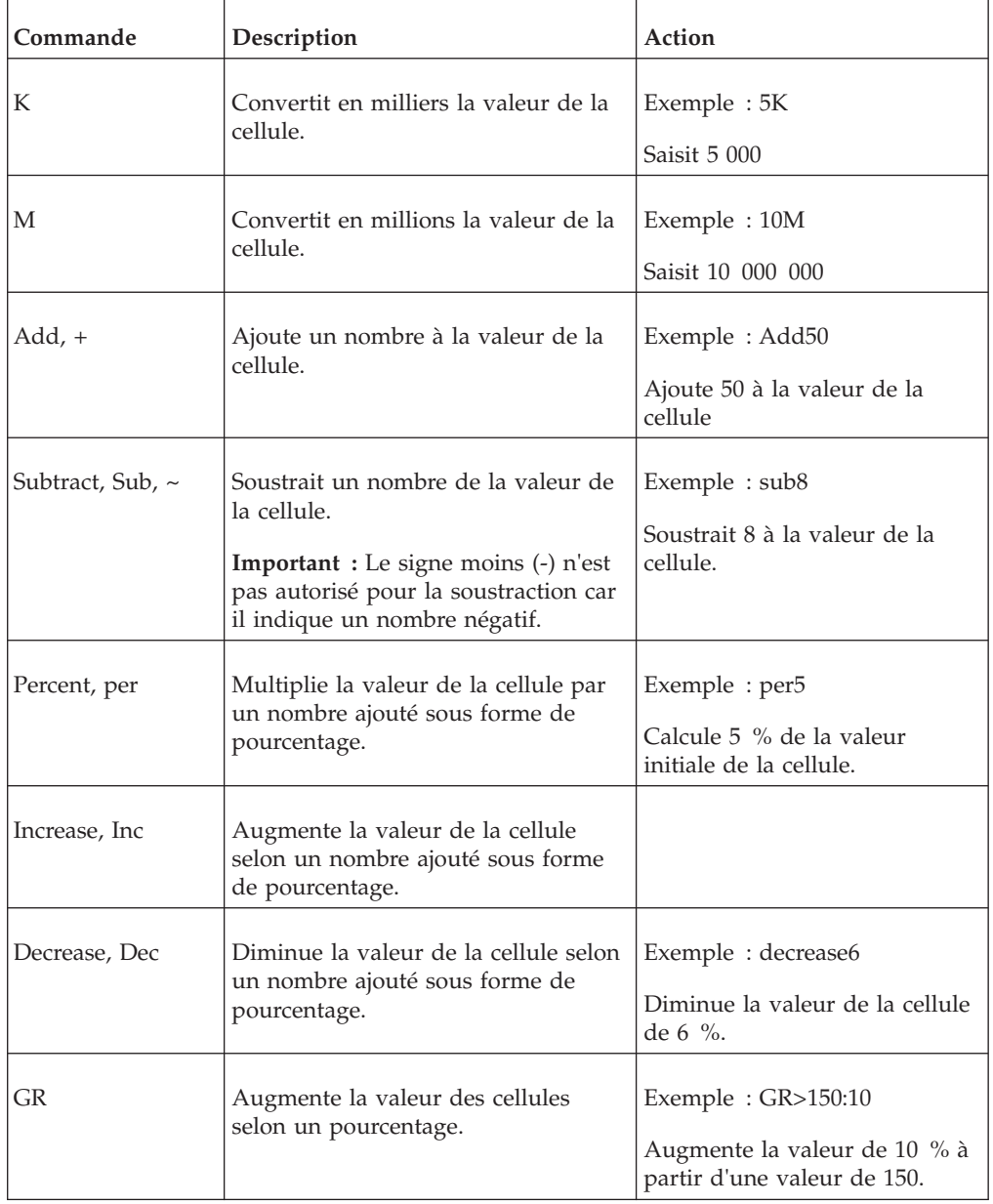

<span id="page-32-0"></span>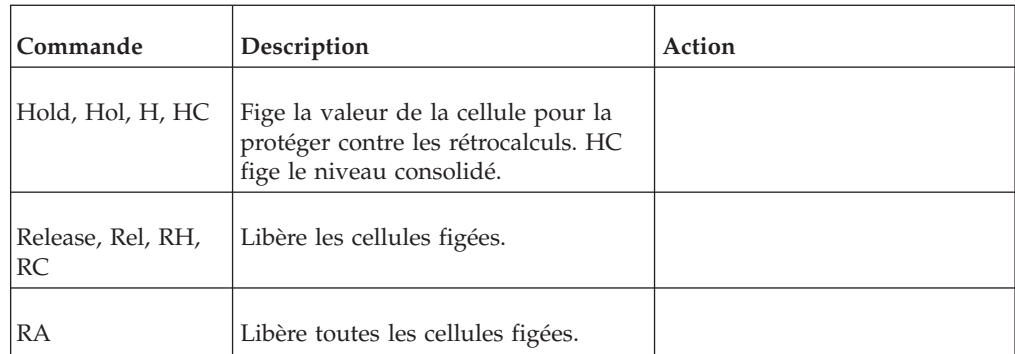

## **Utilisation des raccourcis dans différents clients**

Des touches de raccourci sont disponibles dans le client IBM Cognos TM1 Application Web.

Le tableau suivant indique les touches de raccourci disponibles dans le client IBM Cognos TM1 Application Web et dans Cognos TM1 . Notez que certains raccourcis disponibles dans IBM Cognos Planning Contributor ne le sont pas dans Cognos TM1. Veuillez également consulter les remarques en fin de tableau, qui concernent des informations importantes sur l'utilisation des touches de raccourci.

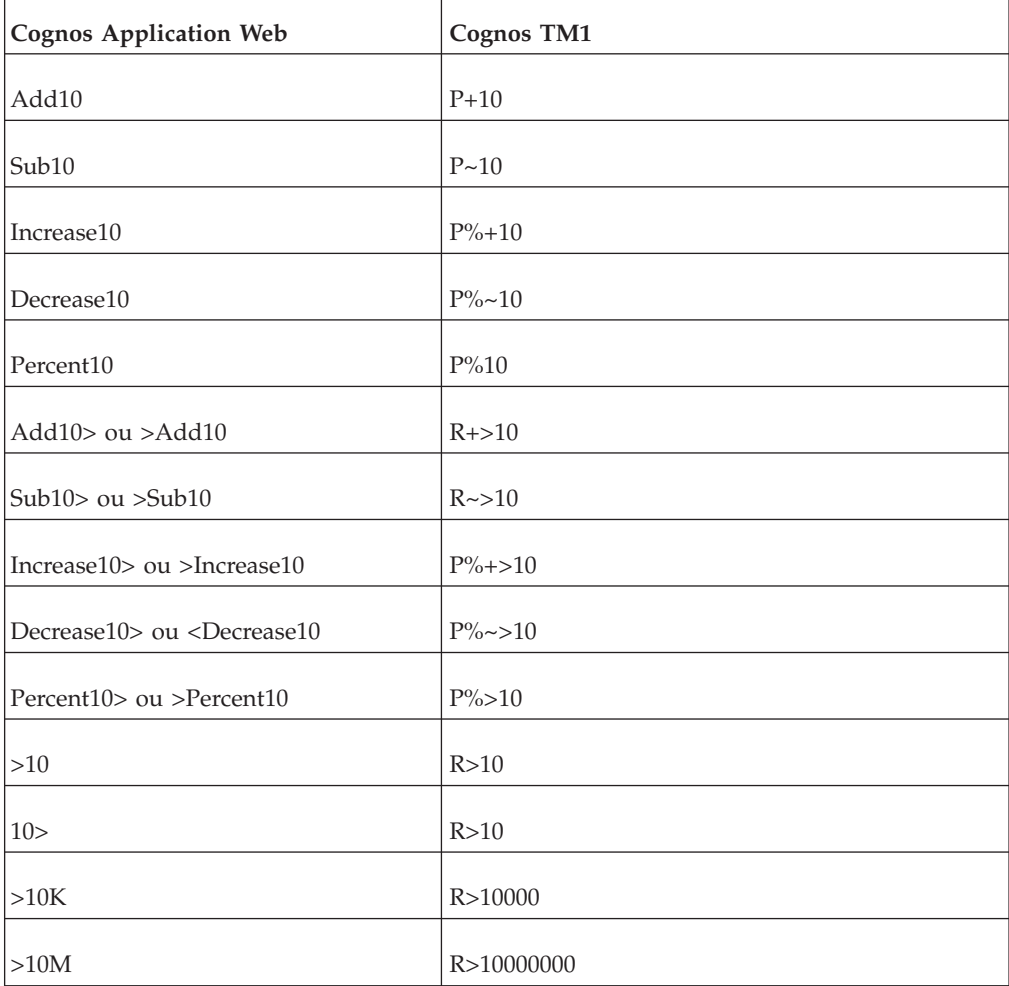

<span id="page-33-0"></span>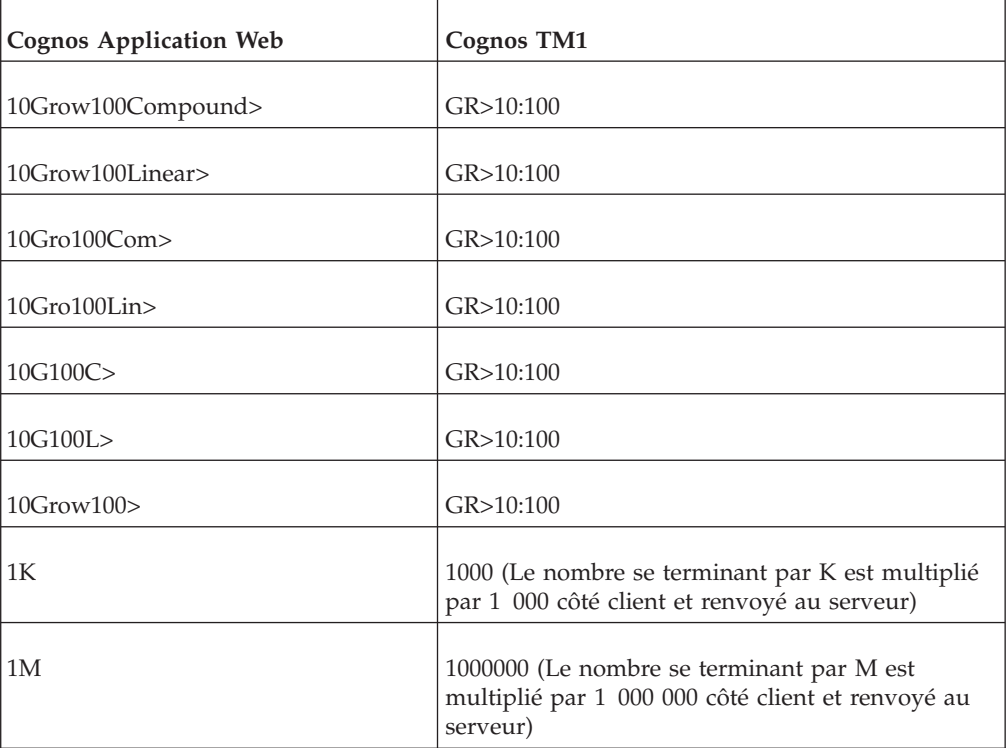

- v Lorsqu'un raccourci tel que 10K est saisi, les chiffres sont multipliés par 1 000 ou par 1 000 000 côté client, puis le raccourci est converti dans le code de répartition équivalent.
- v Les codes de répartition de Cognos TM1 ne peuvent pas être utilisés en association avec les raccourcis de Cognos Planning Contributor. Par exemple, P%Add10 ou RPAdd10 n'est pas autorisé. En outre, les raccourcis de Cognos Planning Contributor ne peuvent pas être associés aux raccourcis de Cognos TM1. Par exemple, l'entrée Add10Sub20 n'est pas valide.
- Les raccourcis de Cognos Planning Contributor pour les commandes Multiply, Divide, Power et Reset ne sont pas disponibles dans TM1.
- v Toutes les commandes de croissance (Grow), qu'elles soient de type composé ou linéaire, sont converties dans la commande du code de répartition Cognos TM1 GR. La commande GR peut uniquement produire une croissance linéaire
- v Le sens de la répartition peut être indiqué au début ou à la fin du raccourci. Les chaînes de raccourci dont le sens est dirigé vers le centre sont non valides. Par exemple, Add10> ou >Add10 sont valides mais les commandes Add>10 ou Add1>0 ne sont pas admises.
- Les codes de raccourcis ne sont *pas* sensibles à la casse. Par exemple, add10, Add10 ou aDD10 produisent toutes le même résultat.

## **Utilisation de la répartition de données**

Vous pouvez utiliser une méthode de distribution prédéfinie, nommée répartition de données, pour entrer ou modifier des données numériques.

Ainsi, vous pouvez répartir de manière égale une valeur dans une plage de cellules ou incrémenter d'un même pourcentage toutes les valeurs d'une plage de cellules. Pour plus d'informations sur les méthodes de répartition des données, reportez-vous à la rubrique «Utilisation de la répartition de données», dans la documentation de TM1 Architect, TM1 Perspectives et TM1 Web.

## <span id="page-34-0"></span>**Procédure**

- 1. Pour répartir des données, cliquez avec le bouton droit de la souris sur une cellule, puis cliquez sur **Répartition de données**.
- 2. Dans le menu Répartition, sélectionnez une méthode de répartition de données.

**Remarque :** TM1 Web enregistre les valeurs réparties sur le serveur. Vous n'êtes pas tenu de soumettre les données lorsque TM1 Web termine la répartition.

## **Application de la répartition de données dans plusieurs noeuds feuilles à partir d'un noeud consolidé**

Lorsque vous êtes propriétaire d'un noeud consolidé et des noeuds feuilles liés, vous pouvez utiliser la répartition de données à partir du niveau de noeud consolidé pour mettre à jour les valeurs de cellule dans plusieurs noeuds feuilles sans qu'il soit nécessaire d'ouvrir et d'éditer séparément chaque noeud feuille.

Les nouvelles valeurs sont proportionnellement appliquées uniquement aux noeuds feuilles sous-jacents pour lesquels vous disposez de droits. Les cellules des noeuds feuilles pour lesquels vous n'avez pas de droits ne sont pas mises à jour.

Par exemple, si vous avez des droits de possession pour la hiérarchie des noeuds North America, US et Canada, vous pouvez effectuer une répartition de données sur une cellule consolidée dans le noeud North America et les nouvelles valeurs seront appliquées aux cellules liées dans les noeuds terminaux US et Canada.

## **Procédure**

- 1. Ouvrez un noeud consolidé dans la grille de données.
- 2. Cliquez avec le bouton droit de la souris sur une cellule consolidée puis cliquez sur **Répartition de données**.
- 3. Dans la liste, sélectionnez une méthode de répartition de données.

## **Exclusion de cellules de la répartition de données**

Vous pouvez appliquer une retenue à des cellules pour empêcher qu'elles soient affectées par la répartition de données. Ceci ne vous empêche pas de les modifier.

Les retenues s'appliquent uniquement à l'utilisateur qui a lancé la fonction. Les autres peuvent modifier les cellules retenues.

## **Appliquer une retenue à une cellule ou une plage de cellules**

Vous pouvez appliquer une retenue à une cellule particulière ou à une plage de cellules.

### **Procédure**

- 1. Sélectionnez la cellule ou la plage de cellules.
- 2. Cliquez avec le bouton droit sur la cellule ou la plage de cellules.
- 3. Cliquez sur **Valeurs retenues**, **Retenir les feuilles**.

### **Résultats**

Un triangle rouge s'affiche dans le coin inférieur gauche d'une cellule retenue pour signaler la retenue. Lorsque vous vous déconnectez, toutes les cellules retenues sont libérées.

## <span id="page-35-0"></span>**Libérer une retenue appliquée à une seule cellule ou à une plage de cellules**

Vous pouvez libérer une retenue appliquée à une seule cellule ou à une plage de cellules.

#### **Procédure**

- 1. Sélectionnez la cellule ou la plage de cellules.
- 2. Cliquez avec le bouton droit sur la cellule ou la plage de cellules.
- 3. Cliquez sur **Valeurs retenues**, **Libérer les retenues de feuilles**.

### **Résultats**

Les cellules libérées peuvent accepter des valeurs d'opérations de répartition de données.

**Remarque :** Pour faire disparaître toutes les retenues appliquées à tous les cubes, cliquez avec le bouton droit de la souris dans une cellule d'un cube, puis cliquez sur **Valeurs retenues**, **Libérer tout**.

## **Exclusion de consolidations de la répartition de données**

Vous pouvez garder constante la valeur d'une consolidation tout en modifiant les valeurs de feuilles sous-jacentes. Par exemple, lorsque vous réalisez une analyse de simulation, vous pouvez garder une valeur constante tout en modifiant les valeurs des feuilles.

Lorsque vous appliquez une retenue de consolidation et que vous modifiez la valeur des éléments feuilles associés, une répartition proportionnelle est appliquée aux valeurs feuille restantes de sorte que la valeur de consolidation reste inchangée.

### **Appliquer une retenue de consolidation à une cellule ou une plage de cellules**

Vous pouvez appliquer une retenue de consolidation à une cellule particulière ou à une plage de cellules.

#### **Procédure**

- 1. Sélectionnez la cellule ou la plage de cellules.
- 2. Cliquez avec le bouton droit sur la cellule ou la plage de cellules.
- 3. Cliquez sur **Retenues**, **Retenue de consolidation**.

#### **Résultats**

Dans chaque consolidation retenue, un triangle rouge s'affiche dans le coin inférieur gauche d'une cellule pour signaler l'application d'une retenue à cette cellule ou plage. Lorsque vous vous déconnectez, toutes les cellules retenues sont libérées.

### **Libérer une retenue de consolidation appliquée à une seule cellule ou à une plage de cellules**

Vous pouvez libérer une retenue de consolidation appliquée à une seule cellule ou à une plage de cellules.
### **Procédure**

- 1. Sélectionnez la cellule ou la plage de cellules.
- 2. Cliquez avec le bouton droit sur la cellule ou la plage de cellules.
- 3. Cliquez sur **Valeurs retenues**, **Retenir les consolidations**.

### **Résultats**

La valeur consolidée peut alors refléter toute modification apportée aux valeurs feuilles sous-jacentes.

**Remarque :** Pour faire disparaître toutes les retenues appliquées à tous les cubes, cliquez avec le bouton droit de la souris dans une cellule d'un cube, puis cliquez sur **Valeurs retenues**, **Libérer tout**.

# **Filtrage d'une vue de cube**

Vous pouvez filtrer des données dans une vue de cube contenant une seule dimension en ligne et une ou plusieurs dimensions en colonne.

Quand vous avez deux dimensions ou plus le long des colonnes, vous pouvez filtrer uniquement depuis la dimension la plus centrale, la plus proche de la grille de vue.

### **Procédure**

- 1. Cliquez sur l'élément en colonne contenant les valeurs à filtrer.
- 2. Sélectionnez un filtre.
	- v **Filtre prédéfini** Les 10 du haut, Les 10 du bas, Les 10 pour cent du haut, Les 10 pour cent du bas. Le filtre est immédiatement appliqué à la vue.
	- v **Avancé** Vous pouvez définir un filtre personnalisé en définissant des paramètres de filtre dans la boîte de dialogue Filtrer, comme décrit ci-dessous.
- 3. Sélectionnez un type de **filtre**.

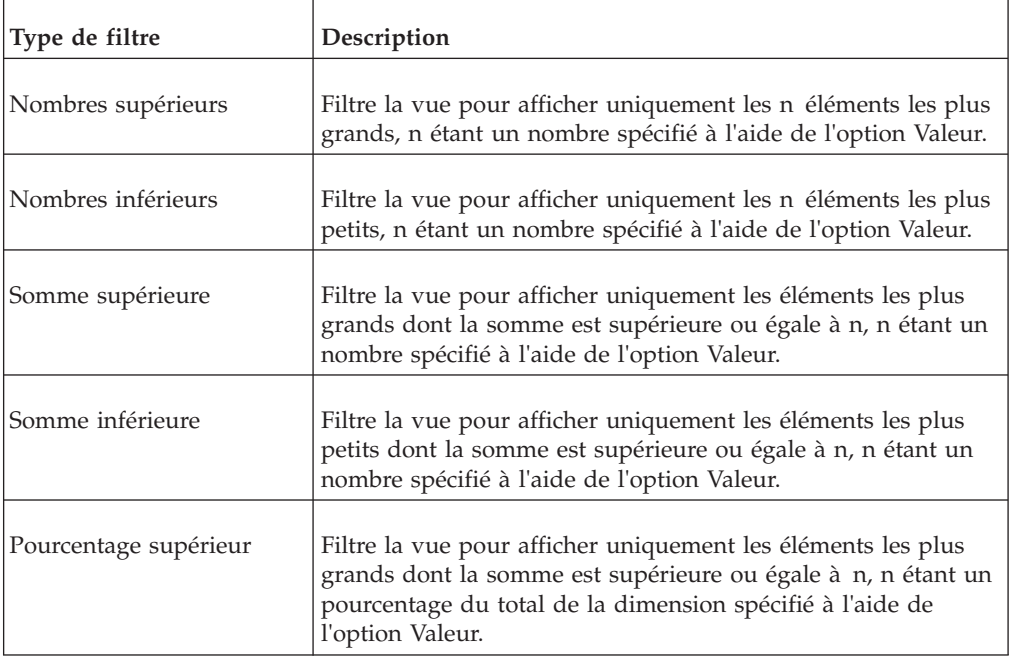

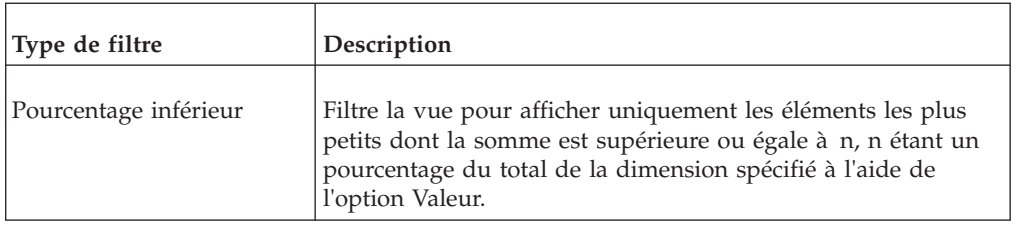

- 4. Entrez une valeur numérique dans la zone **Valeur**.
- 5. Sélectionnez un ordre de **tri** pour afficher les éléments de dimension dans Cube Viewer dans un ordre croissant ou décroissant.
- 6. Cliquez sur **OK**.

## **Résultats**

Une petite icône représentant un entonnoir s'affiche en face de l'élément en colonne pour lequel vous avez créé un filtre.

**Remarque :** Pour enlever un filtre, cliquez sur l'élément en colonne pour lequel vous avez créé le filtre, puis cliquez sur **Supprimer le filtre**.

# **Accès à des données détaillées**

IBM Cognos TM1 Application Web propose des fonctions d'accès au détail qui vous permettent de cliquer sur une cellule de la grille et d'accéder à des données détaillées qui fournissent des informations ou un contexte supplémentaires pour la cellule.

Les données détaillées représentent généralement un extrait d'une base de données relationnelle ou d'une vue de cube.

Lorsque vous créez une tranche à partir d'une vue, toutes les options d'accès au détail disponibles dans la vue source le sont également dans la tranche.

#### **Procédure**

- 1. Cliquez avec le bouton droit de la souris sur la cellule dont vous voulez afficher des données détaillées.
- 2. Cliquez sur **Détailler**.

Si la cellule est associée à une seule source de données détaillées, les données s'ouvrent dans une nouvelle fenêtre.

Si la cellule est associée à plusieurs sources de données détaillées, une liste de sources de données s'affiche. Sélectionnez la source voulue et cliquez sur **OK**.

Lorsque les données détaillées résident dans un cube, une nouvelle instance de Cube Viewer s'ouvre pour afficher ces données.

# **Utilisation de bacs à sable**

Les bacs à sable vous permettent d'utiliser vos données dans différentes versions. Vous pouvez par exemple ajouter ou modifier des données, et évaluer l'impact de ces opérations sur votre budget. Les modifications apportées dans un bac à sable ne sont pas rendues publiques tant que vous ne les avez pas soumises. Vous pouvez donc continuer à travailler sur les données autant que vous le souhaitez afin d'obtenir les résultats qui vous conviennent.

Lorsque vous soumettez un bac à sable, celui-ci devient l'entité par défaut. Votre administrateur peut avoir désactivé les bacs à sable pour votre application.

Vous pouvez utiliser plusieurs bacs à sable pour tester différents scénarios de données et en observer les résultats. Si vous travaillez sur plusieurs bacs à sable, vous devez les soumettre à partir d'IBM Cognos TM1 Application Web et non depuis la page Flux de travaux de Cognos TM1.

#### **Procédure**

- 1. Pour créer un bac à sable, cliquez sur la flèche vers le bas, associée au bouton du bac à sable, et cliquez sur **Créer un bac à sable**.
- 2. Cliquez sur **Créer** pour générer un nouveau bac à sable ou sur **Copier à partir d'un bac à sable existant** pour vous baser sur un bac à sable déjà créé pour en créer un nouveau. Entrez un nom et cliquez sur **OK**.
- 3. Sélectionnez le bac à sable à utiliser dans le menu déroulant.

Pour soumettre un bac à sable, sélectionnez-le dans le menu déroulant et

cliquez sur le bouton de soumission  $\Theta$  de la barre d'outils.

4. Pour supprimer un bac à sable, cliquez sur la flèche vers le bas en regard de son bouton, puis cliquez sur **Supprimer le bac à sable**.

# **Utilisation de Cognos TM1 Application Web et d'autres interfaces dans une seule application**

IBM Cognos TM1 Applications stocke les données saisies par les utilisateurs dans une zone désignée de leur espace de travail personnel, jusqu'à ce que ces données soient validées dans le modèle de base ou réinitialisées (supprimées).

De la même façon, lors de l'utilisation d'autres interfaces TM1 en mode d'écriture différée de l'espace de travail personnel, l'entrée de données est stockée dans une zone désignée de l'espace de travail personnel de l'utilisateur jusqu'à ce qu'elle soit validée dans le modèle de base ou réinitialisée. Les données non validées d'une interface peuvent présenter des problèmes pour les utilisateurs attendant une vue cohérente des données entre l'interface Cognos TM1 Application Web et les autres interfaces Cognos TM1.

Lorsque vous utilisez TM1 Application Web et une autre interface TM1 (Microsoft Excel, Cube Viewer, TM1 Web) sur une même application TM1 Application, les règles suivantes sont applicables :

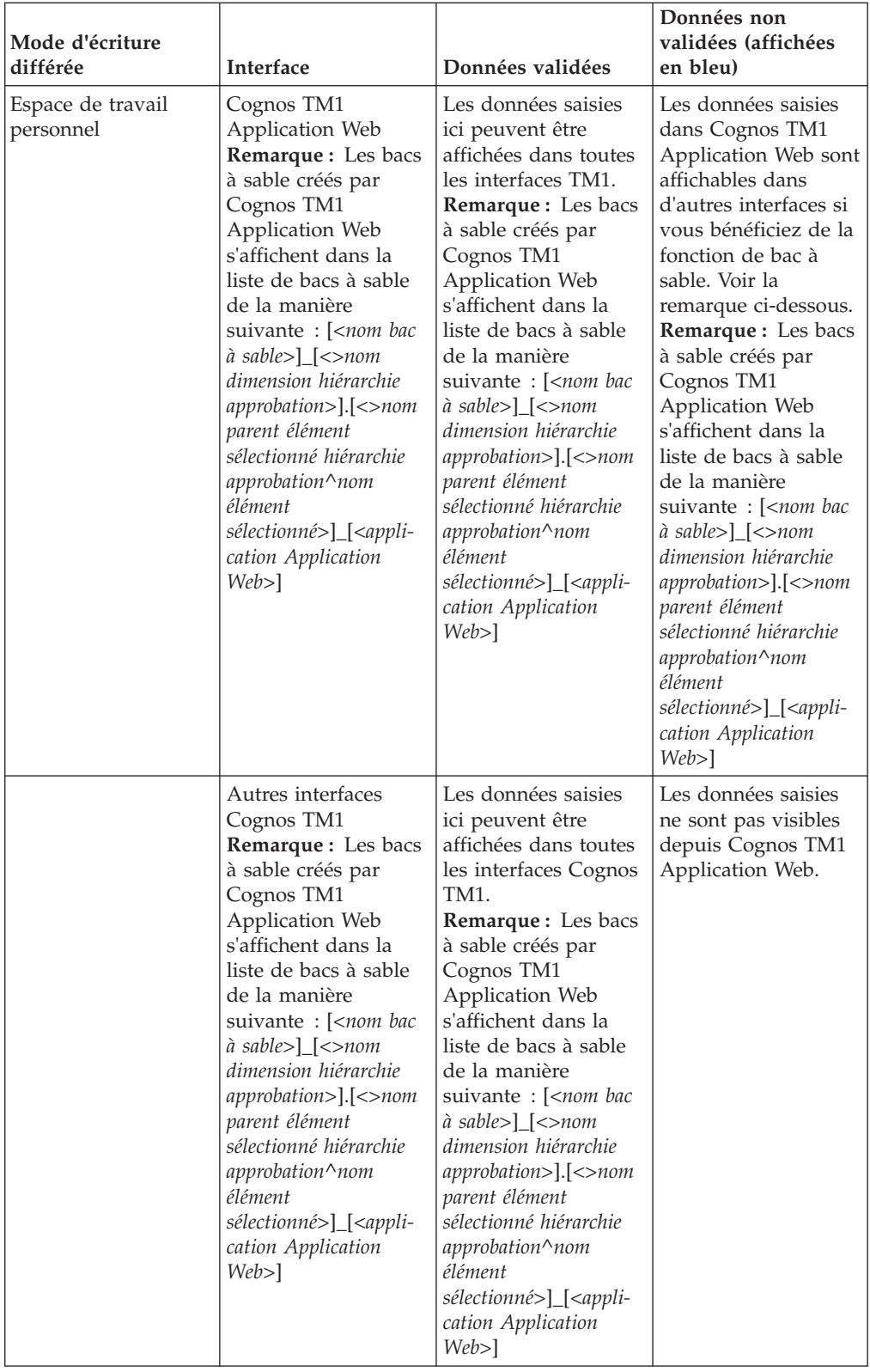

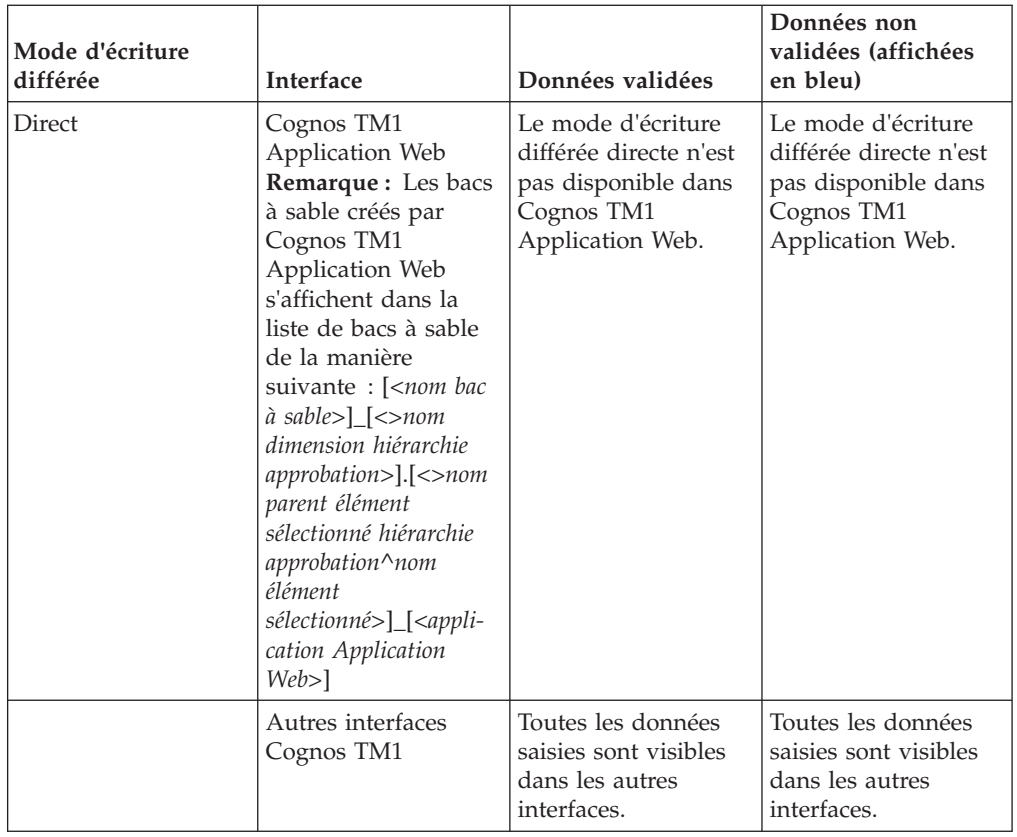

# **Chapitre 3. Gestion des changements apportés à la grille**

Vous avez toute latitude d'arranger la grille et d'organiser les données en fonction de vos besoins. Vous pouvez travailler avec plusieurs onglets à la fois, ou figer les colonnes ou les lignes pour faciliter le défilement dans un onglet particulier.

Vous pouvez aussi modifier l'emplacement des onglets, le tri des données et la suppression des zéros. Vos paramètres sont conservés lors de la prochaine ouverture d'un noeud de la même application.

# **Utilisation d'onglets**

Vous pouvez déplacer et réorganiser les onglets.

Si le nombre d'onglets dépasse la capacité de la fenêtre, les onglets cachés apparaissent dans la zone de contrôle des onglets masqués. Cette zone est signalée par un chevron  $\gg$  et affiche également le nombre d'onglets masqués. Lorsque vous cliquez sur les chevrons, vous pouvez choisir l'onglet à afficher.

Si plusieurs des onglets détachés disposent des mêmes dimensions contextuelles, vous ne pouvez afficher que les membres partagés de cette dimension. Les membres uniquement des dimensions contextuelles ne peuvent être affichés que lorsque vous revenez aux onglets.

## **Exemple de détachement d'un onglet**

Vous voulez connaître l'impact d'un voyage d'affaires planifié sur l'ensemble des dépenses de l'entreprise.

Pour cela, vous devez détacher l'onglet Dépenses société, qui correspond au cube de création de rapports, afin de pouvoir visualiser simultanément les onglets Frais de déplacement et Dépenses société.

## **Procédure**

1. Faites glisser l'onglet **Dépenses société** jusqu'à ce que la zone d'insertion soit mis en surbrillance et qu'une flèche indique l'emplacement de l'onglet.

Les onglets sont désormais affichés verticalement.

- 2. Cliquez sur l'onglet **Frais de déplacement** pour faire de celui-ci l'onglet actif.
- 3. Ajoutez des données et appuyez sur Entrée pour valider les données de l'onglet **Frais de déplacement**. Vous pourrez constater que ces données sont mises à jour dans l'onglet **Dépenses société**.
- 4. Pour remplacer l'onglet détaché, faites-le glisser vers l'autre zone d'onglets. L'onglet source revient à la zone d'onglets. Vous pouvez aussi inverser la vue en sélectionnant **Réinitialiser les onglets** dans le menu **Réinitialiser** de la barre d'outils.

# **Empilage de dimensions**

Vous pouvez empiler et réorganiser les vues pour en modifier l'affichage.

Vous pouvez réinitialiser la grille en cliquant sur la flèche vers le bas en regard du bouton **Réinitialiser**, puis sur **Réinitialiser la vue**. Pour restaurer les données de l'enregistrement précédent, cliquez sur **Réinitialiser les données**. Vous pouvez faire glisser des vues depuis la barre des dimensions vers d'autres zones de cette barre ou vers la grille et les organiser sur les lignes ou dans les colonnes de façon à obtenir la présentation de grille souhaitée. Il est à noter qu'une vue persiste en mémoire tant que la vue de navigateur dont elle est issue reste inchangée. Si le cache du navigateur est vidé, la vue ne persiste pas en mémoire.

# **Exemple d'empilement de dimension**

Vous souhaitez afficher les différences entre les versions du budget en termes de coût des fournitures et comparer les budgets aux coûts des années précédentes. Pour cela, vous allez empiler la dimension des versions et celle du coût des fournitures sur les lignes.

## **Procédure**

1. Dans l'onglet **Coûts des fournitures**, cliquez sur la dimension **5 Versions** et faites-la glisser depuis la section de contexte de la barre de dimension vers l'axe des lignes. Lorsque l'axe des lignes est mis en évidence pour indiquer la zone d'insertion, relâchez le bouton de la souris. La dimension vient s'empiler sur les lignes.

Vous pouvez à présent voir chaque type de fourniture avec les prévisions des versions de budget 1 et 2, ainsi que les données réelles des deux années précédentes.

2. Vous pouvez redéplacer les dimensions sur les lignes et les colonnes vers la barre des dimensions en sélectionnant la dimension sur la poignée de saisie et en la faisant glisser vers la barre.

## **Remplacement des dimensions**

Vous pouvez remplacer les dimensions sur un axe en faisant glisser et en déposant une dimension différente sur une autre dimension.

Par exemple, pour faire glisser une dimension depuis la colonne, cliquez sur la poignée de saisie de la dimension et déplacez-la au-dessus d'une dimension de la ligne. Lorsque vous voyez la nouvelle zone de dépose, relâchez la dimension.

**Astuce :** Vous pouvez permuter  $\mathbf{e}^{\mathbf{e}}$  les lignes et les colonnes pour afficher vos données différemment. Par exemple, si les mois se trouvent sur les lignes et les campagnes marketing dans les colonnes, vous pouvez permuter les lignes et les colonnes afin de faire ressortir clairement les coûts de campagne dans le temps.

# **Exemple de remplacement de dimensions**

Vous souhaitez afficher les différents types de marketing pour chaque campagne. Pour cela, vous pouvez permuter la dimension Marketing avec la dimension Campagnes sur les lignes.

## **Procédure**

- 1. Dans l'onglet **Marketing**, sélectionnez la poignée de saisie de la dimension **Campagne 1** dans le contexte.
- 2. Faites glisser la dimension sur la dimension **1 Marketing** sur les lignes. Une fois que les lignes sont mises en évidence, relâchez la dimension **Campagne 1**. La dimension source remplace désormais la dimension cible sur les lignes.

# **Modification de sous-ensembles**

L'Editeur de sous-ensemble vous permet de définir un sous-ensemble de dimension afin de limiter le nombre d'éléments utilisés d'affilée.

Une dimension peut comporter des milliers d'éléments. Il est peu probable toutefois qu'une vue nécessite tous les éléments de toutes les dimensions. Dans la plupart des cas, limitez les éléments utilisés dans une vue à ceux nécessaires à une analyse spécifique des données.

Mieux vaut limiter le nombre d'éléments qui apparaissent comme éléments en titre. Ainsi, dans le cas de connexions Internet plus lentes, l'affichage des données est plus efficace.

## **Procédure**

Cliquez sur la flèche vers le bas en regard d'une dimension d'une ligne ou d'une colonne. L'Editeur de sous-ensemble s'ouvre.

Pour ouvrir l'éditeur de sous-ensemble pour une dimension contextuelle, cliquez sur la flèche vers le bas de la dimension, puis cliquez sur le bouton Editeur de sous-ensemble  $\mathbb{F}_1^{\mathscr{E}}$ .

# **Edition dans l'Editeur de sous-ensemble**

<span id="page-44-0"></span>Pour effectuer des tâches d'édition dans un sous-ensemble, vous devez utiliser l'Editeur de sous-ensemble.

## **Procédure**

- 1. Cliquez sur **Ouvrir le sous-ensemble**  $\overline{\phantom{a}}$  en regard de chaque dimension. Le sous-ensemble s'ouvre.
- 2. Cliquez sur **Ouvrir l'Editeur de sous-ensemble** au bas du sous-ensemble.

## **Résultats**

L'Editeur de sous-ensemble contient deux sous-fenêtres.

- v **Eléments disponibles** (sous-fenêtre de gauche) Affiche tous les éléments pouvant être ajoutés à votre sous-ensemble.
- v **Sous-ensemble** (sous-fenêtre de droite) Affiche uniquement les membres effectifs du sous-ensemble. Lorsque vous enregistrez un sous-ensemble, seuls les éléments de la sous-fenêtre Sous-ensemble sont enregistrés dans le sous-ensemble.

## **Utilisation de la barre d'outils de l'Editeur de sous-ensemble**

Les tâches d'édition disponibles dans l'Editeur de sous-ensemble sont accessibles à partir des boutons de la barre d'outils.

Le tableau ci-dessous décrit les boutons de barre d'outils de l'Editeur de sous-ensemble :

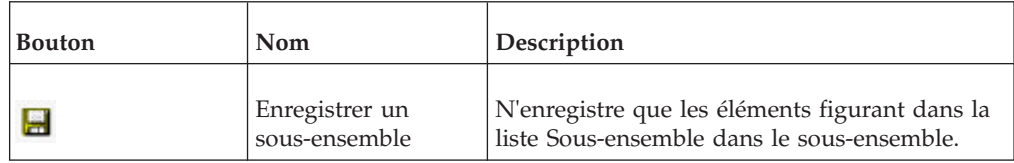

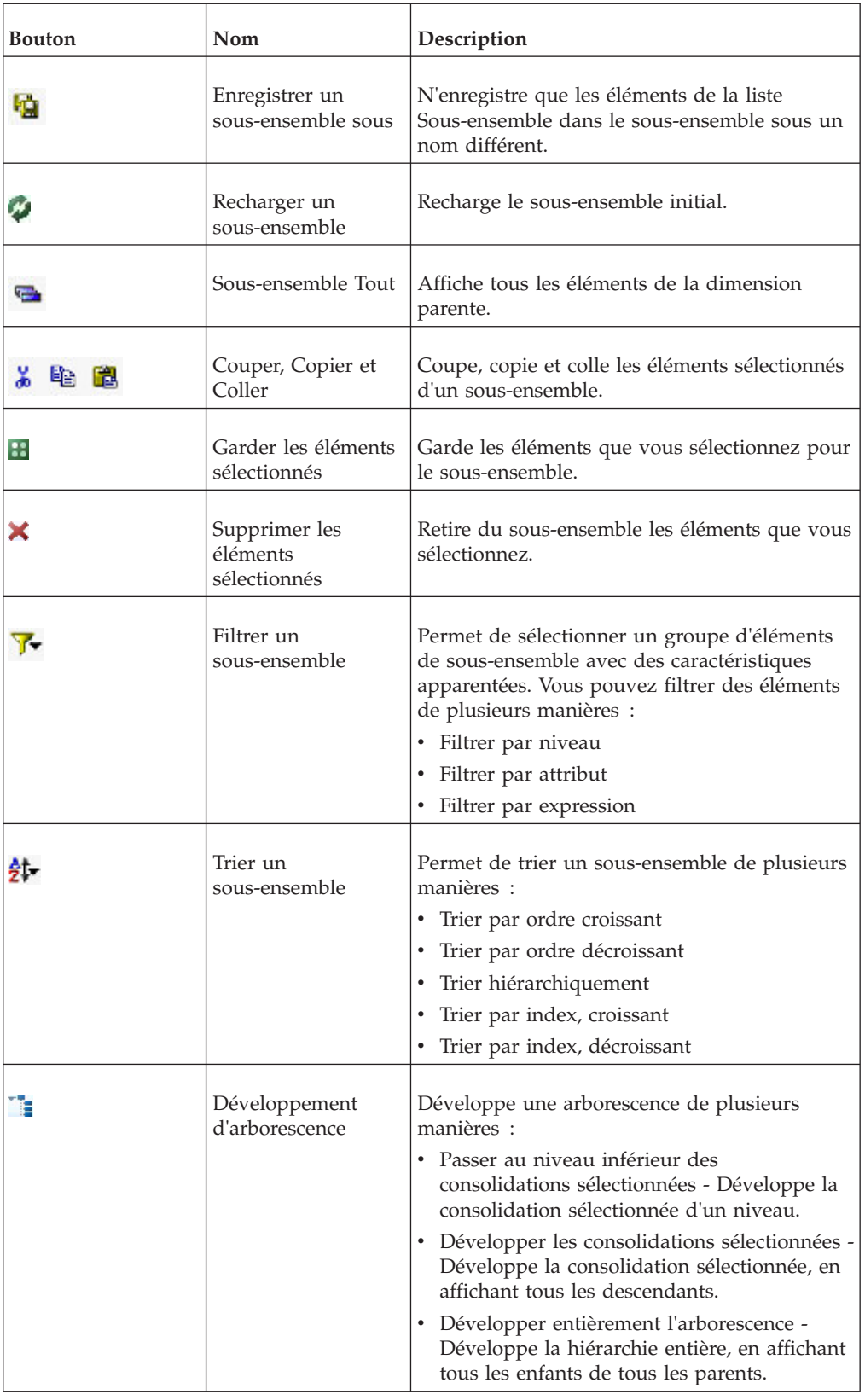

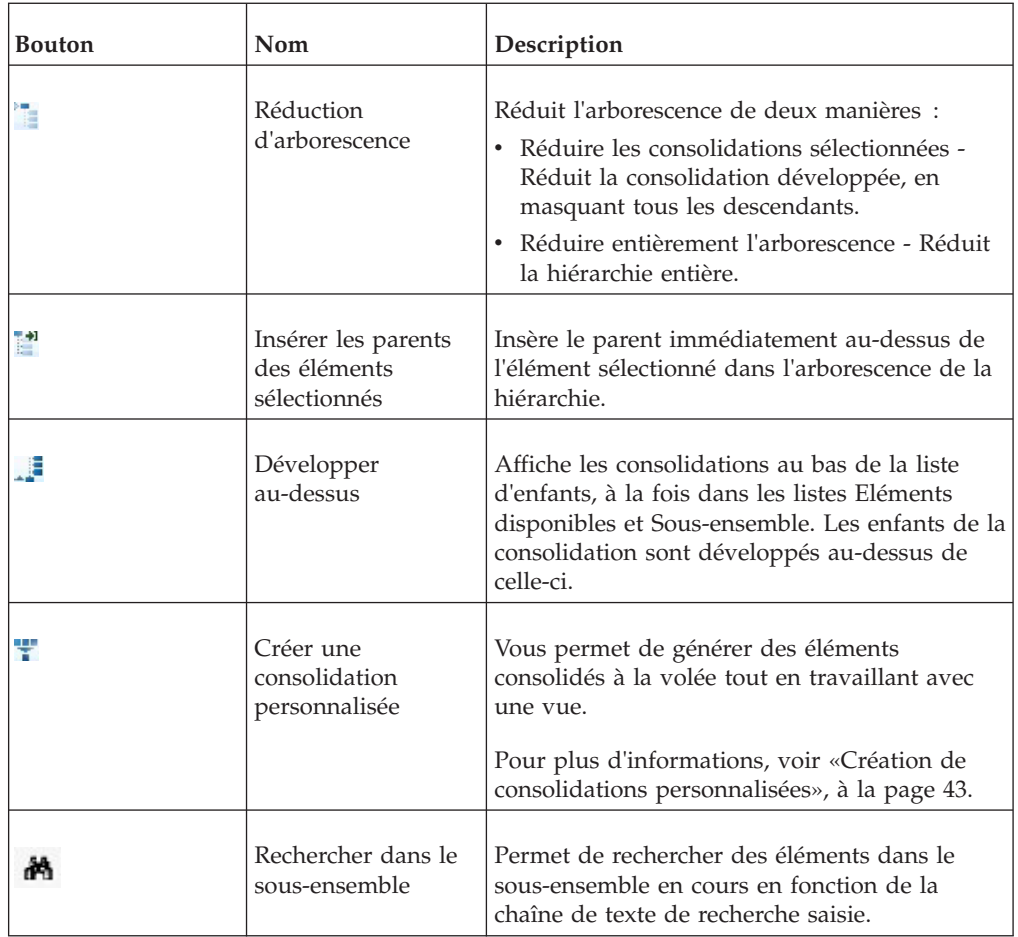

# **Affichage des noms d'élément traduits dans Cube Viewer**

Lorsque le modèle a été traduit, selon les indications de la rubrique "Translating your model" du manuel IBM Cognos TM1 Developer Guide, les noms d'élément traduits peuvent figurer dans Cube Viewer.

## **Avant de commencer**

Vérifiez que la langue dans laquelle vous voulez afficher ces noms est la langue d'affichage du navigateur.

### **Procédure**

- 1. Dans Cube Viewer, cliquez sur la dimension dont vous souhaitez afficher les noms traduits. Le sous-ensemble en cours de la dimension s'ouvre dans l'Editeur de sous-ensemble.
- 2. Dans l'Editeur de sous-ensemble, sélectionnez **Légende** dans la liste **Alias**.
- 3. Cliquez sur **OK**.
- 4. Fermez et rouvrez la vue, en enregistrant les modifications si vous y êtes invité. Les éléments s'affichent dans la langue du navigateur Web.

## **Déplacement d'éléments**

Vous pouvez déplacer des éléments de la sous-fenêtre Eléments disponibles à la sous-fenêtre Sous-ensemble à l'aide d'une opération glisser-déposer.

Dans cet exemple, si vous cliquez sur Other Revenue dans la sous-fenêtre Eléments disponibles, vous pouvez faire glisser l'élément au-dessous de Sales dans la sous-fenêtre Sous-ensemble.

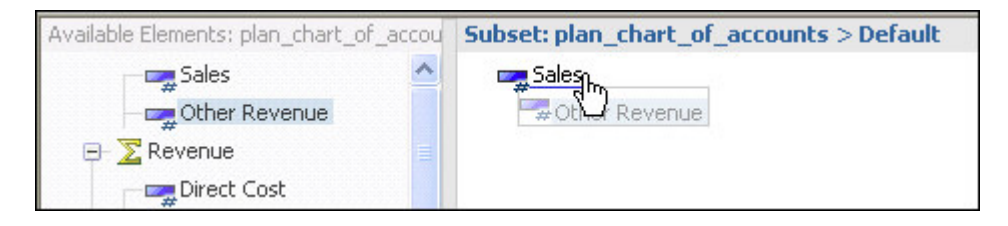

Le trait sous l'élément Sales indique que l'élément Other Revenue apparaîtra sous Sales.

### **Déplacement de consolidations**

Vous pouvez déplacer une consolidation de la sous-fenêtre Eléments disponibles dans la sous-fenêtre Sous-ensemble à l'aide d'une opération glisser-déposer.

Quand vous déplacez un élément consolidé, les enfants de la consolidation sont également déplacés.

Pour cet exemple, supposons un élément de consolidation nommé Revenue.

Si vous sélectionnez Revenue et que vous le faites glisser vers la sous-fenêtre Sous-ensemble, une consolidation réduite est ajoutée à la sous-fenêtre Sous-ensemble.

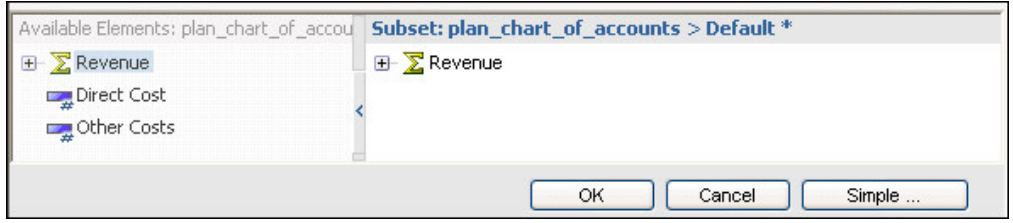

Si vous développez Revenue dans la sous-fenêtre Eléments disponibles et que vous sélectionnez la consolidation et ses enfants, vous pouvez la faire glisser vers la sous-fenêtre Sous-ensemble. La consolidation développée est ajoutée à la sous-fenêtre Sous-ensemble.

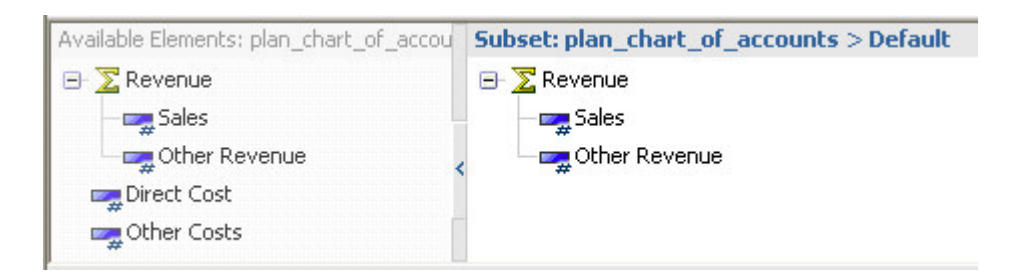

Dans les deux exemples, la consolidation Revenue et ses enfants sont ajoutés à la liste Sous-ensemble. Toutefois, l'état de la consolidation dans la liste Sous-ensemble reflète la manière dont la consolidation s'affiche. Dans le premier exemple,

Revenue apparaît sous la forme d'une consolidation réduite. Dans le second, Revenue apparaît sous la forme d'une consolidation développée et ses enfants sont alors visibles.

## **Retenue d'éléments**

Vous pouvez limiter la liste d'éléments de la sous-fenêtre Sous-ensemble aux éléments que vous voulez conserver dans votre sous-ensemble.

Dans ce cas, tous les autres éléments sont supprimés du sous-ensemble.

**Remarque :** Vous pouvez limiter la taille de la liste Eléments disponibles pour affiner la recherche des éléments à ajouter au sous-ensemble, mais ceci n'affecte en rien les éléments de la liste Sous-ensemble.

#### **Procédure**

- 1. Sélectionnez les éléments à conserver dans la liste Sous-ensemble.
- 2. Cliquez sur **Garder les éléments sélectionnés** .

Seuls les éléments sélectionnés à conserver restent visibles dans la liste Sous-ensemble.

3. Cliquez sur **Enregistrer le sous-ensemble** pour sauvegarder le sous-ensemble.

## **Suppression d'éléments**

Vous pouvez enlever les éléments sélectionnés de la sous-fenêtre Sous-ensemble.

#### **Procédure**

1. Sélectionnez un ou plusieurs éléments dans la sous-fenêtre Sous-ensemble.

2. Cliquez sur **Supprimer les éléments sélectionnés** .

#### **Résultats**

Les éléments sélectionnés sont supprimés de la sous-fenêtre Sous-ensemble. Les éléments retirés continuent d'exister dans la dimension.

**Remarque :** Pour afficher tous les éléments de sous-ensemble que vous avez

enlevés, cliquez sur **Sous-ensemble Tout** .

## **Filtrage d'éléments**

Vous pouvez filtrer les éléments de la sous-fenêtre Eléments disponibles ou de la sous-fenêtre Sous-ensemble.

Utilisez ces options :

- v **Filtrer par attribut** Affiche seulement les éléments correspondant à un attribut que vous spécifiez.
- v **Filtrer par niveau** Affiche seulement les éléments correspondant à un niveau de la hiérarchie d'éléments.
- v **Filtrer par expression** Affiche seulement les éléments correspondant à un modèle.

#### **Filtrage par attribut :**

L'Editeur de sous-ensemble vous permet de filtrer des éléments par valeur d'attribut.

#### **Procédure**

- 1. Cliquez sur **Filtrer un sous-ensemble**  $\mathbf{F}$ , puis sur **Filtrer par attribut**.
- 2. Choisissez une option dans la liste **Sélectionner un attribut**.
- 3. Choisissez une option dans la liste **Sélectionner une valeur à rechercher**.
- 4. Cliquez sur **OK**.

#### **Résultats**

Tous les éléments de sous-ensemble dont l'attribut sélectionné correspond à cette valeur restent dans la liste d'éléments. Tous les éléments de sous-ensemble dont l'attribut sélectionné ne correspond pas à cette valeur sont éliminés de la liste d'éléments.

#### **Filtrage par niveau :**

L'Editeur de sous-ensemble vous permet de filtrer des éléments pour ne conserver que ceux faisant partie d'un ou plusieurs niveaux de hiérarchie spécifiés.

Prenons en exemple la hiérarchie suivante à trois niveaux.

Vous commencez avec le sous-ensemble présenté dans la figure, puis vous éliminez tous les éléments de celui-ci, sauf ceux de Niveau 1.

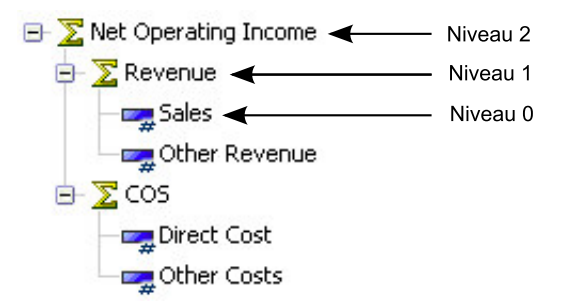

#### **Procédure**

- 1. Cliquez sur **Filtrer un sous-ensemble** , puis sur **Filtrer par niveau**.
- 2. Cliquez sur un niveau de la liste, puis sur **OK**.

Par exemple, si vous avez filtré d'après **Niveau 1**, les éléments de sous-ensemble de Niveau 1 restent dans la liste Sous-ensemble.

- Revenu
- v COS

#### **Filtrage par expression :**

L'Editeur de sous-ensemble vous permet de filtrer des éléments pour ne conserver que ceux correspondant à un modèle de recherche précis.

Supposons la liste d'éléments suivante dans la sous-fenêtre Eléments disponibles ou la sous-fenêtre Sous-ensemble.

- Sales (Ventes)
- Other Revenue (Autres revenus)
- Direct Cost (Coûts directs)
- Other Costs (Autres coûts)
- Bank Charges (Frais de banque)
- v Board of Directors (Conseil d'administration)
- v Employee Relations (Relations avec les employés)
- Printing (Impression)
- v Seminars and Continuing Ed. (Séminaires et formation continue)
- v Taxes and Licenses (Impôts et licences)
- Office Expense (Frais de bureau)
- Postage (Frais d'affranchissement)
- Rent (Loyer)

Supposons maintenant que vous désirez limiter cette liste aux éléments contenant le terme 'cost'.

#### **Procédure**

- 1. Cliquez sur **Filtrer un sous-ensemble** , puis sur **Filtrer par caractère générique**.
- 2. Entrez un modèle de caractères alphanumériques dans la zone **Saisir une expression**.

Vous pouvez utiliser les deux caractères génériques suivants dans la zone **Saisir une expression**.

- v **Point d'interrogation (?)** Remplace un seul caractère
- v **Astérisque (\*)** Remplace un ou plusieurs caractères

Pour isoler tous les éléments dont le nom contient la chaîne *cost*, entrez l'expression 'cost' dans la boîte de dialogue qui s'ouvre.

3. Cliquez sur **OK**.

#### **Résultats**

La liste d'éléments se limite à ceux qui correspondent au modèle.

```
Subset: plan_chart_of_accounts > n level accounts *
  Direct Cost
  Other Costs
```
## **Recherche d'éléments**

Vous pouvez rechercher des éléments dans la sous-fenêtre Eléments disponibles ou dans la sous-fenêtre Sous-ensemble en utilisant la barre d'outils Rechercher dans le sous-ensemble.

Cette fonction exécute une recherche de texte simple d'éléments correspondant à un modèle orthographique saisi. Cette fonctionnalité est surtout utile lorsque vous voulez trouver un élément spécifique dans une longue liste d'éléments.

**Remarque :** La fonction Rechercher dans le sous-ensemble ne prend pas en charge les caractères génériques, tels que le point d'interrogation (?) ou l'astérisque (\*), dans votre texte de recherche. En revanche, un caractère générique astérisque (\*) est inséré au début et à la fin du modèle orthographique saisi, ce qui permet de rechercher toute occurrence du modèle dans la liste d'éléments.

Par exemple, si vous entrez le schéma ost, celui-ci est converti en \*ost\* et renvoie alors des correspondances telles que Cost et Boston.

#### **Procédure**

- 1. Cliquez sur **Rechercher dans le sous-ensemble**  $\mathbf{M}$  ou appuyez sur **CTRL+F**. La barre d'outils Rechercher dans le sous-ensemble apparaît dans l'Editeur de sous-ensemble.
- 2. Tapez un modèle orthographique dans la zone de recherche.

Un modèle orthographique peut inclure un ou plusieurs caractères alphanumériques mais aucun caractère générique.

La recherche démarre sur la liste d'éléments au fur et à mesure que vous tapez le modèle orthographique.

- v Si un ou plusieurs éléments correspondants sont détectés, le premier est identifié et mis en surbrillance dans la liste.
- v Si aucun élément correspondant n'est détecté, la zone de recherche affiche temporairement un arrière-plan rouge.

En fait, vous pouvez démarrer la recherche à n'importe quel élément de la liste en cliquant sur cet élément. La recherche reprend alors à partir de ce nouvel endroit.

3. Cliquez sur **Suivant** ou **Précédent** pour parcourir la liste d'éléments lorsque plusieurs éléments correspondants sont détectés.

Vous pouvez aussi utiliser le clavier comme suit pour naviguer :

- v Appuyez sur **F3** ou sur **ENTREE** pour retrouver l'élément correspondant suivant.
- v Appuyez sur **MAJ+F3** ou sur **MAJ+ENTREE** pour retrouver l'élément précédent.

Si aucun élément suivant ou précédent n'est détecté, la zone de recherche affiche temporairement un arrière-plan rouge et la recherche recommence en début de liste.

4. Cliquez sur **Fermer la barre de recherche ×** pour fermer la barre d'outils de la fonctionnalité **Rechercher dans le sous-ensemble**.

### **Tri d'éléments**

Vous pouvez trier tous les éléments dans la sous-fenêtre Eléments disponibles ou la sous-fenêtre Sous-ensemble.

### **Procédure**

Pour trier des éléments de sous-ensemble, cliquez sur **Trier un sous-ensemble** et sélectionnez une option de tri.

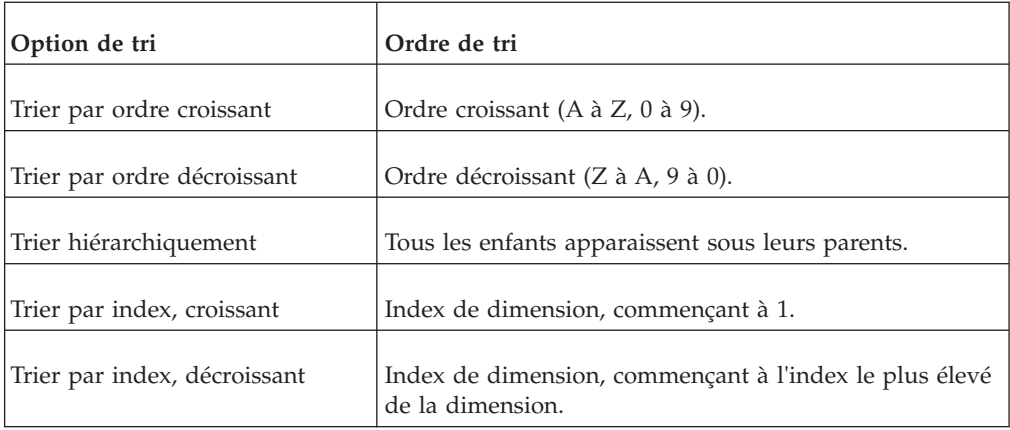

## **Développement et réduction de consolidations**

Vous pouvez développer une consolidation dans l'Editeur de sous-ensemble pour afficher les enfants immédiats ou tous les descendants de la consolidation.

Vous pouvez appliquer les procédures qui suivent aux éléments de la sous-fenêtre Eléments disponibles ou de la sous-fenêtre Sous-ensemble de l'Editeur de sous-ensemble.

#### **Développement d'une consolidation :**

Vous pouvez développer une consolidation.

#### **Procédure**

- 1. Sélectionnez les consolidations à développer.
- 2. Cliquez sur **Développement d'arborescence** .
- 3. Sélectionnez une des options suivantes :
	- v Cliquez sur **Passer au niveau inférieur des consolidations sélectionnées** pour afficher les enfants immédiats d'une consolidation. La figure qui suit présente le résultat du passage au niveau inférieur de la consolidation Total Business Unit.

#### Subset: plan\_business\_unit > All Business Units \*

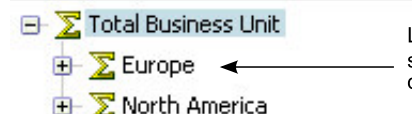

Les enfants immédiats de la consolidation Total Business Unit s'affichent lorsque vous cliquez sur Passer au niveau inférieur des consolidations sélectionnées

- North America
- v Cliquez sur **Développer les consolidations sélectionnées** pour afficher tous les descendants d'une consolidation. La figure qui suit présente le résultat du développement de la consolidation Total Business Unit.

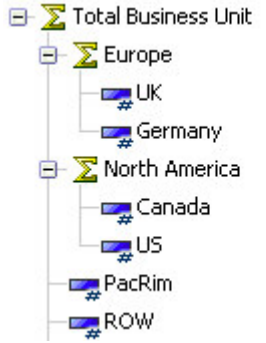

v Cliquez sur **Développer entièrement l'arborescence** pour afficher tous les descendants de tous les parents dans la hiérarchie de dimension.

#### **Réduction d'une consolidation :**

Vous pouvez réduire des consolidations développées à l'aide d'une consolidation sélectionnée ou fermer toutes les consolidations développées dans le sous-ensemble.

#### **Procédure**

- 1. Sélectionnez les consolidations développées à réduire.
- 2. Cliquez sur **Réduction d'arborescence** .
- 3. Cliquez sur **Réduire les consolidations sélectionnées**.

**Remarque :** Pour fermer toutes les consolidations développées dans le

```
sous-ensemble, cliquez sur Réduction d'arborescence, REL, puis sur Réduire
entièrement l'arborescence.
```
#### **Insertion de parents**

Vous pouvez insérer le parent immédiat d'un élément sélectionné directement au-dessus de celui-ci dans l'Editeur de sous-ensemble.

Considérons l'exemple suivant qui affiche plusieurs éléments feuilles.

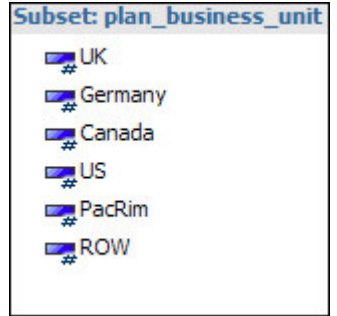

Si vous sélectionnez tous les éléments et que vous cliquez sur **Insérer les parents**

**des éléments sélectionnés** , les parents immédiats de tous les éléments sélectionnés sont insérés, comme illustré dans l'exemple suivant.

<span id="page-54-0"></span>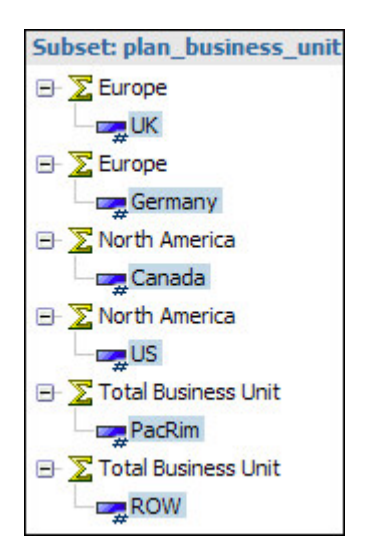

# **Création de consolidations personnalisées**

Lorsque vous travaillez avec une vue, vous pouvez créer des consolidations personnalisées à partir de sous-ensembles existants ou d'éléments précis de sous-ensemble.

## **Création de consolidation personnalisée à partir d'un sous-ensemble existant**

Vous pouvez créer une consolidation personnalisée en insérant un sous-ensemble existant dans le sous-ensemble actuel.

Le sous-ensemble existant devient alors une consolidation personnalisée dans le sous-ensemble en cours.

## **Procédure**

- 1. [Ouvrez l'Editeur de sous-ensemble](#page-44-0) pour une dimension.
- 2. Définissez un sous-ensemble dans la sous-fenêtre **Sous-ensemble**.
- 3. Cliquez sur **Créer une consolidation personnalisée** , puis sur **Créer une consolidation à partir d'un sous-ensemble**.
- 4. Sélectionnez le sous-ensemble existant à insérer dans le sous-ensemble en cours en tant que consolidation personnalisée.

Le sous-ensemble sélectionné est inséré dans le sous-ensemble en cours en tant que consolidation personnalisée.

5. Si nécessaire, cliquez sur **Enregistrer un sous-ensemble** ou sur **Enregistrer**

un sous-ensemble sous **b** pour sauvegarder le sous-ensemble en cours.

6. Cliquez sur **OK**.

#### **Résultats**

Le sous-ensemble doté de la nouvelle consolidation personnalisée s'ouvre.

## **Création d'une consolidation personnalisée à partir d'éléments sélectionnés**

Vous pouvez créer une consolidation personnalisée à partir d'éléments sélectionnés dans l'Editeur de sous-ensemble.

#### **Procédure**

- 1. [Ouvrez l'Editeur de sous-ensemble](#page-44-0) pour une dimension.
- 2. Dans la sous-fenêtre Sous-ensemble, sélectionnez les éléments à inclure dans la consolidation personnalisée.
- 3. Cliquez sur **Créer une consolidation personnalisée**, , puis sur **Créer une consolidation à partir des éléments sélectionnés**.

Vous venez de créer une consolidation personnalisée contenant les éléments sélectionnés à l'étape 2.

Le nom **}ROLLUP\_ #** est affecté à la consolidation personnalisée, où **#** commence à zéro et incrémenté d'une unité pour chaque nouvelle consolidation personnalisée que vous créez au cours d'une session serveur.

4. Cliquez sur **OK** pour afficher la nouvelle consolidation personnalisée.

# **Chapitre 4. Utilisation des graphiques**

Cette section illustre comment visualiser un graphique dans Cognos TM1 Web.

## **Procédure**

- 1. Ouvrez une vue.
- 2. Procédez d'une des manières suivantes pour afficher un graphique :
	- v Cliquez sur **Afficher le graphique** pour afficher les données de cube sous forme de graphique uniquement.

Un graphique en colonnes (type de graphique par défaut) s'affiche.

v Cliquez sur **Afficher le graphique et la grille** pour afficher les données de cube à la fois sous forme de graphique et de grille.

Une grille s'affiche en haut et un graphique en colonnes (type par défaut) apparaît en bas.

v Cliquez sur **Afficher la grille** pour afficher les données de cube sous forme de grille uniquement.

# **Modification du type de graphique**

Vous pouvez changer le type de graphique à partir du menu Propriétés de graphique.

Pour changer le type de graphique, procédez comme suit.

#### **Procédure**

- 1. Dans la barre d'outils, cliquez sur **Propriétés de graphique** > **Type de graphique**.
- 2. Sélectionnez un type de graphique disponible, par exemple, **Point**, **Ligne**, **Colonne** ou **Circulaire**.

# **Accès au détail d'un graphique**

Si votre administrateur a défini des processus et règles de détail transversal pour les cellules de cube représentées dans un graphique, vous pouvez accéder au détail des données associées depuis le graphique.

Pour des détails sur la création de processus et de règles d'accès au détail, reportez-vous au document TM1 - Guide du développeur.

Si un composant du graphique est associé à une seule source de données connexes, les données s'ouvrent immédiatement dans un nouvel onglet Vue. Si le composant de graphique est associé à plusieurs sources de données connexes, vous êtes invité à sélectionner une seule source.

Par exemple, pour accéder au détail, vous pouvez suivre les étapes ci-dessous.

## **Procédure**

- 1. Cliquez sur **Afficher le graphique** pour afficher le graphique.
- 2. Cliquez avec le bouton droit sur une colonne du graphique et cliquez sur **Accéder au détail**.

Si la cellule est liée à deux sources ou plus de données connexes, la boîte de dialogue Détailler s'affiche avec une liste des sources de données associées au composant du graphique.

3. Sélectionnez la source à afficher et cliquez sur **Sélectionner**.

## **Résultats**

Les données sélectionnées s'affichent sur un nouvel onglet **Vue**.

# **Chapitre 5. Exportation de données**

Vous pouvez exporter des données vers Microsoft Excel dans le but de créer des rapports, de générer des graphiques et de manipuler les données. Vous pouvez aussi exporter les données dans un fichier texte.

**Remarque :** Si l'exportation a lieu via la fonction **Faire une tranche et la mettre dans Excel** ou **Faire un instantané et le mettre dans Excel** et que Microsoft Excel ne se trouve pas sur le serveur, les graphiques présents dans la grille ne sont pas exportés dans la feuille de calcul résultante. Si vous utilisez l'option **Exporter au format PDF**, le graphique s'affiche en premier, suivi des valeurs.

## **Procédure**

1. Cliquez sur **Exporter** .

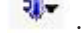

- 2. Sélectionnez un format d'exportation pour le rapport :
	- v **Faire une tranche et la mettre dans Excel** Documents Excel qui conservent un lien au serveur par le biais des fonctions TM1. Lorsque vous ouvrez la tranche et que vous vous connectez au serveur auquel celle-ci est associée, la tranche affiche les valeurs de cube actuelles, à condition que vous exécutiez Excel avec le complément Perspectives activé.
	- v **Faire un instantané et le mettre dans Excel** Documents Excel qui contiennent des valeurs numériques reflétant des valeurs de cube au moment où l'exportation a eu lieu. Comme les instantanés ne conservent pas de lien au serveur, les valeurs sont statiques, représentant un instantané des valeurs de cube au moment de l'exportation.
	- v **Exporter au format PDF** Documents PDF qui affichent les valeurs de cube au moment de l'exportation.
	- La boîte de dialogue Exporter apparaît.
- 3. Sélectionnez le nombre de lignes à exporter :
	- v **Exporter les lignes de la page actuelle** Exporte toutes les lignes de la page actuelle.
	- v **Exporter les lignes depuis le début de la page actuelle** Exporte la première ligne de la première page jusqu'à la dernière ligne de la page actuelle.
	- v **Exporter toutes les lignes de la vue** Exporte toutes les lignes de toutes les pages.
- 4. Sélectionnez les dimensions en titre à inclure dans le rapport.
- 5. Cliquez sur **OK** pour créer le rapport.

Les feuilles de rapport sont générées et vous êtes invité à ouvrir ou à enregistrer le rapport.

- 6. Effectuez l'une des opérations suivantes :
	- v Cliquez sur **Ouvrir** pour ouvrir le rapport dans une nouvelle fenêtre de navigateur.
	- v Cliquez sur **Enregistrer** pour enregistrer le rapport sur disque.

**Remarque :** Par défaut, l'exportation d'un rapport de tranche ou d'instantané dans Excel affiche le rapport dans une fenêtre de navigateur Web.

Pour plus d'informations sur la configuration de votre ordinateur de telle sorte que les rapports soient ouverts dans la version autonome d'Excel, accédez au site Web d'assistance de Microsoft.

De plus, si vous souhaitez utiliser la fonctionnalité TM1 avec une tranche que vous exportez dans Excel, vous devez ouvrir la tranche dans la version autonome d'Excel et disposer d'une version locale de Perspectives ou Client sur votre ordinateur.

**Remarque :** Si vous rencontrez des difficultés pour exporter des fichiers Excel ou PDF et que vous utilisez un serveur WAN (Wide Area Network), vous devrez peut-être reconfigurer les paramètres de sécurité dans Internet Explorer. Pour plus de détails, voir le document TM1 - Guide des opérations.

# **Annexe. Gestion des applications Cognos TM1 dans le portail**

Pour pouvoir utiliser l'application IBM Cognos TM1 Performance Modeler déployée, vous devez activer l'application dans le portail.

Dans le portail des applications, les administrateurs peuvent voir toutes les applications. L'application doit être activée pour pouvoir être utilisée. Après l'activation, l'application peut être utilisée. Il est possible d'éditer l'application et les propriétés.

# **Activation d'une application dans un portail**

L'application IBM Cognos TM1 Performance Modeler doit être activée pour que les utilisateurs puissent l'utiliser à partir du portail des applications.

### **Procédure**

- 1. Ouvrez le portail. La liste des applications figure dans la colonne **Nom**.
- 2. Pour activer l'application, sous la colonne **Actions**, cliquez sur l'icône **Activer une application** .

# **Exportation d'une application depuis le portail**

Vous pouvez exporter une application IBM Cognos TM1 Performance Modeler pour l'utiliser comme modèle pour une nouvelle application, ou comme appui d'une application existante.

Une application ne doit être exportée que vers un serveur qui n'en est pas doté ou qui utilise une autre dimension pour la hiérarchie d'approbation de l'application exportée. Une archive est créée et contient les fichiers XML qui décrivent la structure et la sécurité de votre application.

### **Procédure**

- 1. Ouvrez le portail des applications Cognos.
- 2. Cliquez sur l'icône **Exporter une application** sous la colonne Actions.
- 3. Cliquez sur **Enregistrer le fichier** pour le télécharger sur votre ordinateur.

# **Importation dans le portail d'une application exportée**

Vous pouvez réimporter dans le portail IBM Cognos TM1 Applications une application exportée, et l'utiliser comme base pour une nouvelle application.

#### **Procédure**

- 1. Ouvrez le portail Cognos TM1 Applications.
- 2. Cliquez sur l'icône **Importer une application** .
- 3. Sélectionnez le serveur sur lequel vous désirez importer l'application.
- 4. Cliquez sur **Sélectionner un fichier**.
- 5. Naviguez jusqu'au fichier de l'application (.zip), puis cliquez sur **Ouvrir**.
- 6. Si vous souhaitez importer les paramètres de sécurité en même temps que l'application, sélectionnez l'option **Importation de la sécurité de l'application**.
- 7. Si vous souhaitez importer des commentaires avec l'application, sélectionnez l'option **Restaurer le commentaire de l'application**.
- 8. Cliquez sur **Importer**.

## **Réinitialisation d'une application dans le portail**

Après qu'une application a été déployée dans le portail IBM Cognos TM1 Applications, vous pouvez réinitialiser l'état de tous les noeuds dans la hiérarchie d'approbation.

La réinitialisation d'une application annule toute la progression du processus de planification et vous permet de recommencer entièrement ce processus. Elle supprime également les bacs à sable. La réinitialisation d'une application n'entraîne aucune réinitialisation ni élimination des données modifiées.

### **Procédure**

- 1. Ouvrez le portail Applications.
- 2. Cochez la case située en regard du nom de l'application.
- 3. Cliquez sur le bouton **Réinitialiser les applications** .
- 4. Cliquez sur **OK** pour confirmer la réinitialisation.

# **Définition des propriétés des flux de travaux, de la traduction et du texte dans Applications Portal**

Vous pouvez définir des propriétés dans IBM Cognos TM1 Applications Portal.

#### **Procédure**

- 1. Ouvrez le portail des applications.
- 2. Pour ouvrir la fenêtre **Définir les propriétés**, cliquez sur le bouton **Définir les propriétés** .
- 3. Définissez les propriétés de la façon suivante :

#### **Paramètres du flux de travaux : Fréquence d'actualisation de la page des flux de travaux**

Intervalle, en minutes, entre chaque actualisation de la page des flux de travaux.

#### **Texte de l'application : Langue**

Langue utilisée par l'application.

Sélectionnez l'une des langues du menu.

#### **Texte de l'application : Nom**

Nom de l'application. Il s'agit du nom qui identifie l'application dans le portail des applications et à d'autres emplacements.

Les noms d'application sont limités à 200 caractères.

#### **Texte de l'application : Aide**

Cette propriété définit le texte des instructions qui s'affichent lorsque les utilisateurs accèdent à l'application par le portail des applications.

Saisissez un texte destiné aux utilisateurs et qui décrit la façon d'utiliser l'application.

**Vues : Nom**

Cette propriété définit le nom affiché sur l'onglet Vue du client Applications.

#### **Texte des vues : Aide**

Cette propriété définit le texte qui s'affiche lorsqu'un utilisateur clique sur le bouton d'aide pendant qu'il utilise une vue dans le client de l'application.

Saisissez des instructions ou des informations qui aident les utilisateurs à entrer des données dans la vue.

4. Cliquez sur **OK**.

## **Définition des options de configuration de Cognos TM1 Applications**

Des options configurables vous permettent de déterminer le serveur qui va héberger vos applications, ainsi que les clients qui peuvent les utiliser.

#### **Procédure**

- 1. Cliquez sur l'icône Administrer l'application<sup>1</sup> dans le portail IBM Cognos TM1 Applications.
- 2. Pour ajouter un serveur destiné à héberger des applications supplémentaires, cliquez sur **Ajouter** dans la section **Nom des serveurs**.
	- a. Entrez le nom de l'hôte Admin du nouveau serveur.
	- b. Sélectionnez le nom du serveur dans la liste des serveurs disponibles. Si la liste **Nom du serveur** est vide, cliquez sur le bouton Actualiser.
	- c. Cliquez sur **OK**.

Vous pouvez aussi sélectionner **Désactivé** pour désactiver ce serveur.

- 3. Pour modifier ou supprimer un serveur, sélectionnez-le, puis cliquez sur **Editer** ou **Supprimer**.
- 4. Pour ajouter une nouvelle application client, cliquez sur **Ajouter** dans la section Clients.
	- a. Entrez un **ID** unique pour le client.
	- b. Sélectionnez un **Type** de client. Un client peur s'ouvrir dans la **Fenêtre actuelle**, s'ouvrir dans une **Nouvelle fenêtre**, ou peut être **Approvisionné** pour s'ouvrir dans une nouvelle application.
	- c. Entrez l'adresse **URL** du nouveau client.
	- d. Sélectionnez la **Langue** à utiliser comme valeur par défaut. Le paramètre de langue définit les chaînes locales utilisées pour le client. Le nom du client est visible dans le menu contextuel de la page des flux de travaux et est traduit en fonction des paramètres régionaux de contenu de l'utilisateur.
	- e. Entrez le **nom** du client.
- 5. Pour modifier ou supprimer un client existant, sélectionnez-le dans la liste Clients et cliquez sur **Editer** ou **Supprimer**.

# **Gestion des travaux dans TM1 Applications**

Vous pouvez exécuter en arrière-plan, tout en les surveillant dans le portail TM1 Applications, les travaux potentiellement longs que sont le déploiement, l'enregistrement initial des droits et l'importation d'une application.

<span id="page-63-0"></span>Cette fonction empêche également les administrateurs de déclencher ces actions si elles sont déjà en cours pour une application créée à partir du même serveur TM1 sous-jacent. Tout utilisateur qui tente de se connecter à une application alors que ces processus s'exécutent en sont empêchés et l'application affiche une icône Occupé. D'autres icônes d'activité sont également indisponibles pendant ces processus. La durée d'attente et le nombre maximal d'unités d'exécution peuvent être configurés à l'aide des paramètres **deployment MaxThreads** et **deployment MaxWaitTime** dans le fichier **pmpsvc\_config.xml**.

## **Procédure**

- 1. Dans le portail TM1 Applications, cliquez sur l'icône Gérer les travaux . La fenêtre Gestion des travaux s'affiche avec tous les travaux en cours de traitement.
- 

2. Cliquez sur l'icône **Actualiser pour afficher tous les travaux actifs.** 

3. Pour réduire le nombre de travaux, cliquez sur l'icône **Filtrer** . Cliquez sur l'icône **Définir un filtre** pour identifier les critères à utiliser pour réduire le nombre d'éléments affichés.

Utilisez la liste déroulante dans chaque zone pour identifier le type de travail que vous souhaitez afficher.

- 4. Utilisez le signe plus pour ajouter un autre ensemble de critères.
- 5. Vous pouvez supprimer les travaux en cours d'exécution en les sélectionnant et

en cliquant sur l'icône Supprimer

# **Configuration d'un processus TurboIntegrator pour exécuter une action de flux de travaux**

Vous pouvez configurer l'exécution d'un processus TurboIntegrator à partir d'une action de flux de travaux Cognos TM1 Application Server.

#### **Procédure**

- 1. Créez le processus TurboIntegrator personnalisé à exécuter. Pour plus d'informations, voir [«Considérations relatives à la création d'un processus](#page-64-0) [TurboIntegrator qui soit exécutable à partir d'une action de flux de travaux», à](#page-64-0) [la page 53.](#page-64-0)
- 2. Déterminez les messages d'erreur à renvoyer à l'utilisateur. Dans le portail TM1 Applications, cliquez sur l'icône Administrer **16**, puis sur Maintenance. Vous pouvez définir des codes d'erreur dans le portail Cognos TM1 Applications et les associer à des chaînes de texte correspondant à des paramètres régionaux spécifiques. Vous pouvez également définir une condition d'erreur qui mette immédiatement fin à l'exécution du flux de travaux.

Par exemple, un code d'erreur appelé CheckPrices peut être utilisé pour le paramètre pErrorCode dans le processus personnalisé. Les chaînes que les utilisateurs voient en anglais et en français sont identifiées par les paramètres régionaux de leur système. Pour afficher les chaînes appropriées, le serveur Cognos TM1 doit être correctement configuré pour la prise en charge des légendes, et les codes de langue (en, en-GB, en-US, fr, fr-FR, etc.) doivent être associés aux légendes correspondantes sur le serveur Cognos TM1.

- <span id="page-64-0"></span>3. Pour définir l'action personnalisée, ouvrez l'application dans l'onglet **Conception d'application** de Cognos TM1 Performance Modeler.
- 4. Sélectionnez l'application et affichez l'onglet **Propriétés** dans la sous-fenêtre.
- 5. Cliquez sur les points de suspension (...) du libellé **Processus personnalisés** pour afficher la fenêtre. Vous pouvez définir le nom du prétraitement et celui du post-traitement, et s'ils sont activés. Par exemple :

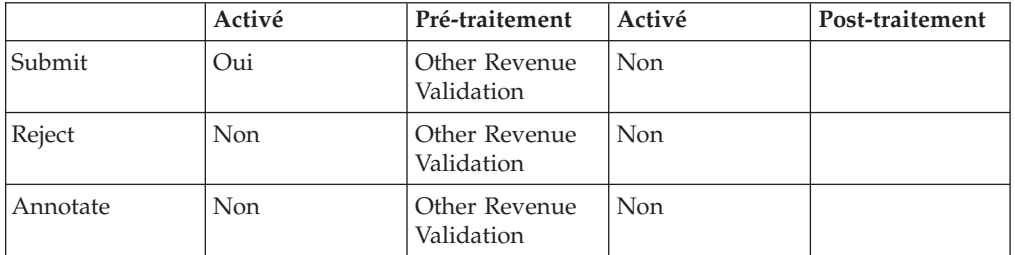

Dans cet exemple, le processus Other Revenue Validation est configuré pour s'exécuter comme une action préalable de flux de travaux dans le cas d'une soumission, d'un rejet ou d'une annotation. Toutefois, il n'est activé que pour l'action de flux de travaux Submit.

Vous pouvez configurer la même action pour les actions préalables et postérieures au flux de travaux. Cependant, vous ne pouvez configurer l'exécution que d'un seul processus dans chaque cas. Par exemple, vous ne pouvez pas désigner trois processus pour qu'ils s'exécutent comme actions postérieures au processus pour l'opération Soumettre. Un seul processus est autorisé.

L'application doit être déployée pour que ces paramètres prennent effet.

Testez l'exécution du processus personnalisé dans un environnement de développement avant d'effectuer le déploiement sur un système de production. Si des problèmes surviennent lors de l'exécution du processus personnalisé, utilisez l'indicateur Activé pour isoler de manière sélective les processus personnalisés afin de déterminer quelles actions de flux de travaux se déroulent normalement lorsque le processus personnalisé ne s'exécute pas.

6. Cliquez sur **OK**.

# **Considérations relatives à la création d'un processus TurboIntegrator qui soit exécutable à partir d'une action de flux de travaux**

Lorsque vous créez un processus TurboIntegrator exécutable à partir d'une action de flux de travaux, différentes considérations doivent être prises en compte.

Vous pouvez créer un processus TurboIntegrator dans IBM Cognos Performance Modeler. Cliquez avec le bouton droit sur la sous-fenêtre Conception de modèle et sélectionnez **Nouveau** > **Processus**.

Cognos TM1 Application Server a besoin du contexte de l'action de flux de travaux, du noeud de la hiérarchie d'approbation utilisé, et de l'application à partir de laquelle l'action a été exécutée. Le processus TurboIntegrator doit avoir les paramètres suivants, dans cet ordre, dans l'onglet Avancé de l'éditeur de processus.

pExecutionId pAppId pNodeId pWorkflowAction

#### **pAppId**

Représente l'identificateur global unique (GUID) de l'application. L'identificateur global unique identifie l'application qui a déclenché l'action. Vous pouvez déployer plusieurs applications à partir du même cube. Vous devez donc identifier quelle application a déclenché l'action.

#### **pNodeId**

Représente le noeud à partir duquel l'action de flux de travaux a été exécutée. pNodeId est toujours une valeur unique. Dans le cas d'une édition multi-noeud, pNodeId représente le noeud consolidé à partir duquel l'action a été effectuée.

#### **pWorkflowAction**

Renvoie l'une des valeurs suivantes :

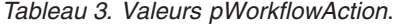

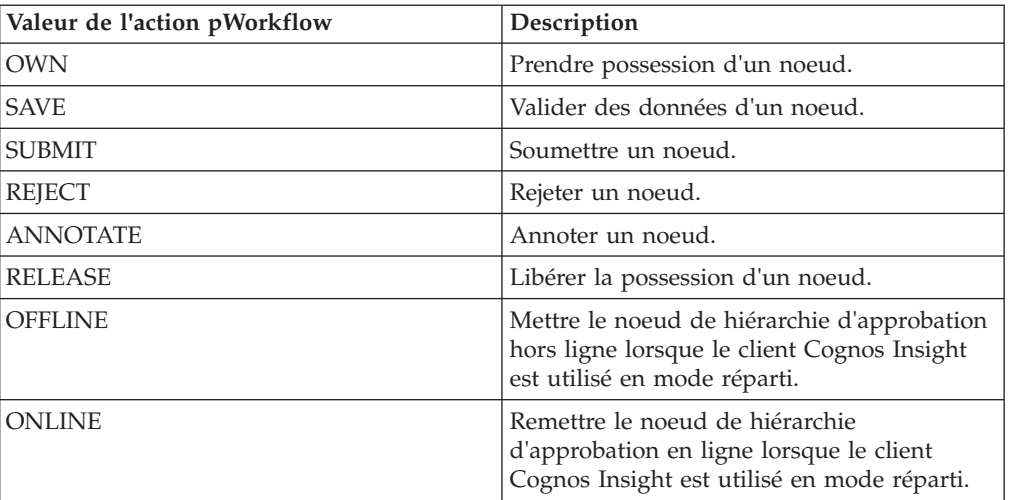

Toutes les actions de flux de travaux ne sont pas disponibles dans tous les types d'application. Par exemple, les actions Soumettre et Rejeter ne peuvent pas avoir lieu dans une application de type Responsabilité.

Vous ne pouvez pas définir de processus TurboIntegrator préalable au flux de travaux pour l'action Valider.

Pour renvoyer des messages spécifiques dans les paramètres régionaux locaux adaptés à l'utilisateur de l'application, le processus doit appeler un processus TurboIntegrator spécifique, généré par le système qui génère un appel ProcessError; :

```
vReturnValue = ExecuteProcess('}tp error update error cube',
  'pGuid', pExecutionId,
  'pProcess', 'tp_pre_action_validation',
  'pErrorCode', 'OtherRevWarning',
 'pErrorDetails', vErrorDetails,
 'pControl', 'Y');
```
ProcessError;

Mettez à jour uniquement les zones pErrorCode et pErrorDetails dans l'instruction ExecuteProcess(). Ne modifiez pas les autres zones.

#### **pProcess**

Nom du processus en cours.

#### **pErrorCode**

Code qui représente la condition d'erreur utilisée pour avertir l'utilisateur (OtherRevWarning dans cet exemple). Une chaîne plus descriptive susceptible d'être traduite et correspondant au code d'erreur peut être configurée dans le portail Cognos TM1 Applications. Pour plus d'informations, voir [«Configuration d'un processus TurboIntegrator pour](#page-63-0) [exécuter une action de flux de travaux», à la page 52«Configuration d'un](#page-63-0) [processus TurboIntegrator pour exécuter une action de flux de travaux», à](#page-63-0) [la page 52.](#page-63-0)

#### **pErrorDetails**

Peut être n'importe quelle chaîne d'informations supplémentaires qui peuvent être renvoyées à l'utilisateur lorsqu'il entreprend l'action du flux de travaux . Dans le cas présent, une variable vErrorDetails a été utilisée, mais une chaîne de texte spécifique peut être également utilisée. Cette valeur ne peut pas être traduite. Le processus personnalisé doit afficher une instruction ProcessError; pour que Cognos TM1 Application Server présente une erreur ou un avertissement à l'utilisateur. Les actions qui entraînent le processus personnalisé à renvoyer un avertissement ou une erreur sont également consignées dans le cube }tp\_process\_errors. Ce cube est géré par Cognos TM1 Application Server et n'est pas édité.

# **Gestion des droits pour l'application**

Après qu'une application IBM Cognos TM1 a été déployée, vous devez définir des droits pour tous les groupes d'utilisateurs qui doivent y accéder.

Pour une application dotée d'une hiérarchie d'approbation, sur chaque noeud de votre hiérarchie d'approbation des droits sont affectés aux groupes d'utilisateurs existant sur le serveur qui héberge votre application. Les droits que vous assignez déterminent les actions qui peuvent être accomplies par des membres des groupes d'utilisateurs.

Pour les applications dépourvues de hiérarchie d'approbation, vous pouvez affecter un groupe pour avoir un accès complet à l'application. Les applications centrales peuvent être conçues pour permettre aux utilisateurs de prendre possession des noeuds, ou de seulement les éditer.

#### **Attribution de droits à un approbateur**

Dans une application standard, les approbateurs disposent des droits d'accès **Vérifier** ou **Soumettre** au niveau des noeuds de consolidation dans la hiérarchie d'approbation. En tant que concepteur d'applications, prenez en compte les questions supplémentaires suivantes :

v L'approbateur a-t-il besoin de voir tous les niveaux sous la consolidation désignée ?

Si la réponse est oui, vous pouvez contrôler le nombre de niveaux de hiérarchie vus par l'utilisateur en ayant recours aux options **Vérifier la profondeur** et **Afficher la profondeur** de la fenêtre **Ajouter des droits**.

v L'approbateur a-t-il besoin d'éditer les noeuds feuilles ou uniquement de les soumettre ou de les refuser ?

Si la réponse est oui, vous pouvez permettre aux approbateurs d'éditer des noeuds feuilles en cochant la case **Autoriser les modifications de l'approbateur** de la fenêtre **Droits**.

Lorsque vous attribuez des droits pour un noeud consolidé, ces droits sont appliqués à tous les noeuds descendants de ce noeud consolidé. Les noeuds descendants incluent les noeuds consolidés et les noeuds feuilles sous le noeud consolidé. Les attributions de droits en cascade ont le comportement suivant en fonction du droit d'accès appliqué au noeud consolidé d'origine :

- v Les droits **Afficher** attribués au niveau d'un noeud consolidé sont également appliqués à tous les noeuds descendants.
- v Des droits **Vérifier** attribués au niveau d'un noeud consolidé définissent des droits **Afficher** pour la consolidation et des droits **Soumettre** pour tous les descendants.
- v Des droits **Soumettre** attribués au niveau d'un noeud consolidé définissent des droits **Soumettre** pour la consolidation et des droits **Soumettre** pour tous les descendants.

L'option **Autoriser les modifications de l'approbateur** et les options **Vérifier la profondeur** et **Afficher la profondeur** de la fenêtre **Ajouter des droits** remplacent les droits **Vérifier** et **Soumettre** en cascade sur un noeud consolidé :

- v Lorsque la case **Autoriser les modifications de l'approbateur** n'est pas cochée, l'application attribue des droits d'accès **Afficher** uniquement là où des droits **Soumettre** ou **Editer** auraient été attribués.
- v Lorsque vous indiquez un nombre (n) pour les options **Vérifier la profondeur** et **Afficher la profondeur**, l'application affiche uniquement n niveaux de noeuds à partir du noeud d'origine. Vous pouvez utiliser ces options afin que les cadres supérieurs qui souhaitent se concentrer uniquement sur les niveaux élevés de consolidation n'aient pas accès aux noeuds de niveau inférieur.

## **Attribution de droits à un non approbateur**

Afin de permettre à un utilisateur non approbateur (contributeur) d'effectuer une édition de plusieurs noeuds, vous devez lui attribuer au moins des droits **Afficher** pour le noeud consolidé. Ainsi, le noeud consolidé est un "point de démarrage" à partir duquel l'utilisateur peut accéder à tous les noeuds descendants pour lesquels il dispose de droits appropriés, puis les éditer et les soumettre. Les utilisateurs doivent devenir propriétaires au niveau du noeud consolidé afin de pouvoir utiliser la fonction d'édition de plusieurs noeuds, ce qui leur permet d'accéder à tous les noeuds feuilles liés. En tant que concepteur d'applications, vous devez prendre en compte les questions supplémentaires suivantes :

1. L'utilisateur non approbateur doit-il pouvoir mettre à jour plusieurs noeuds à la fois à l'aide de l'option Edition de plusieurs noeuds ?

Si la réponse est oui, passez à la question 2.

Si la réponse est non, vous pouvez attribuer des droits **Editer** ou **Soumettre** à des noeuds feuilles individuels pour l'utilisateur non approbateur.

2. L'utilisateur non approbateur a-t-il besoin de droits **Soumettre** pour tous les noeuds d'un noeud consolidé parent ?

Si la réponse est oui, passez à la question 3.

Si la réponse est non, attribuez des droits **Soumettre** pour les noeuds enfant désignés.

**Remarque :** Lorsque vous attribuez les droits **Soumettre** à un noeud feuille, le cube de sécurité TM1 sous-jacent attribue également le droits d'accès en écriture au parent consolidé du noeud feuille. Cela permet la propagation des valeurs du parent consolidé vers les noeuds feuille pour lesquels l'utilisateur dispose des droits **Soumettre**.

3. L'utilisateur non approbateur est-il responsable de la soumission du noeud consolidé ?

Si la réponse est oui, attribuez les droits **Soumettre** à l'utilisateur non approbateur sur le noeud de consolidation.

Si la réponse est non, passez à la question 4.

4. Un autre utilisateur est-il responsable de la soumission du noeud consolidé ? Si la réponse est oui, attribuez les droits **Vérifier** à l'utilisateur non approbateur sur le noeud de consolidation.

# **Interactions entre droits et contrôle d'accès dans TM1 Applications**

TM1 Application Server met en oeuvre différentes règles métier qui déterminent si un utilisateur est autorisé à afficher ou à modifier des données. Ces règles déterminent les droits définis sur l'application, si un utilisateur particulier est propriétaire du noeud ou de l'application, et si le noeud a été soumis.

Il existe trois "couches" de contrôle de base qui sont utilisées par TM1 Application Server pour restreindre les données ou les cubes auxquels un utilisateur peut accéder : la sécurité TM1, la réservation des données et la surcouche de sécurité de TM1 Application Server.

#### **La sécurité TM1**

Il s'agit de la couche essentielle.

#### **La réservation des données**

Elle contrôle qui peut écrire dans une plage de cellules donnée, mais elle ne s'applique qu'à des utilisateurs spécifiques (pas à des groupes). Elle est utilisée pour mettre en oeuvre le concept de propriété. Voir [Utilisation des](http://www.ibm.com/support/knowledgecenter/SS9RXT_10.2.2/com.ibm.swg.ba.cognos.tm1_dg_dvlpr.10.2.2.doc/c_tm1_dev_dr_usingdatares_n92847.html%23TM1_dev_dr_UsingDataRes_N92847) [réservations de données](http://www.ibm.com/support/knowledgecenter/SS9RXT_10.2.2/com.ibm.swg.ba.cognos.tm1_dg_dvlpr.10.2.2.doc/c_tm1_dev_dr_usingdatares_n92847.html%23TM1_dev_dr_UsingDataRes_N92847) pour en savoir plus sur la réservation des données.

#### **Surcouche de sécurité**

Cette couche contrôle elle aussi qui peut écrire dans une certaine plage de cellules. La surcouche de sécurité s'applique toutefois à *tous* les utilisateurs du serveur TM1, et pas seulement aux utilisateurs qui ont des droits sur l'application TM1. La surcouche de sécurité est utilisée pour mettre en oeuvre le concept de soumission et verrouiller les données.

**A faire :** La réservation des données et la surcouche de sécurité ne peuvent jamais accorder des droits plus permissifs que ceux de la sécurité TM1 : elles ne peuvent que limiter davantage les droits d'accès d'un utilisateur.

Le tableau suivant décrit des scénarios d'application des droits.

*Tableau 4. Techniques d'application de la logique de flux de travaux de TM1 Application Server*

| Concept | <b>TM1 Server</b>                           | Explication                                                                                                    |
|---------|---------------------------------------------|----------------------------------------------------------------------------------------------------|
| Droits  | Sécurité des<br>éléments et<br>des cellules | Lorsque l'administrateur définit les droits pour une<br>application d'approbation ou de responsabilité avec la<br>hiérarchie d'approbation et la dimension de contrôle, ces droits<br>sont traduits en termes de sécurité des éléments ou de sécurité<br>des cellules. La sécurité des éléments ou des cellules est<br>déterminée par la configuration de l'application. |

| Concept    | <b>TM1 Server</b>         | Explication                                                                                                    |
|------------|---------------------------|----------------------------------------------------------------------------------------------------|
| Propriété  | Réservation<br>de données | Lorsqu'un cube est utilisé dans une application d'approbation<br>ou de responsabilité, le mode REQUIREDSHARED de la<br>réservation des données est appliqué au cube. Ce mode de<br>réservation des données implique qu'un utilisateur doit<br>détenir une réservation sur les données avant de pouvoir<br>écrire dans le cube. TM1 Application Server octroie une<br>réservation sur les données à un utilisateur qui prend<br>possession d'un noeud de hiérarchie d'approbation ou d'un<br>ensemble de noeuds. Une réservation de données est<br>spécifique à un utilisateur particulier, pas à un groupe. Un<br>seul utilisateur peut être propriétaire d'un noeud feuille à un<br>moment donné. La réservation des données octroyée par TM1<br>Application Server dépend du noeud de hiérarchie<br>d'approbation correspondant. Si une dimension de contrôle est<br>utilisée, la réservation des données correspond aux tranches<br>de la dimension accessibles en écriture pour l'application.<br>A faire : La méthode de réservation des données est définie<br>par TM1 Application Server avec une entrée dans le cube de<br>contrôle }CubeProperties qui s'applique à l'ensemble du cube.<br>Puisque le mode de réservation des données s'applique à<br>l'intégralité du cube, même lorsque l'application TM1 est<br>limitée à une seule tranche du cube par la dimension de<br>contrôle, une réservation sur les données est requise pour<br>écrire dans une région quelconque du cube.<br>Pour les applications centrales, le mode ALLOWED de<br>réservation des données est utilisé. Ce mode autorise la prise<br>de possession, si vous le souhaitez, pour disposer de l'accès en<br>écriture exclusif à toutes les cellules dans la portée de<br>l'application. La sécurité TM1 standard autorise par défaut les<br>utilisateurs d'une application centrale à écrire sans prise de<br>possession. |
| Soumission | Surcouche de<br>sécurité  | L'action de soumettre un noeud ne s'applique qu'aux<br>applications d'approbation. Lorsqu'un noeud est soumis, la<br>tranche de données qui est identifiée par le noeud de<br>hiérarchie d'approbation et la dimension de contrôle (si une<br>dimension de contrôle est utilisée) est verrouillée, ce qui<br>empêche toute entrée de données. Ce verrouillage est effectué<br>avec un cube de surcouche de sécurité.                                                                                                    |

*Tableau 4. Techniques d'application de la logique de flux de travaux de TM1 Application Server (suite)*

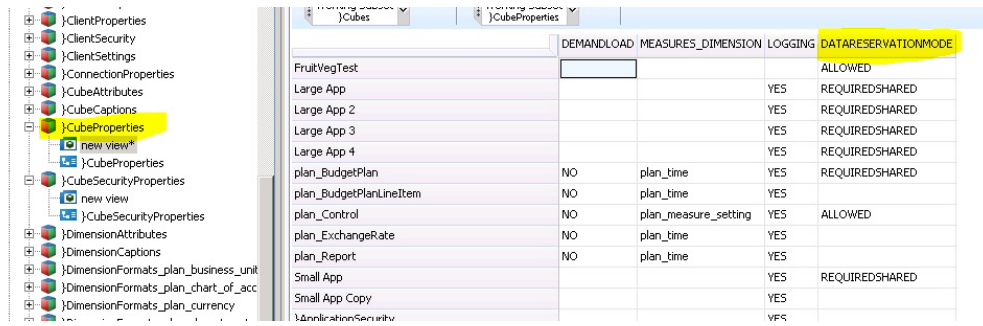

# **Mise en oeuvre des droits de sécurité dans une application**

Vous pouvez choisir la méthode d'implémentation des droits sur un cube ou une cellule dans une application.

Dans les versions antérieures de TM1, une hiérarchie d'approbation ne pouvait pas être partagée entre les applications. Les droits d'afficher ou d'éditer une donnée particulière étaient appliqués à la hiérarchie d'approbation par la sécurité des éléments. L'architecture a été modifiée et les droits sont maintenant appliqués avec la sécurité des cellules. Cette modification signifie que la dimension de hiérarchie d'approbation peut être utilisée dans plusieurs applications. Elle permet également de déployer plusieurs applications à partir du même cube. Désormais, vous pouvez choisir d'utiliser la sécurité des éléments ou la sécurité des cellules pour appliquer les droits de sécurité dans une application.

La sécurité des éléments est la méthode par défaut d'application de la sécurité lorsque vous créez une application, mais vous pouvez utiliser le paramètre **Méthode pour renforcer les droits** de l'onglet Conception d'application afin de spécifier la méthode utilisée pour appliquer les droits (élément ou cellule). Pour plus d'informations, voir [Définition des propriétés d'une application dans TM1](https://www.ibm.com/support/knowledgecenter/en/SSD29G_2.0.0/com.ibm.swg.ba.cognos.prfmdl_ug.2.0.0.doc/c_tm1_apps_manageapplicationsintm1perf.html) [Performance Modeler.](https://www.ibm.com/support/knowledgecenter/en/SSD29G_2.0.0/com.ibm.swg.ba.cognos.prfmdl_ug.2.0.0.doc/c_tm1_apps_manageapplicationsintm1perf.html)

Pour partager une dimension de hiérarchie d'approbation entre des applications TM1, vous devez appliquer les droits à l'aide de la sécurité des cellules. Avec la sécurité des cellules, une dimension de contrôle est utilisée pour délimiter les applications. Lorsque la sécurité des cellules est utilisée, TM1 Application Server crée les cubes de sécurité des cellules pour tous les cubes de données de l'application qui contient la dimension de hiérarchie d'approbation. Si les cubes de sécurité des cellules existent déjà, TM1 Application Server étend leur dimensionnalité pour qu'ils englobent la dimension de hiérarchie d'approbation et la dimension de contrôle (si une dimension de contrôle est utilisée).

Lorsque les droits sont appliqués avec la sécurité des éléments, celle-ci est alimentée dans la dimension de hiérarchie d'approbation par un processus TurboIntegrator. Dans ce cas, la modification des droits ne génère pas d'actualisation de la sécurité.

Vous ne pouvez pas utiliser de dimension de contrôle si la sécurité des éléments est utilisée pour appliquer les droits.

Vous pouvez utiliser le paramètre **Renforcer la sécurité d'élément concernant les hiérarchies d'approbation** pour activer la sécurité des éléments dans les hiérarchies d'approbation. Ce paramètre est une propriété de toutes les applications d'approbation ou de responsabilité d'un serveur TM1 donné.

**A faire :** Ce paramètre ne s'applique pas aux applications centrales, car celles-ci n'ont pas de hiérarchie d'approbation. TM1 n'impose pas d'autres sécurités aux applications centrales.

La valeur par défaut du paramètre **Renforcer la sécurité d'élément concernant les hiérarchies d'approbation** est **Non** pour les environnements nouveaux et mis à niveau. Vous pouvez définir ce paramètre dans la sous-fenêtre Propriétés du dossier Applications.

Pour que les utilisateurs des interfaces autres que des interfaces TM1 Applications, par exemple TM1 Web, Architect ou Cognos Business Intelligence, voient

uniquement les éléments de la dimension de hiérarchie d'approbation auxquels ils ont accès, associez ce paramètre à la valeur **Oui**. N'oubliez pas que les utilisateurs peuvent avoir accès à plusieurs applications. La valeur **Oui** applique la sécurité des éléments à toutes les dimensions utilisées comme hiérarchie d'approbation.

Dans les versions antérieures, la sécurité des éléments n'était pas appliquée à la dimension de hiérarchie d'approbation. Ainsi, avec Architect, par exemple, vous pouviez visualiser tous les *éléments* de la hiérarchie d'approbation dans l'éditeur de sous-ensemble, même si vous ne pouviez voir que les données des éléments sur lesquels vous aviez des droits dans TM1 Applications.

Si les droits sont appliqués par la sécurité des cellules, la sécurité des éléments n'est appliquée à la dimension de hiérarchie d'approbation que si l'option **Renforcer la sécurité d'élément concernant les hiérarchies d'approbation** a la valeur Oui. Lorsque **Renforcer la sécurité d'élément concernant les hiérarchies d'approbation** a la valeur Oui, la sécurité des éléments est appliquée à l'aide d'une règle qui fait référence à un cube de contrôle géré par TM1 Application Server. Ce cube contient la logique qui calcule la sécurité de l'agrégat sur tous les groupes et toutes les applications qui utilisent la même dimension de hiérarchie d'approbation. Dans ce cas, la sécurité des éléments étant pilotée par des règles, TM1 Application Server doit effectuer une actualisation de la sécurité lorsque les droits sont mis à jour. Cette actualisation peut durer un certain temps pour les serveurs TM1 volumineux. Si la durée est inacceptable, vous pouvez revenir à l'utilisation de la sécurité des éléments pour l'application des droits, ou définir Non comme valeur de l'option **Renforcer la sécurité d'élément concernant les hiérarchies d'approbation**. L'utilisation d'une dimension de contrôle n'est pas compatible avec l'application des droits par la sécurité des éléments.

Lorsque la sécurité des cellules est utilisée comme **Méthode pour renforcer les droits**, vous pouvez en outre définir un nouveau paramètre appelé **CELLSECURITYMOSTRESTRICTIVE**, dans le cube **}CubeSecurityProperties**, pour les cubes de données du périmètre de l'application.

Lorsque **CELLSECURITYMOSTRESTRICTIVE** a la valeur **yes**, le comportement de la sécurité des éléments et des cellules est tel que la sécurité la plus restrictive est appliquée. Par exemple, si la sécurité des éléments est LECTURE pour un élément spécifique d'un groupe donné et si la sécurité des cellules d'une cellule référençant cet élément de la dimension est ECRITURE, le résultat du calcul de sécurité est LECTURE. Si le paramètre **CELLSECURITYMOSTRESTRICTIVE** à une valeur différente de YES, le comportement du serveur est identique à celui qu'il avait dans les versions précédentes.

La définition de ce paramètre dépend de votre choix d'utiliser le nouveau comportement (lorsque **CELLSECURITYMOSTRESTRICTIVE** a la valeur **yes**) ou de conserver le comportement existant du serveur TM1. Si vous avez des applications TM1 existantes créées avec TM1 10.1.1 ou une version antérieure et qui utilisent la sécurité des cellules, vous voudrez probablement conserver l'ancien comportement. Dans ce cas, ne modifiez pas le paramètre **CELLSECURITYMOSTRESTRICTIVE**. Si vous créez des applications, que vous souhaitez utiliser la possibilité de partager les dimensions de hiérarchie d'approbation et que vous voulez utiliser la sécurité des éléments de niveau LECTURE sur certaines dimensions, vous pouvez associer **CELLSECURITYMOSTRESTRICTIVE** à la valeur **yes** pour que la sécurité des éléments soit respectée.
Si vous avez déjà des applications déployées dans TM1 10.2, vous avez peut-être utilisé les techniques décrites dans la note technique d'IBM Element Security and TM1 Applications in TM1 10.2 [http://www-01.ibm.com/support/](http://www-01.ibm.com/support/docview.wss?uid=swg21659499) [docview.wss?uid=swg21659499.](http://www-01.ibm.com/support/docview.wss?uid=swg21659499)

L'utilisation du paramètre **CELLSECURITYMOSTRESTRICTIVE** facilitera la modélisation de certains des scénarios décrits dans cette note.

#### TM1 Application Server n'a pas accès au paramètre

**CELLSECURITYMOSTRESTRICTIVE**, qui est vide par défaut. Cela signifie que, sur le serveur TM1, la sécurité des cellules définie sur ECRITURE l'emporte sur la sécurité des éléments de niveau LECTURE, ce qui correspond au comportement des anciennes éditions. Si vous souhaitez appliquer les droits à l'aide de la sécurité des cellules, par exemple pour partager des hiérarchies d'approbation, et si vous souhaitez également utiliser la sécurité des éléments définie sur LECTURE, définissez ce paramètre sur YES pour les cubes appropriés.

#### **Remarques**

Le présent document contient des informations concernant des produits et des services proposés dans le monde entier.

Il peut être mis à disposition par IBM dans d'autres langues. Toutefois, il peut être nécessaire de posséder une copie du produit ou de la version du produit dans cette langue pour pouvoir y accéder.

Il peut contenir des informations ou des références concernant certains produits, logiciels ou services IBM non annoncés dans ce pays. Pour plus de détails, référez-vous aux documents d'annonce disponibles dans votre pays, ou adressez-vous à votre partenaire commercial IBM. Toute référence à un produit, logiciel ou service IBM n'implique pas que seul ce produit, logiciel ou service puisse être utilisé. Tout autre élément fonctionnellement équivalent peut être utilisé, s'il n'enfreint aucun droit d'IBM. Il est de la responsabilité de l'utilisateur d'évaluer et de vérifier lui-même les installations et applications réalisées avec des produits, logiciels ou services non expressément référencés par IBM. Ce document peut décrire des produits, des services ou des fonctions qui ne sont pas couverts par l'autorisation de licence ou ne font pas partie du logiciel que vous avez acquis.

IBM peut détenir des brevets ou des demandes de brevet couvrant les produits mentionnés dans le présent document. La remise de ce document ne vous donne aucun droit de licence sur ces brevets ou demandes de brevet. Si vous désirez recevoir des informations concernant l'acquisition de licences, veuillez en faire la demande par écrit à l'adresse suivante :

IBM Director of Licensing IBM Corporation North Castle Drive Armonk, NY 10504-1785 U.S.A.

Pour le Canada, veuillez adresser votre courrier à :

IBM Director of Commercial Relations IBM Canada Ltd 3600 Steeles Avenue East Markham, Ontario L3R 9Z7 Canada

Les informations sur les licences concernant les produits utilisant un jeu de caractères double octet peuvent être obtenues par écrit à l'adresse suivante :

Intellectual Property Licensing Legal and Intellectual Property Law IBM Japan Ltd. 19-21, Nihonbashi-Hakozakicho, Chuo-ku Tokyo 103-8510, Japon

Le paragraphe suivant ne s'applique ni au Royaume-Uni, ni dans aucun pays dans lequel il serait contraire aux lois locales. LE PRESENT DOCUMENT EST LIVRE

"EN L'ETAT" SANS AUCUNE GARANTIE EXPLICITE OU IMPLICITE. IBM DECLINE NOTAMMENT TOUTE RESPONSABILITE RELATIVE A CES INFORMATIONS EN CAS DE CONTREFACON AINSI QU'EN CAS DE DEFAUT D'APTITUDE A L'EXECUTION D'UN TRAVAIL DONNE. Certaines juridictions n'autorisent pas l'exclusion des garanties implicites, auquel cas l'exclusion ci-dessus ne vous sera pas applicable.

Le présent document peut contenir des inexactitudes ou des coquilles. Ce document est mis à jour périodiquement. Chaque nouvelle édition inclut les mises à jour. IBM peut, à tout moment et sans préavis, modifier les produits et logiciels décrits dans ce document.

Les références à des sites Web non IBM sont fournies à titre d'information uniquement et n'impliquent en aucun cas une adhésion aux données qu'ils contiennent. Les éléments figurant sur ces sites Web ne font pas partie des éléments du présent produit IBM et l'utilisation de ces sites relève de votre seule responsabilité.

IBM pourra utiliser ou diffuser, de toute manière qu'elle jugera appropriée et sans aucune obligation de sa part, tout ou partie des informations qui lui seront fournies.

Les licenciés souhaitant obtenir des informations permettant : (i) l'échange des données entre des logiciels créés de façon indépendante et d'autres logiciels (dont celui-ci), et (ii) l'utilisation mutuelle des données ainsi échangées, doivent adresser leur demande à :

IBM Software Group Attention: Licensing 3755 Riverside Dr. Ottawa, ON K1V 1B7 Canada

Ces informations peuvent être soumises à des conditions particulières, prévoyant notamment le paiement d'une redevance.

Le logiciel sous licence décrit dans ce document et tous les éléments sous licence disponibles s'y rapportant sont fournis par IBM conformément aux dispositions de l'ICA, des Conditions internationales d'utilisation des logiciels IBM ou de tout autre accord équivalent.

Les données de performance indiquées dans ce document ont été déterminées dans un environnement contrôlé. Par conséquent, les résultats peuvent varier de manière significative selon l'environnement d'exploitation utilisé. Certaines mesures évaluées sur des systèmes en cours de développement ne sont pas garanties sur tous les systèmes disponibles. En outre, elles peuvent résulter d'extrapolations. Les résultats peuvent donc varier. Il incombe aux utilisateurs de ce document de vérifier si ces données sont applicables à leur environnement d'exploitation.

Les informations concernant des produits non IBM ont été obtenues auprès des fournisseurs de ces produits, par l'intermédiaire d'annonces publiques ou via d'autres sources disponibles. IBM n'a pas testé ces produits et ne peut confirmer l'exactitude de leurs performances ni leur compatibilité. Elle ne peut recevoir aucune réclamation concernant des produits non IBM. Toute question concernant les performances de produits non IBM doit être adressée aux fournisseurs de ces produits.

Toute instruction relative aux intentions d'IBM pour ses opérations à venir est susceptible d'être modifiée ou annulée sans préavis, et doit être considérée uniquement comme un objectif.

Le présent document peut contenir des exemples de données et de rapports utilisés couramment dans l'environnement professionnel. Ces exemples mentionnent des noms fictifs de personnes, de sociétés, de marques ou de produits à des fins illustratives ou explicatives uniquement. Toute ressemblance avec des noms de personnes, de sociétés ou des données réelles serait purement fortuite.

Si vous visualisez ces informations en ligne, il se peut que les photographies et illustrations en couleur n'apparaissent pas à l'écran.

Cette Offre Logiciels n'utilise pas de cookies ou d'autres techniques pour collecter des informations personnelles identifiables.

#### **Marques**

IBM, le logo IBM et ibm.com sont des marques d'International Business Machines Corp. dans de nombreux pays. Les autres noms de produits et de services peuvent être des marques d'IBM ou d'autres sociétés. La liste actualisée des marques IBM est disponible sur la page Web « [Informations de copyright et de droits d'auteur](http://www.ibm.com/legal/copytrade.shtml) » à l'adresse www.ibm.com/legal/copytrade.shtml.

Les noms suivants sont des marques d'autres sociétés :

- Microsoft, Windows, Windows NT et le logo Windows sont des marques de Microsoft Corporation aux Etats-Unis et/ou dans certains autres pays.
- v Java ainsi que tous les logos et toutes les marques incluant Java sont des marques d'Oracle et/ou de ses sociétés affiliées.

Les captures d'écran des produits Microsoft ont été utilisées avec l'autorisation de Microsoft.

## **Index**

#### **A**

[accès au détail 26](#page-37-0) [données détaillées 26](#page-37-0) [activer 2](#page-13-0) [activités 2](#page-13-0) [add, commande 20](#page-31-0) [ajout de données 11](#page-22-0) [commandes de copie 19](#page-30-0) [annotations 8](#page-19-0) application [aide 50](#page-61-0) [langue 50](#page-61-0) [nom 50](#page-61-0) [Application Web et autres interfaces 27](#page-38-0) applications [définition des options de configuration 51](#page-62-0) [droits 55](#page-66-0) [portail 49](#page-60-0)[, 50](#page-61-0) arborescence [écran d'activités 3](#page-14-0) [autorisation des vues multinoeuds 50](#page-61-0)

## **B**

[bac à sable 27](#page-38-0) [création 27](#page-38-0) [suppression 27](#page-38-0) [barre d'outils 14](#page-25-0) [barre d'outils Pagination 17](#page-28-0) barres d'outils [Cube Viewer 14](#page-25-0) [éditeur de sous-ensemble 33](#page-44-0) [pagination 17](#page-28-0) [boutons 14](#page-25-0)

# **C**

[code d'erreur 52](#page-63-0) [commandes 14](#page-25-0) [commandes de copie 19](#page-30-0) [commandes de saisie des données 20](#page-31-0)[, 21](#page-32-0) commandes rapides [commandes de copie 19](#page-30-0) [commandes de saisie des données 20](#page-31-0)[, 21](#page-32-0) [commentaire 8](#page-19-0) [connexion 2](#page-13-0) consolidations [déplacement dans un sous-ensemble 36](#page-47-0) [développement 41](#page-52-0) [réduction dans un sous-ensemble 42](#page-53-0) consolidations définies par l'utilisateur [Voir consolidations personnalisées 43](#page-54-0) consolidations personnalisées [à partir d'éléments sélectionnés 44](#page-55-0) [depuis des sous-ensembles existants 43](#page-54-0) [contributions 3](#page-14-0) Cube Viewer [accès au détail dans un graphique 45](#page-56-0) [barre d'outils 14](#page-25-0) [barre d'outils Pagination 17](#page-28-0)

Cube Viewer *(suite)* [filtrage 25](#page-36-0) [navigation 17](#page-28-0)

#### **D**

[decrease, commande 20](#page-31-0) [désactiver/activer un serveur 51](#page-62-0) développement [consolidations 41](#page-52-0) dimension [empilage 32](#page-43-0) [exemple 32](#page-43-0) [remplacement 32](#page-43-0) [divide, commande 20](#page-31-0) données [approbation 5](#page-16-0) [détaillées 26](#page-37-0) [exportation 47](#page-58-0) [modification 5](#page-16-0)[, 18](#page-29-0) [rejet 5](#page-16-0) [remplacement 18](#page-29-0) [soumission 5](#page-16-0) [soumission pour révision 5](#page-16-0) [visualisation 11](#page-22-0) [droits pour les applications 55](#page-66-0)

#### **E**

[écran d'activités 3](#page-14-0) [approbations 3](#page-14-0) [arborescence 3](#page-14-0) [contributions 3](#page-14-0) [table 3](#page-14-0) éditeur de sous-ensemble [afficher 33](#page-44-0) [barre d'outils 33](#page-44-0) [développement de l'arborescence entière 41](#page-52-0) [développement des consolidations 41](#page-52-0) [passer au niveau inférieur des consolidations 41](#page-52-0) [réduction de l'arborescence entière 42](#page-53-0) [réduction des consolidations 42](#page-53-0) éléments [filtrage 37](#page-48-0) [insertion de parents 42](#page-53-0) [réduction dans un sous-ensemble 37](#page-48-0) [retenue 37](#page-48-0) [suppression 37](#page-48-0) [tri 40](#page-51-0) [empilage de dimensions 32](#page-43-0) [en cours 3](#page-14-0) [exemple 31](#page-42-0)[, 32](#page-43-0) [exportation 49](#page-60-0) [exportation de données 47](#page-58-0)

## **F**

[Figer \(Hold\), commande 20](#page-31-0) filtrage [données dans Cube Viewer 25](#page-36-0) filtrage *(suite)* [éléments 37](#page-48-0) [par attribut 38](#page-49-0) [par expression 39](#page-50-0) [par niveau 38](#page-49-0) [types 25](#page-36-0) [fréquence d'actualisation de la page des flux de travaux 50](#page-61-0)

## **G**

[gestion des modifications 31](#page-42-0) [gestion des travaux longs 52](#page-63-0) graphiques [accès au détail 45](#page-56-0) graphiques Web [accès au détail 45](#page-56-0) [type de graphique 45](#page-56-0) grille [modifications 31](#page-42-0) [grow, commandes 20](#page-31-0)

## **I**

[importation 49](#page-60-0) [incomplet 3](#page-14-0) [increase, commande 20](#page-31-0) insertion [parents 42](#page-53-0)

## **K**

[K, commande 20](#page-31-0)

#### **L**

langue [application 50](#page-61-0)

## **M**

[M, commande 20](#page-31-0) [Microsoft Excel 47](#page-58-0) [mise en route 1](#page-12-0) [modèle 49](#page-60-0) [modèle d'application 1](#page-12-0)[, 2](#page-13-0) modification [données 5](#page-16-0)[, 18](#page-29-0) [sous-ensembles 33](#page-44-0) [modification des vues 11](#page-22-0) [multiply, commande 20](#page-31-0)

## **N**

navigation [Cube Viewer 17](#page-28-0) [non démarré 3](#page-14-0)

## **O**

onglets [détacher 31](#page-42-0) [exemple 31](#page-42-0) options [régionales 2](#page-13-0) [ouvrir 2](#page-13-0)

#### **P**

[pagination 17](#page-28-0) [percent, commande 20](#page-31-0) [pièces jointes 8](#page-19-0) [portail 49](#page-60-0) [power, commande 20](#page-31-0) [préférences 2](#page-13-0) [présentation 1](#page-12-0)[, 2](#page-13-0) [de base 12](#page-23-0) [vue 31](#page-42-0) [présentation de base 12](#page-23-0) [présentation imbriquée 13](#page-24-0) présentations [imbriquées 13](#page-24-0) [prêt 3](#page-14-0) [prise de contrôle 6](#page-17-0) [prise de possession 11](#page-22-0) [processus TurboIntegrator dans un flux de travaux 52](#page-63-0) [propriété 6](#page-17-0)[, 11](#page-22-0) [propriétés du portail 50](#page-61-0) [purge des commentaires 9](#page-20-0)

## **R**

[raccourcis 14](#page-25-0)[, 21](#page-32-0) [réduction de consolidations 42](#page-53-0) [rejet 3](#page-14-0) [données 5](#page-16-0) [remplacement de dimensions 32](#page-43-0) [remplacement de données 18](#page-29-0) répartition de données [exclusion 23](#page-34-0)[, 24](#page-35-0) [exclusion de cellules dans une vue de cube 23](#page-34-0) [exclusion de consolidations dans une vue de cube 24](#page-35-0) [retenue d'éléments 37](#page-48-0)

## **S**

saisie des données [commandes de saisie des données 20](#page-31-0)[, 21](#page-32-0) soumission [données 5](#page-16-0) [données pour révision 5](#page-16-0) [sous-ensembles 33](#page-44-0) [déplacement d'éléments 36](#page-47-0) [déplacement de consolidations 36](#page-47-0) [développement des consolidations 41](#page-52-0) [filtrage d'éléments 37](#page-48-0) [insertion de parents 42](#page-53-0) [modification 33](#page-44-0) [réduction de consolidations 42](#page-53-0) [retenue d'éléments 37](#page-48-0) [suppression de sous-ensembles 37](#page-48-0) [tri d'éléments 40](#page-51-0) [subtract, commande 20](#page-31-0) suppression [éléments 37](#page-48-0)

#### **T**

table [écran d'activités 3](#page-14-0)

[TM1 Applications 1](#page-12-0) [transfert 11](#page-22-0) [transfert de propriété 6](#page-17-0) [tri d'éléments 40](#page-51-0) triangle rouge sur une cellule  $\,$  8  $\,$ 

## **U**

[utilisation de bacs à sable 27](#page-38-0)

# **V**

[verrouillé 3](#page-14-0)

visualisation [données 11](#page-22-0) visualisation des données [modification des vues 11](#page-22-0) vue [aide 50](#page-61-0) [dimensions 32](#page-43-0) [modifications 31](#page-42-0) [nom 50](#page-61-0) [onglets 31](#page-42-0) [présentation 2](#page-13-0) vues [modification 11](#page-22-0)